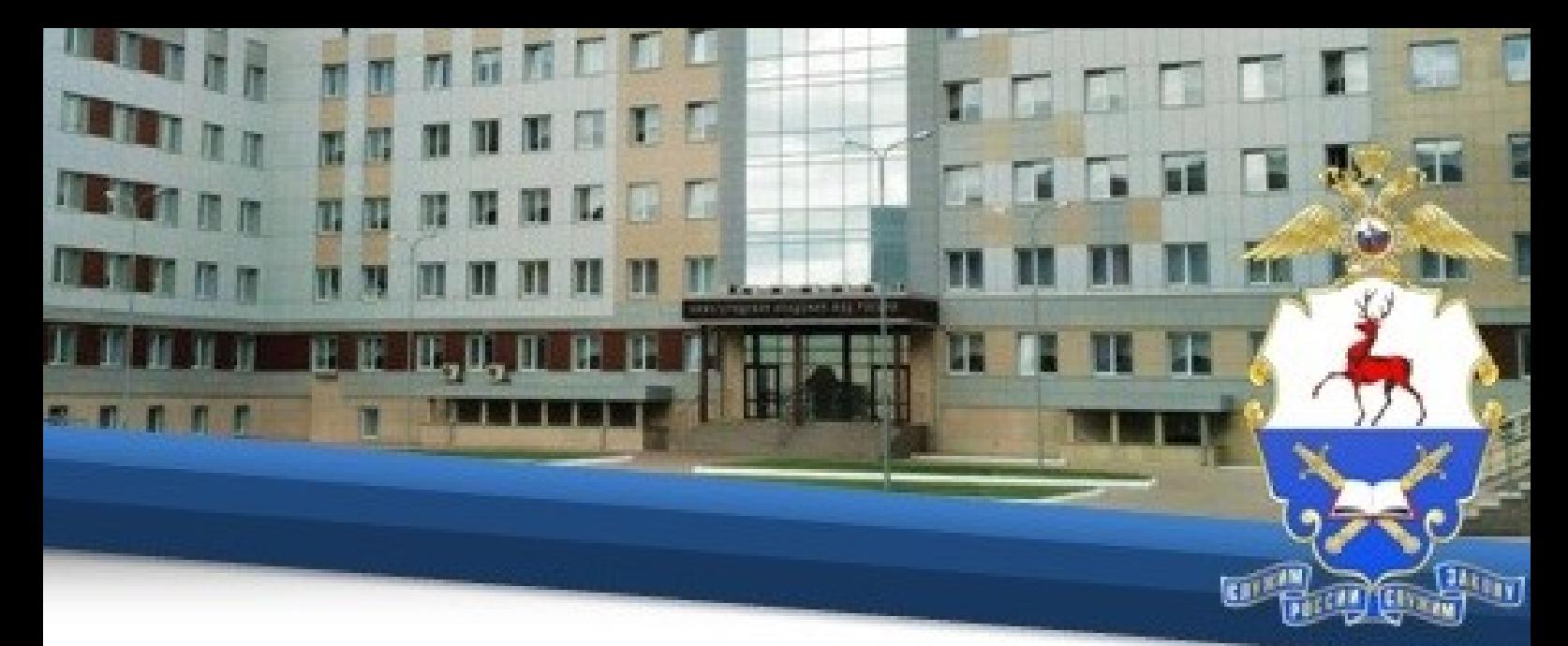

## **Инструкция по прохождению обучения с применением дистанционных образовательных технологий**

## **I. Общие положения**

1. Настоящая Инструкция определяет особенности организации образовательного процесса курсантов (слушателей) Нижегородской академии МВД России<sup>1</sup>, осваивающих основные профессиональные образовательные программы высшего образования по очной форме, с использованием возможностей дистанционных образовательных технологий.

2. Инструкция разработана в соответствии с:

– Федеральным законом от 29.12.2012 № 273-ФЗ «Об образовании в Российской Федерации»;

– Порядком применения организациями, осуществляющими образовательную деятельность, электронного обучения, дистанционных образовательных технологий при реализации образовательных программ, утвержденным приказом Минобрнауки от 23.08 2017 № 816;

– Федеральными государственными образовательными стандартами высшего и среднего профессионального образования;

– Инструкцией о порядке применения электронного обучения и дистанционных образовательных технологий в образовательном процессе, утвержденной приказом Академии от 02.06.2016 № 741.

3. Техническое сопровождение обучения осуществляется отделом информационно-технического обеспечения учебного процесса Академии.

**II. Технические требования, необходимые для обучения с применением дистанционных образовательных технологий.**

4. Обучение осуществляется в информационной компьютерной сети «Интернет» общего пользования на официальном сайте Академии  $(https://Ha.MBJ.p\phi/).$ 

5. Рабочее место, с которого будет осуществляться обучение, должно соответствовать следующим требованиям:

– наличие любого браузера;

 $\overline{\phantom{a}}$ 

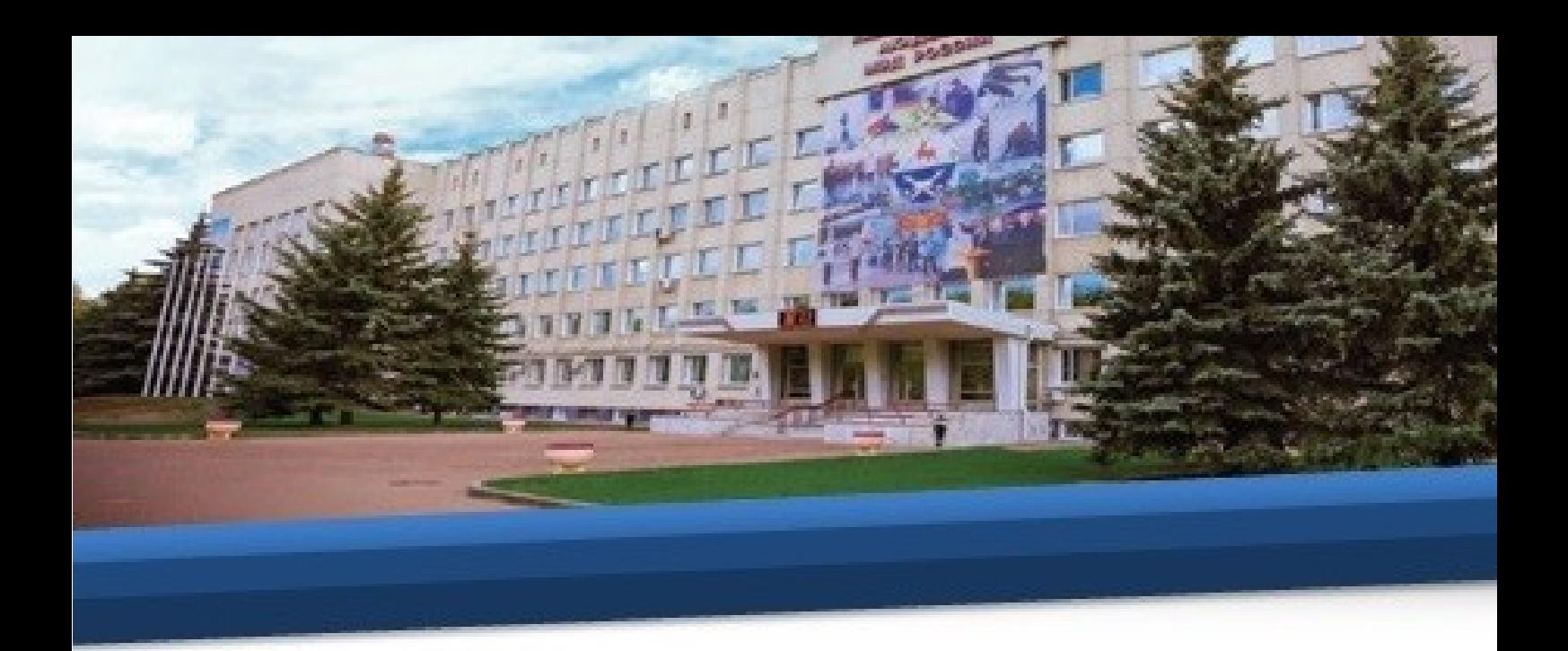

– наличие доступа в информационную компьютерную сеть «Интернет» общего пользования.

#### **III. Порядок организации и прохождения обучения**

6. Для начала работы обучающемуся необходимо изучить данную инструкцию, после чего нажать кнопку «автор-вуз», расположенную под инструкцией.

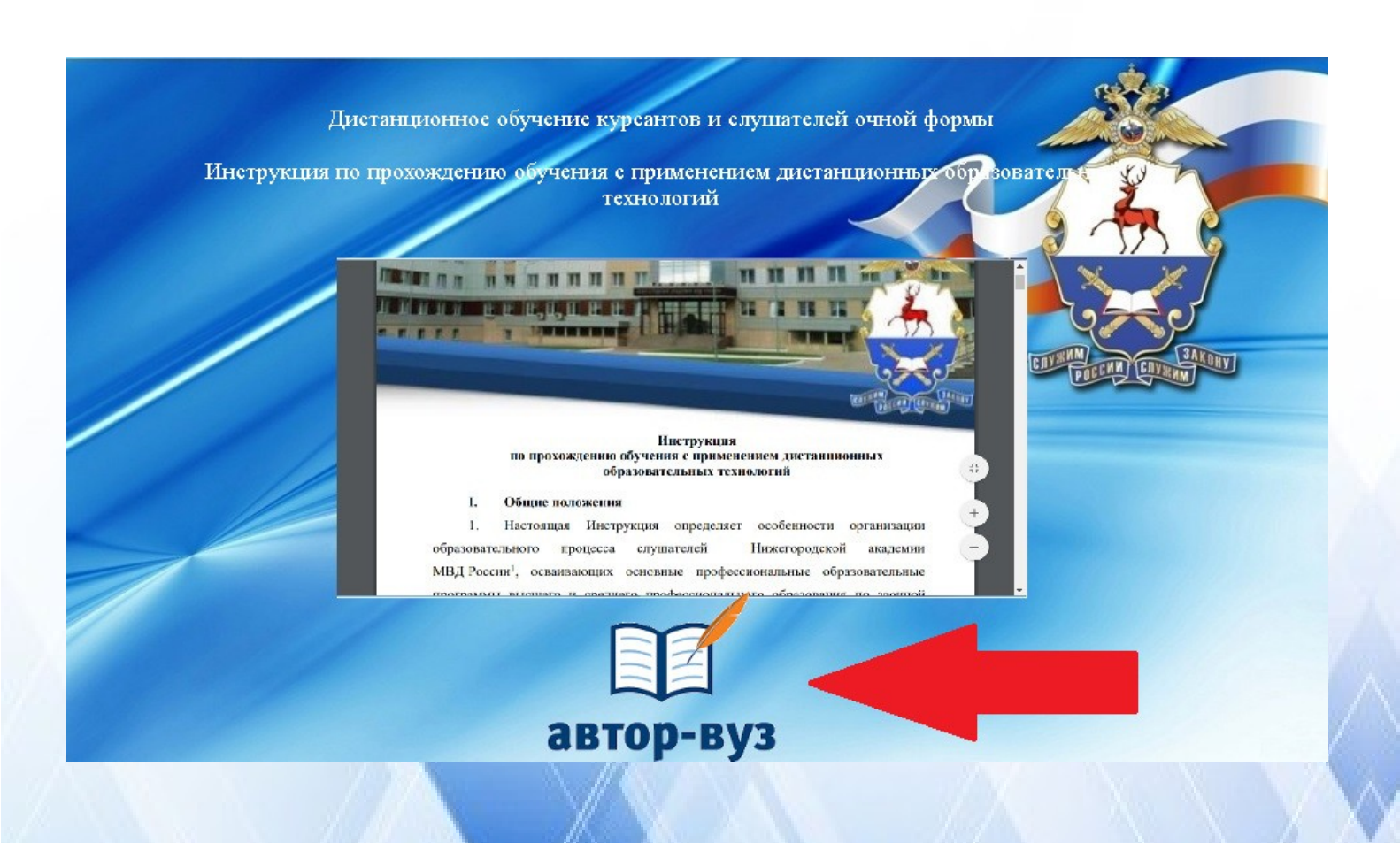

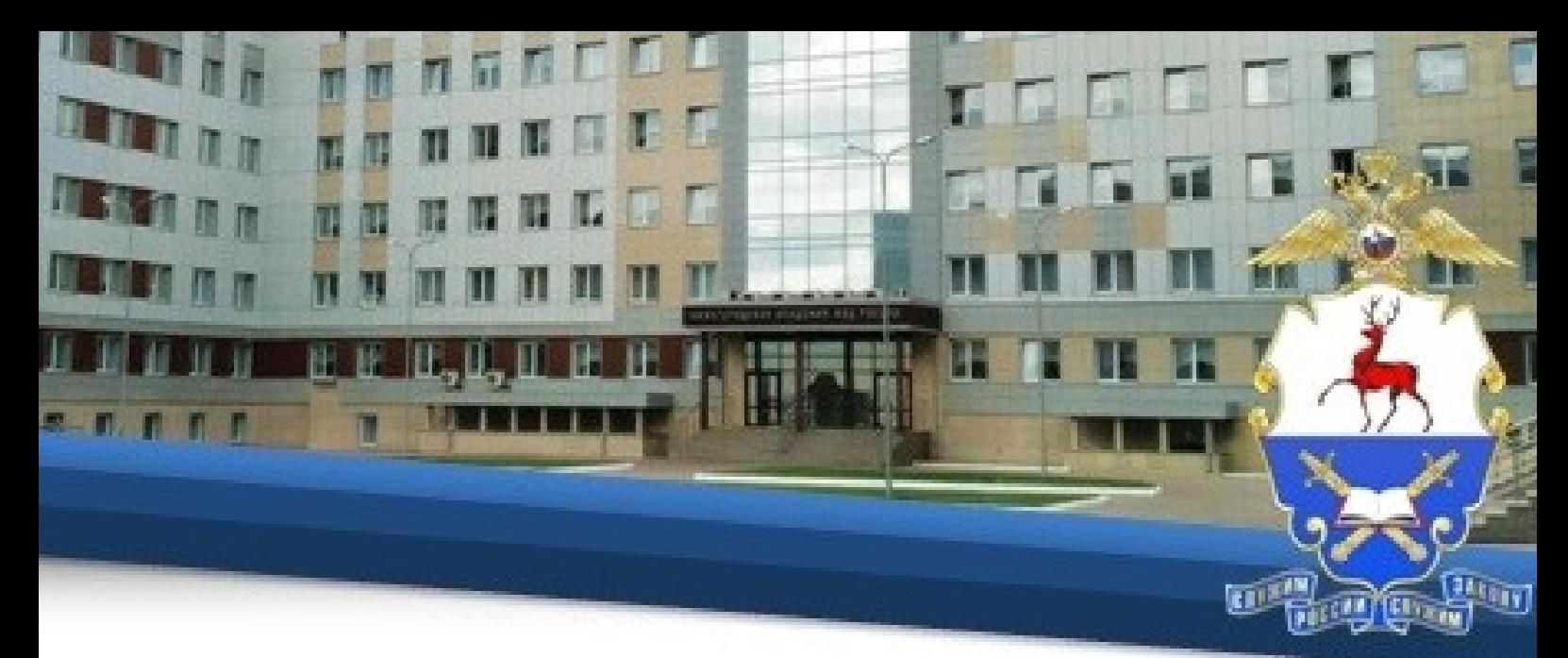

7. Для начала работы в открывшемся окне необходимо ввести индивидуальный логин и пароль, присвоенный каждому обучающемуся.

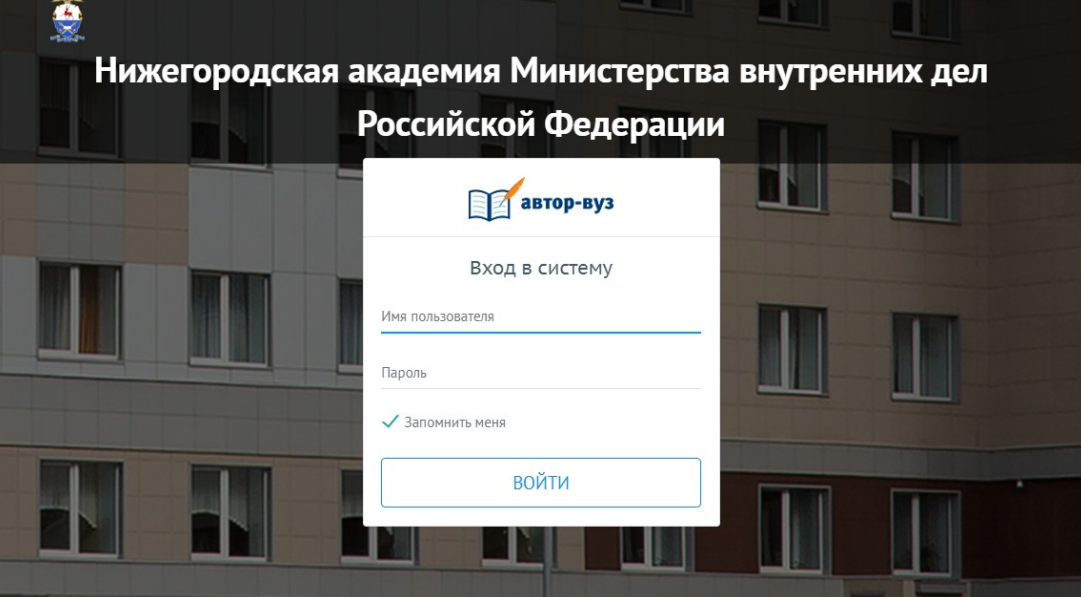

8. Далее необходимо в меню нажать на вкладку «Расписание» и в выпадающем списке нажать на вкладку «Расписание обучающегося»

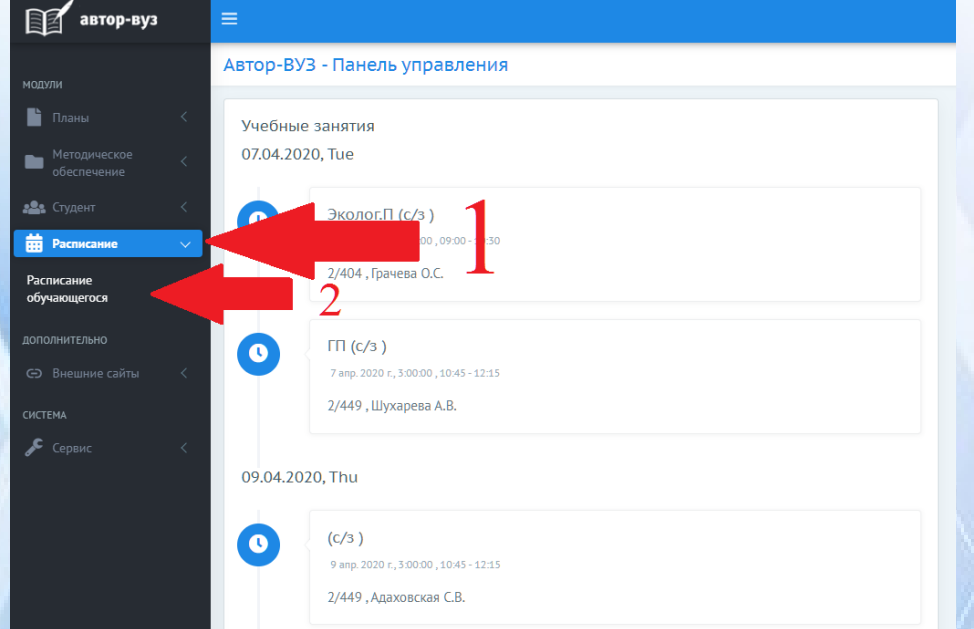

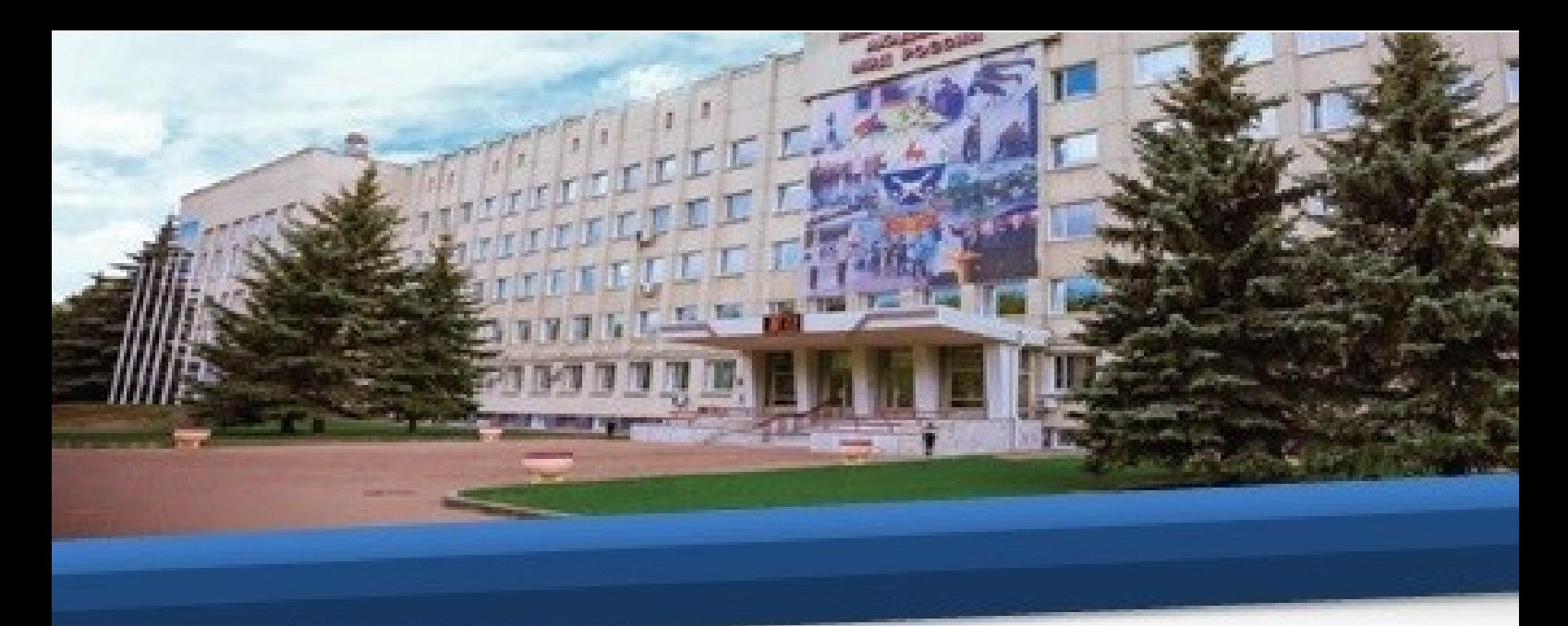

9. В открывшемся расписании необходимо ознакомиться с предстоящим тестированием по темам.

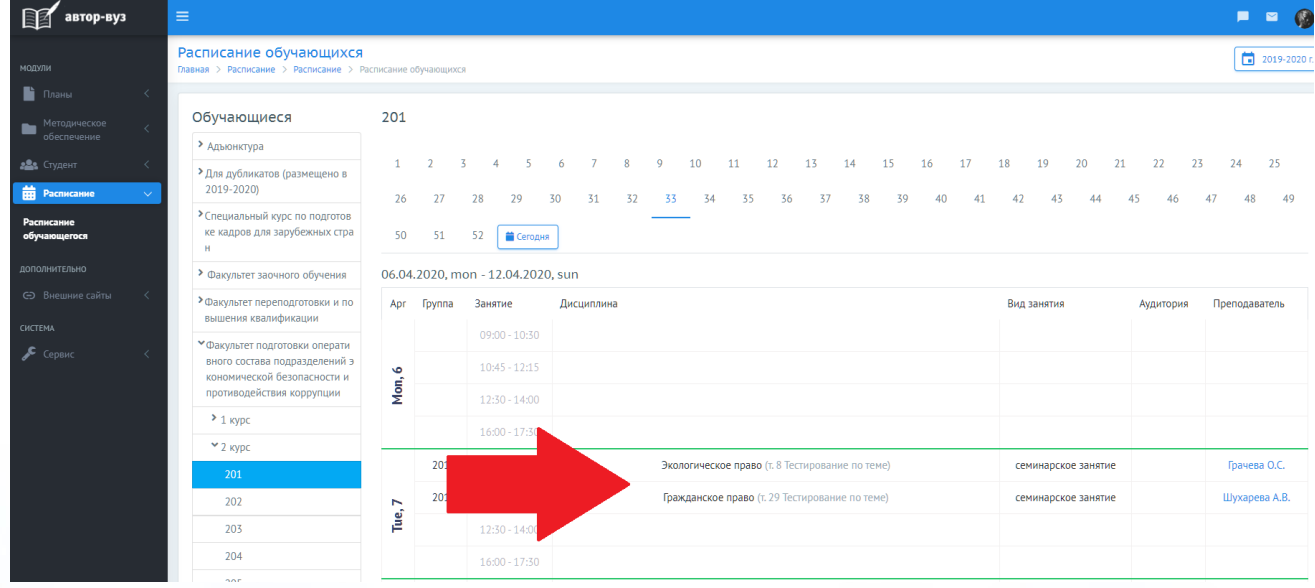

10. Затем необходимо в меню нажать на вкладку «Методическое обеспечение» и в выпадающем списке нажать на вкладку «Мои материалы», в центре экрана нажать на соответствующую кафедру и выбрать дисциплину, по которой Вы хотите подготовиться к тестированию.

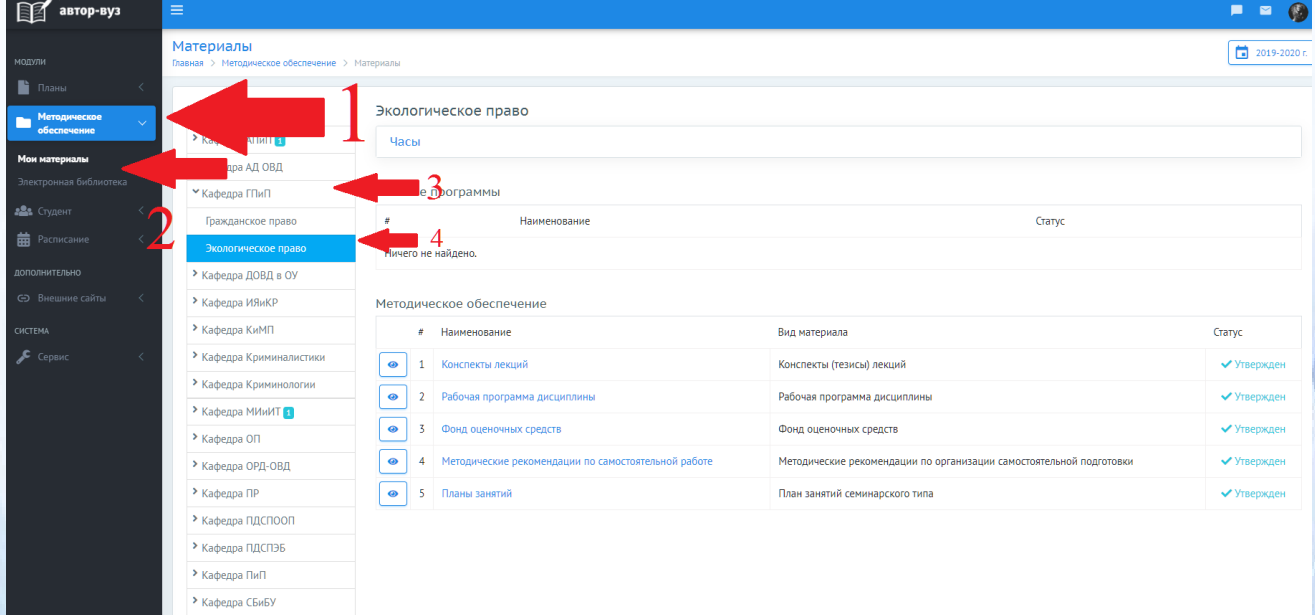

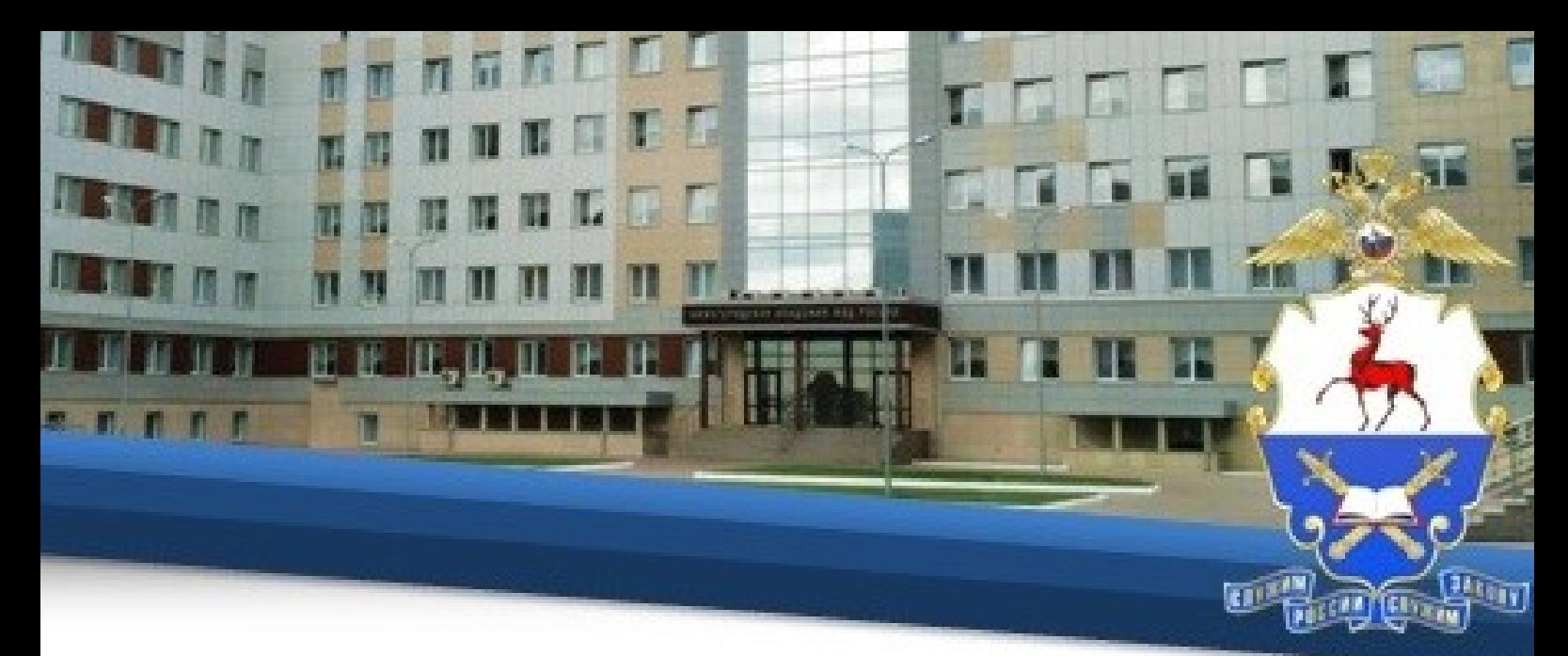

11. Далее Вам необходимо ознакомиться с рекомендациями для самостоятельной подготовки и со всеми материалами, относящимися к данной теме. Для этого нажмите на соответствующий раздел.

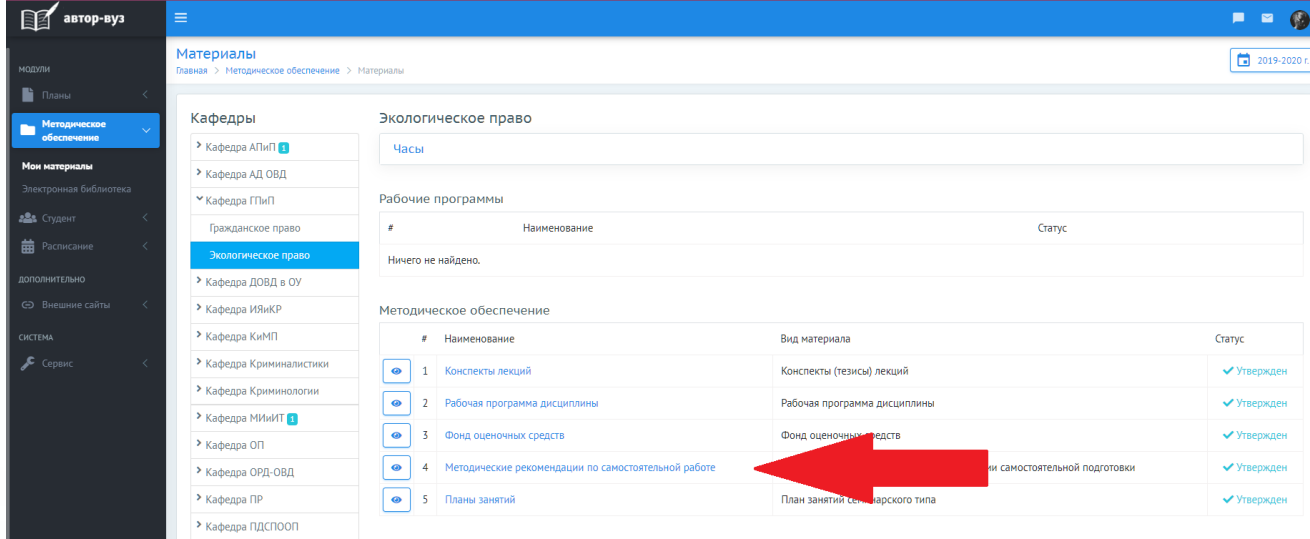

12. Затем нажмите на соответствующий материал, после чего начнется его скачивание на Ваше устройство.

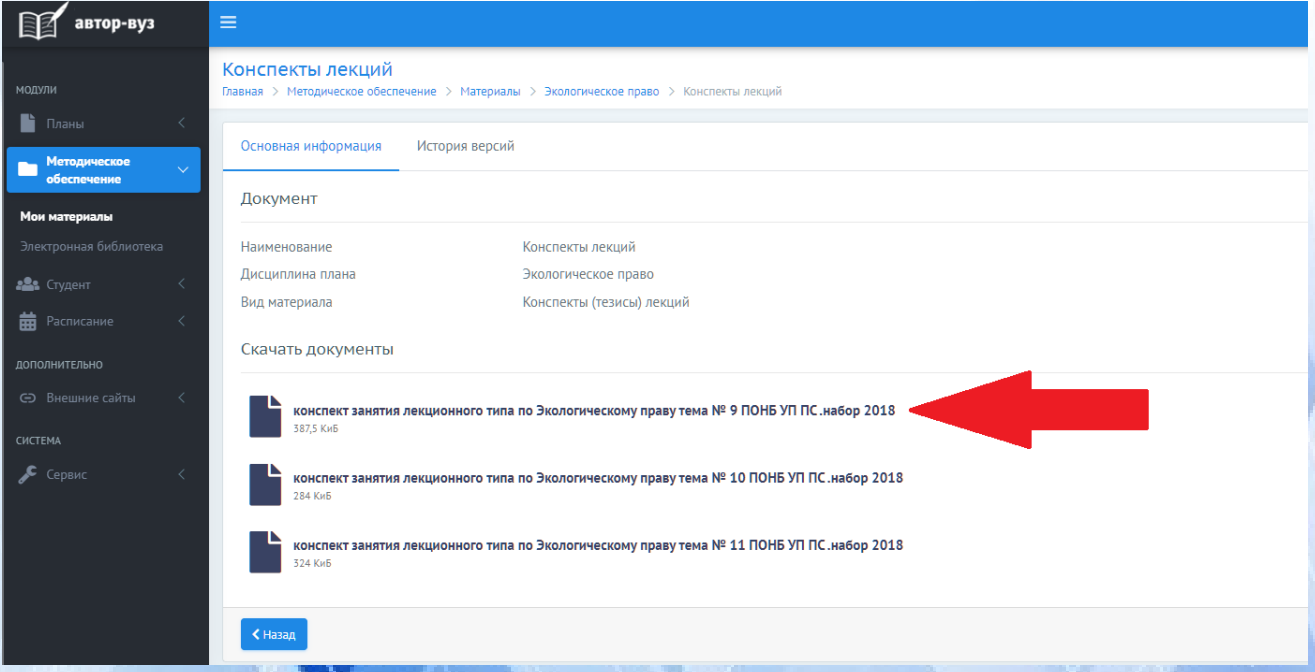

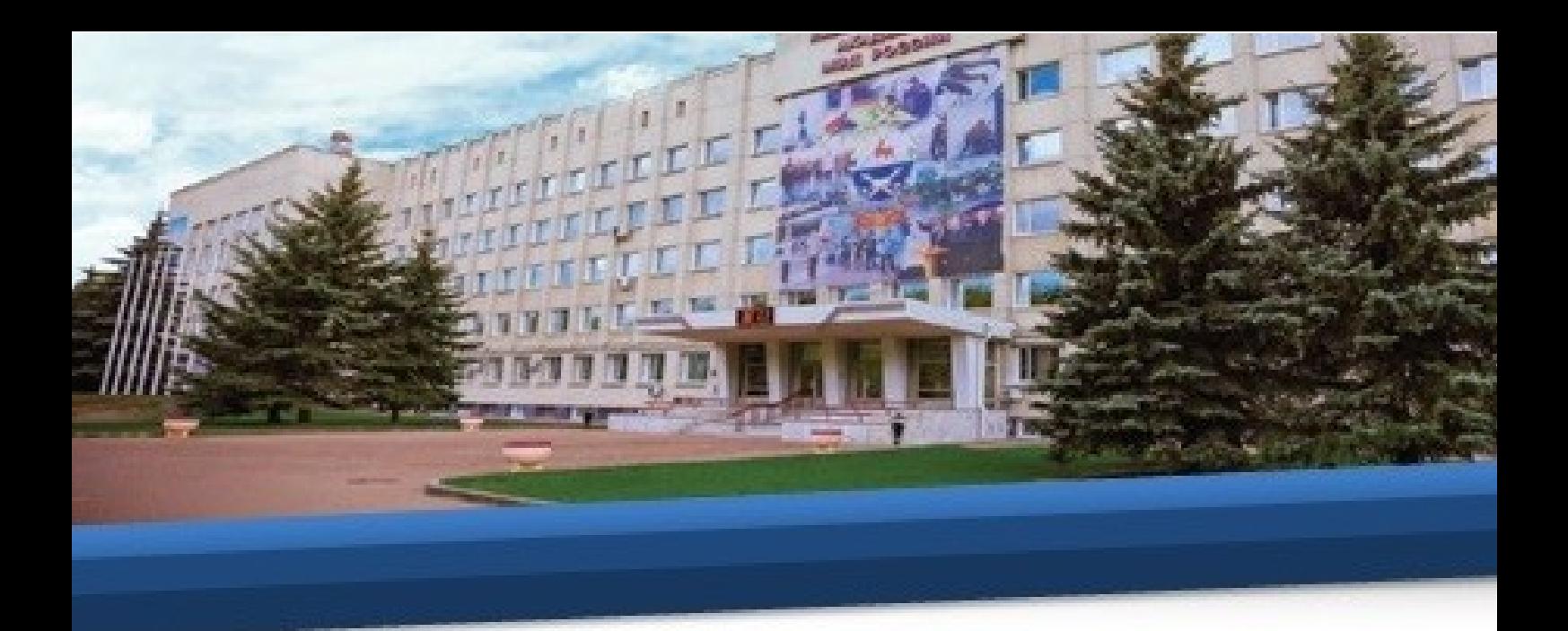

13. Отройте материал на Вашем устройстве и ознакомьтесь с ним.

14. В день проведения тестирования необходимо в меню нажать на вкладку «Внешние сайты» и в выпадающем списке нажать на вкладку «Тестирование»

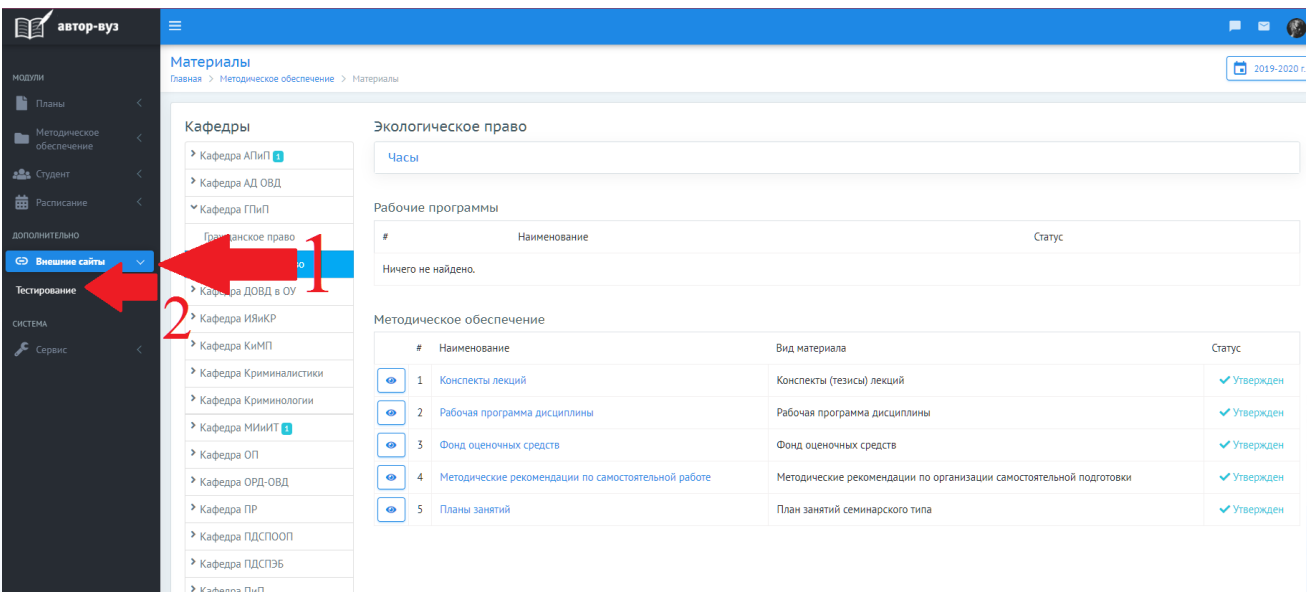

## **IV. Доступ к электронным библиотечным системам**

15. Для доступа к учебной литературе ознакомьтесь с инструкцией. Для этого в меню нажать на вкладку «Внешние сайты» и в выпадающем списке нажать на вкладку «Инструкция по использованию электронных библиотечных систем».

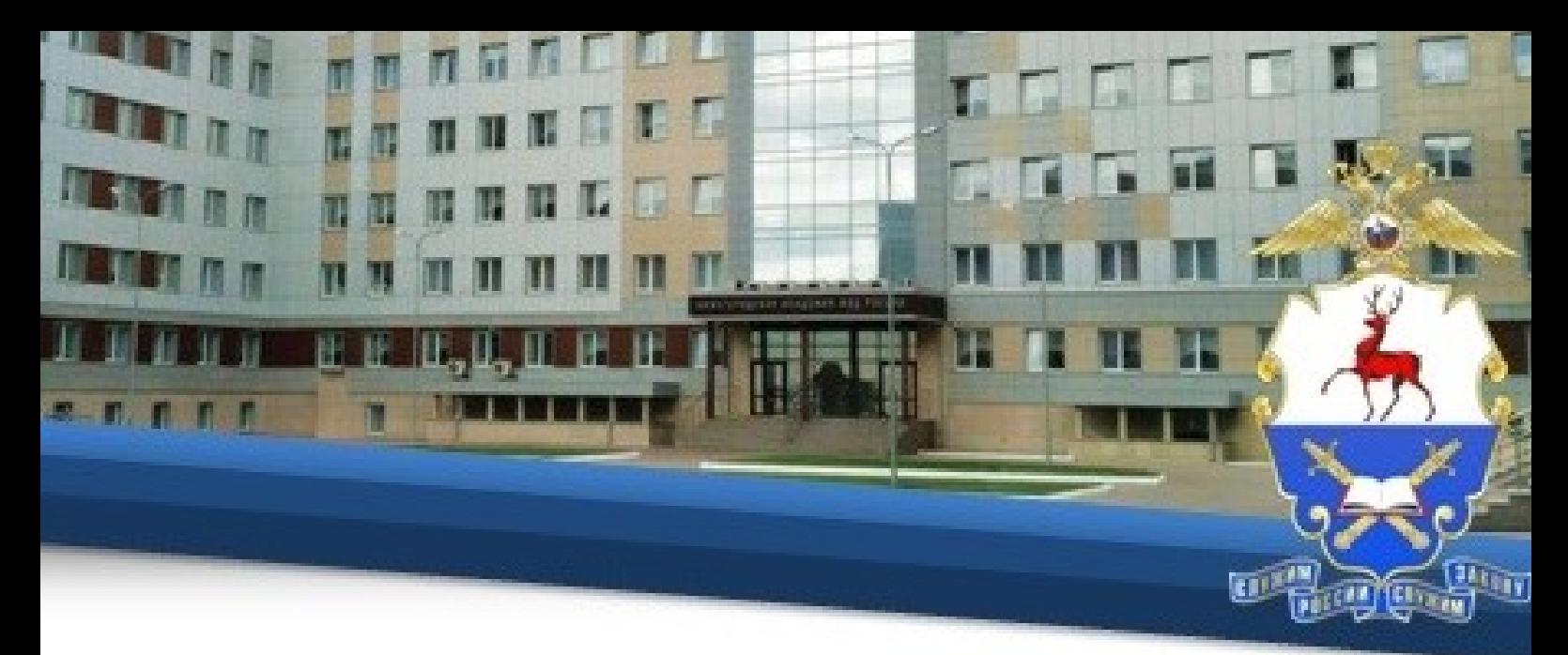

# **V. Предоставление письменных работ**

16. Для предоставления на проверку письменной работы (курсовой работы/практикума/эссе/контрольной работы) Вам необходимо нажать в меню «Студент» и выбрать вкладку «Портфолио».

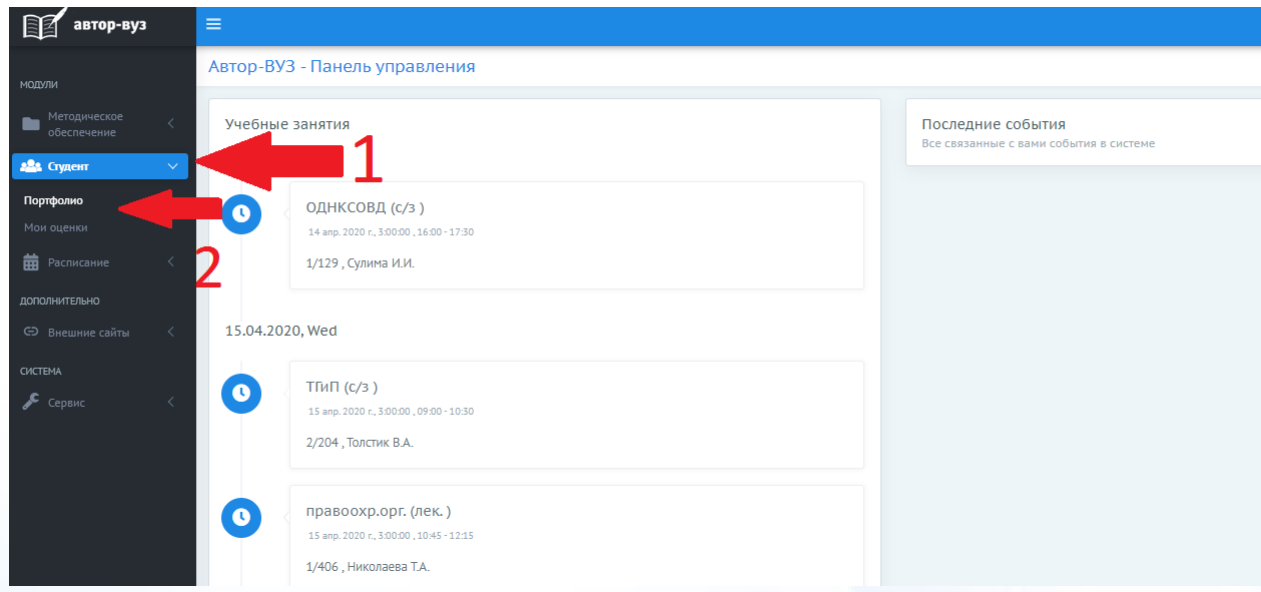

17. Затем нажать кнопку «Портфолио», потом «Добавить достижение».

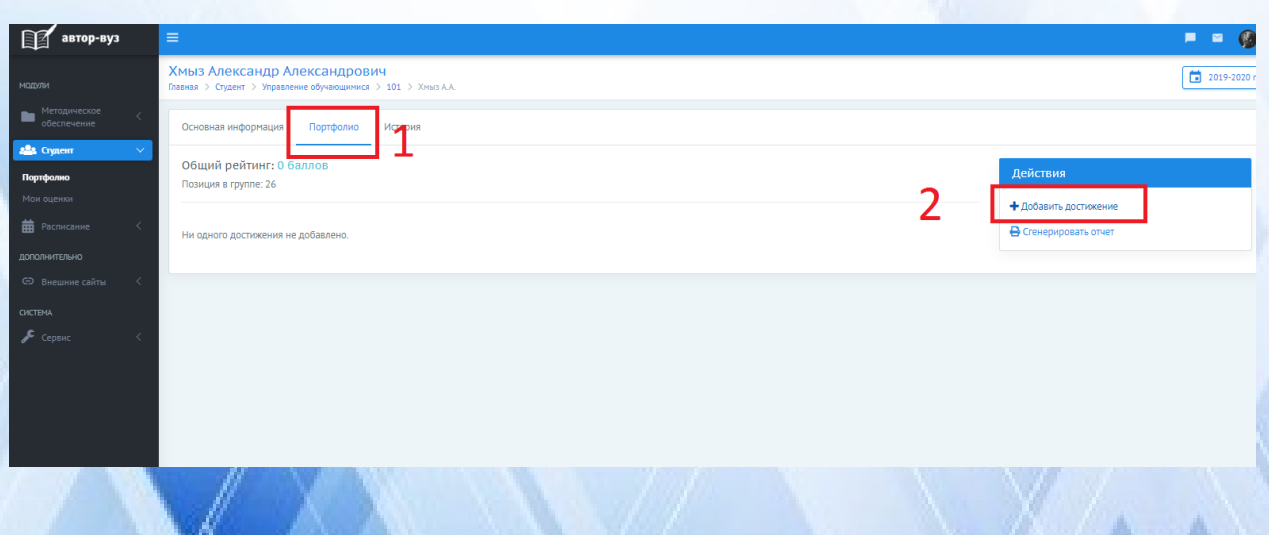

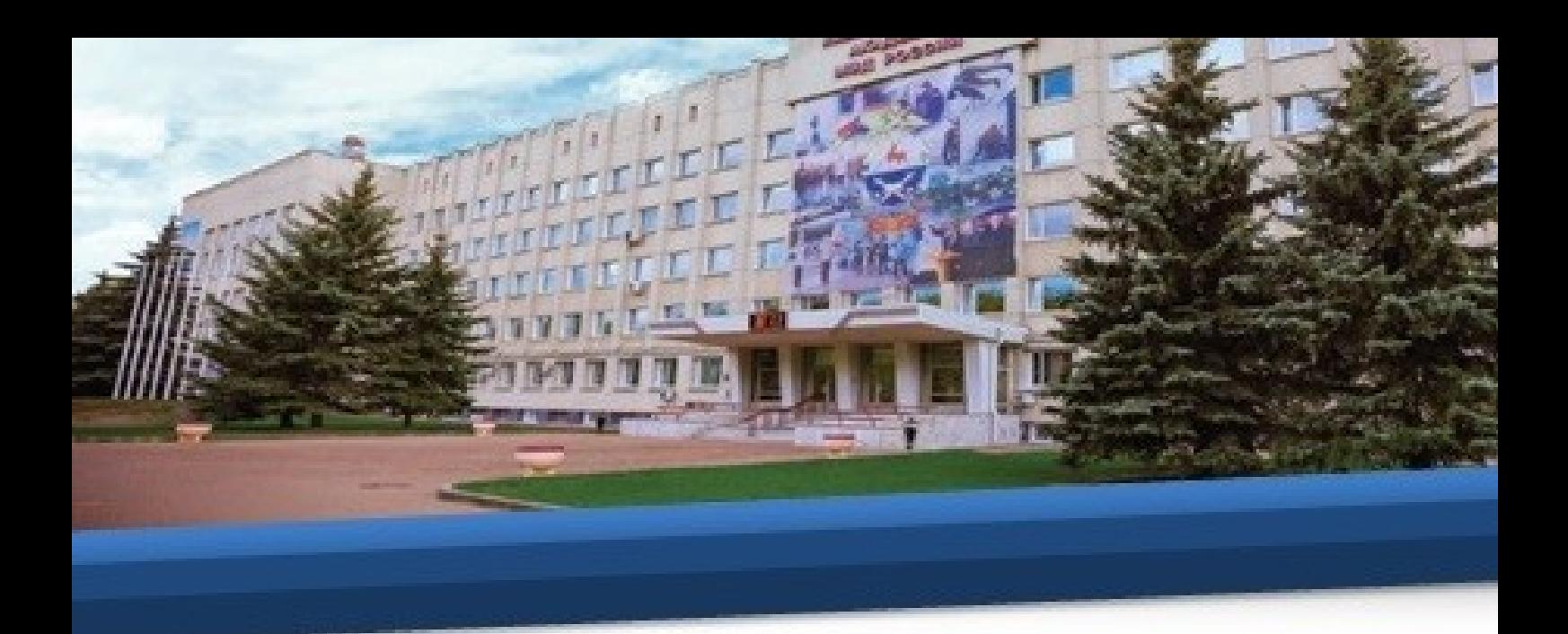

18. В открывшемся окне в графе «Вид достижения» выбрать «Иные достижения».

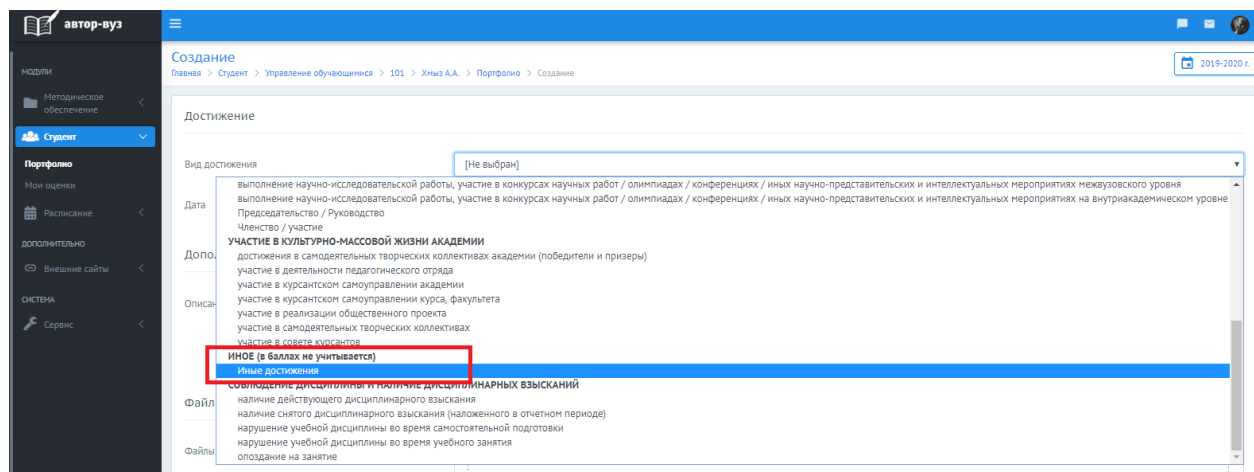

19. В графе «Дата» выбрать текущую дату.

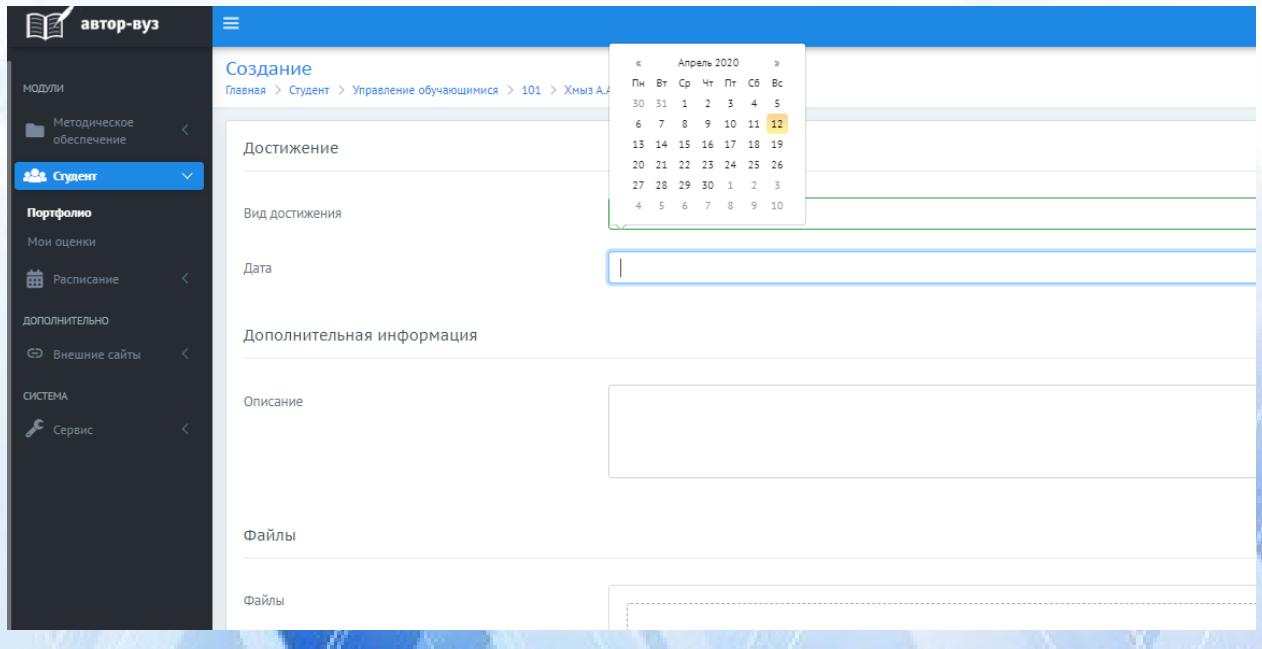

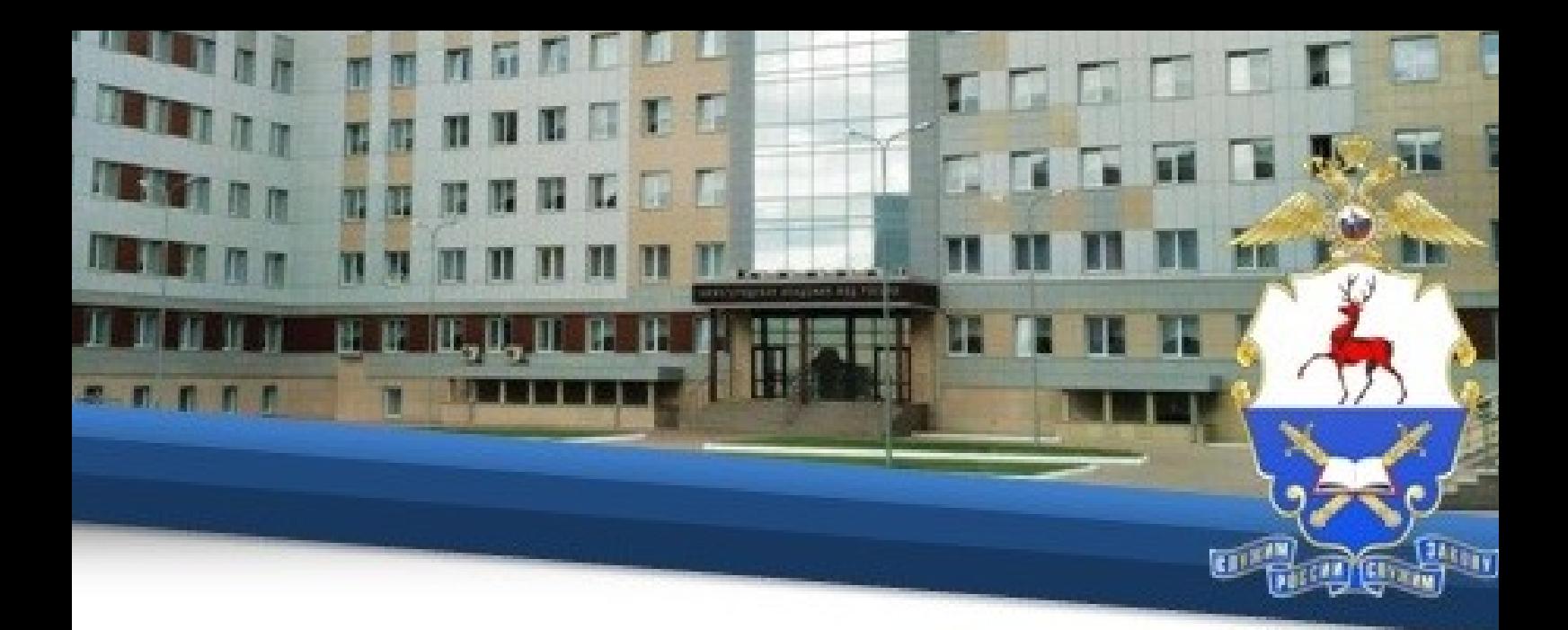

20. В графе «Описание» указать вид работы (курсовая работа/практикум/эссе/контрольная работа), дисциплину и тему, по которой подготовлена работа.

Например: «Курсовая работа по дисциплине Экономика. Тема: «Экономика, как социальное явление»» или «Контрольная работа по дисциплине Криминалистика. Тема №5».

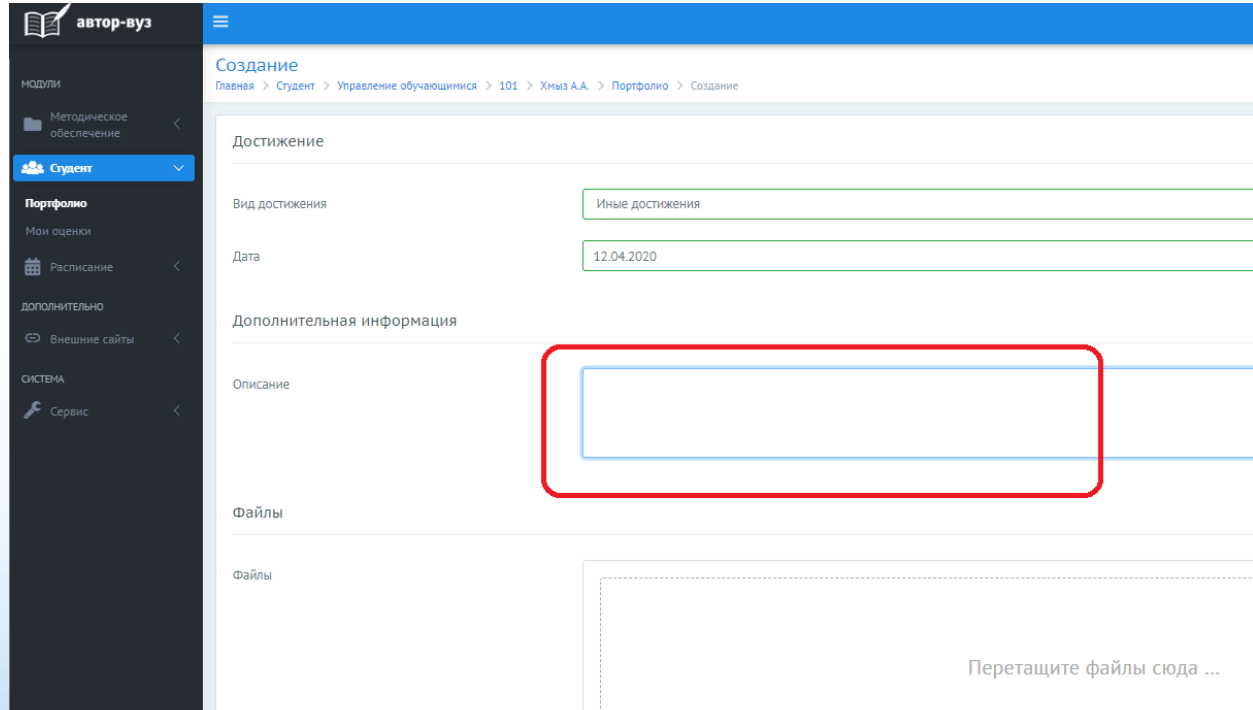

21. Затем нажать кнопку «Выбрать» и указать на документ с Вашей письменной работой.

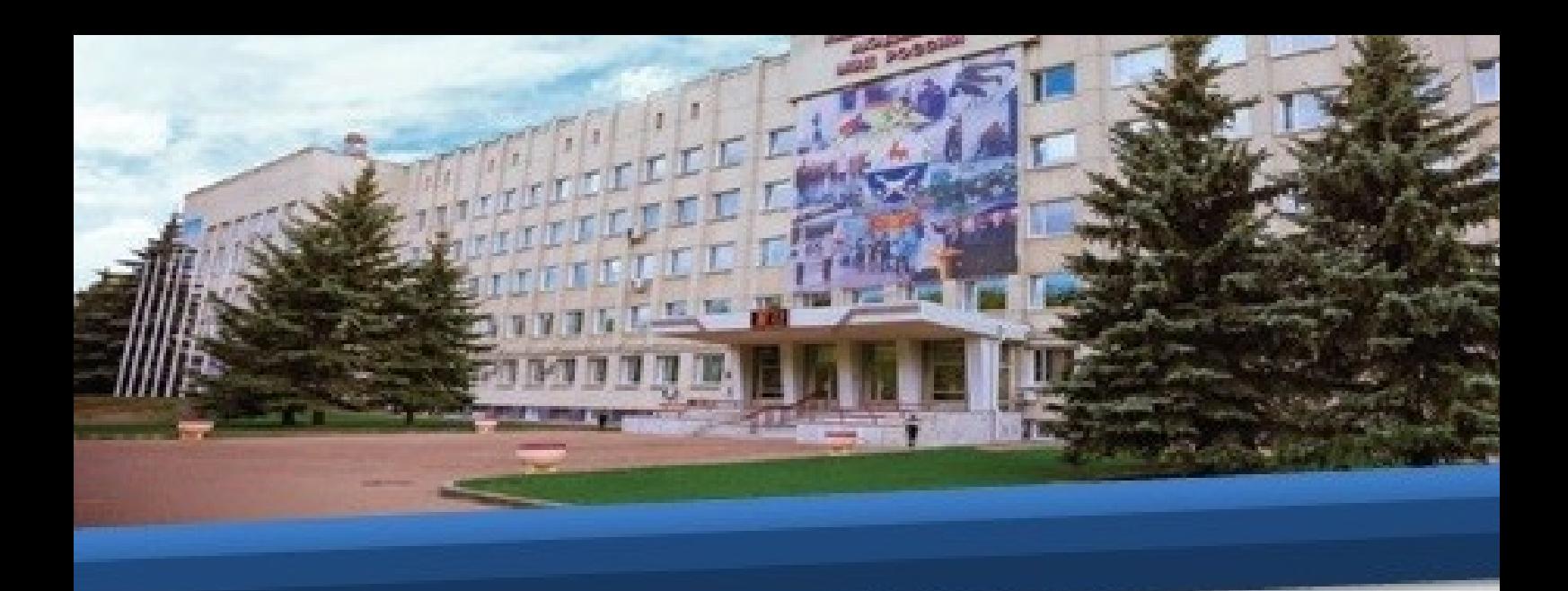

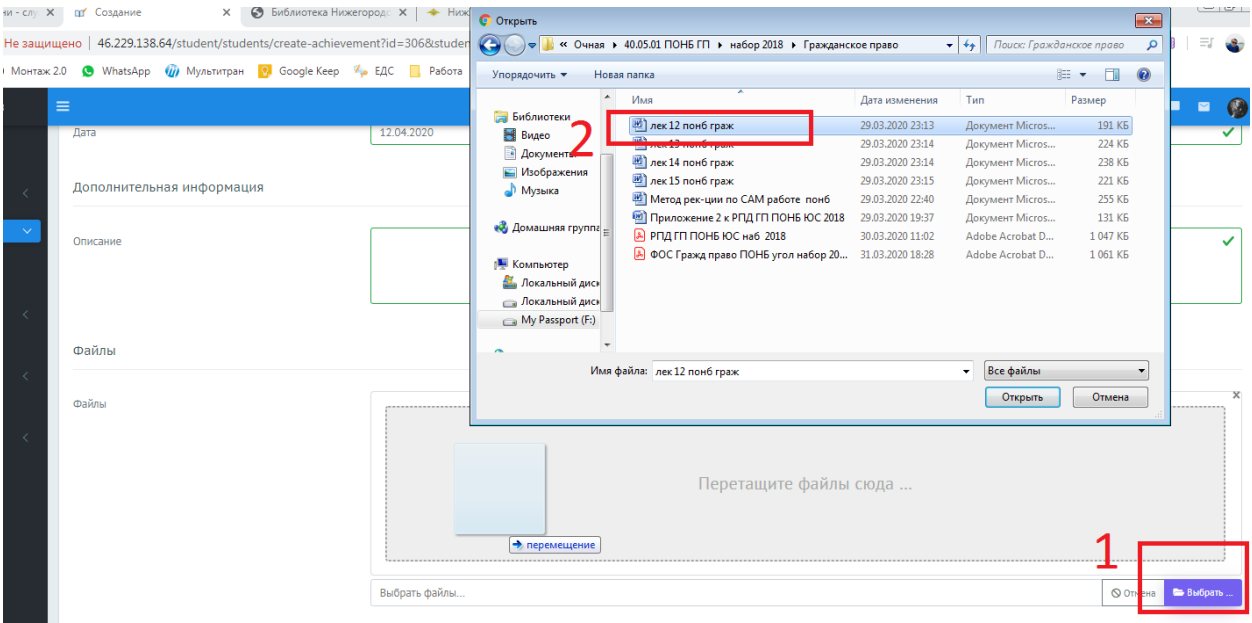

# 22. Затем нажмите «Сохранить».

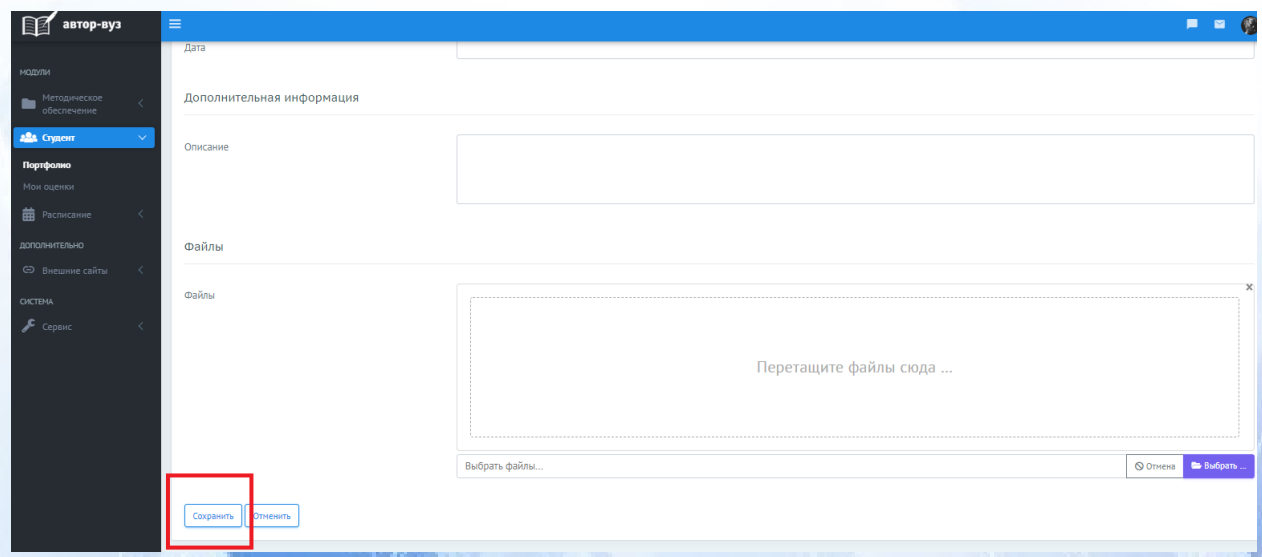

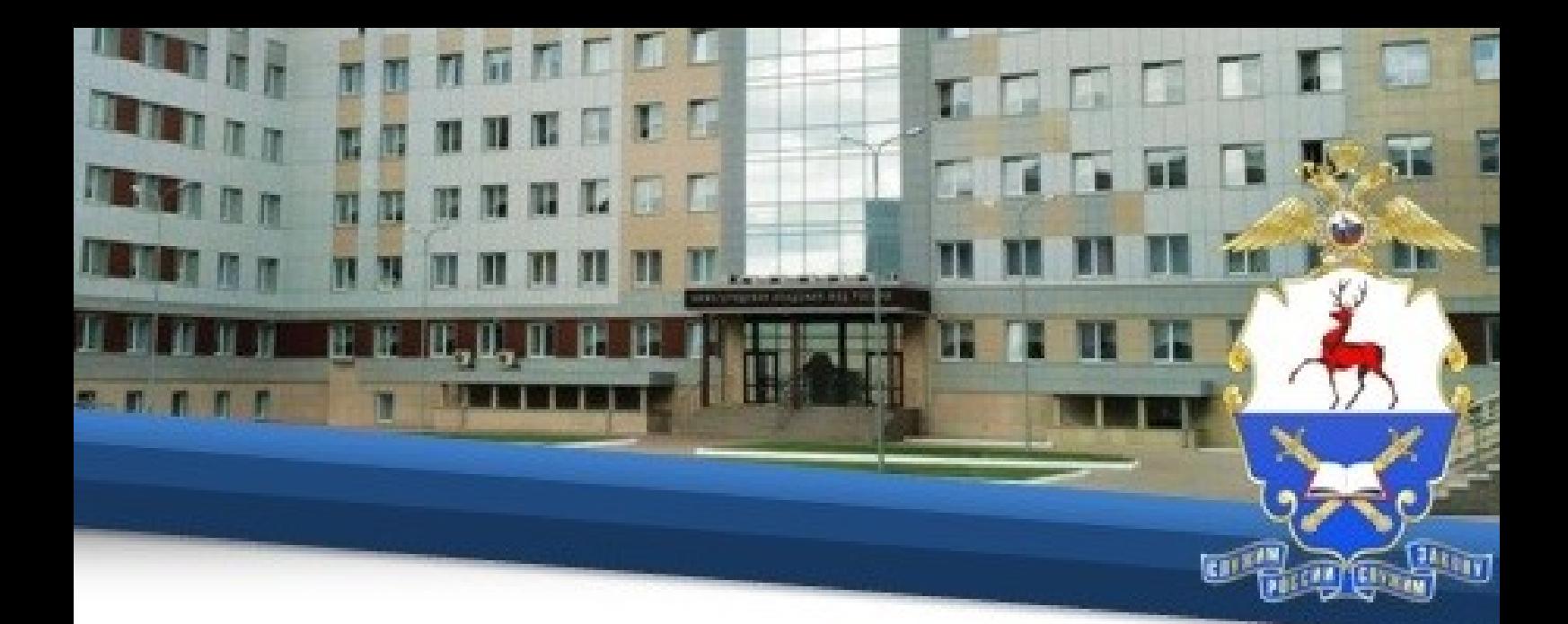

23. Затем снова войдите в свое портфолио и убедитесь, что файл сохранен.

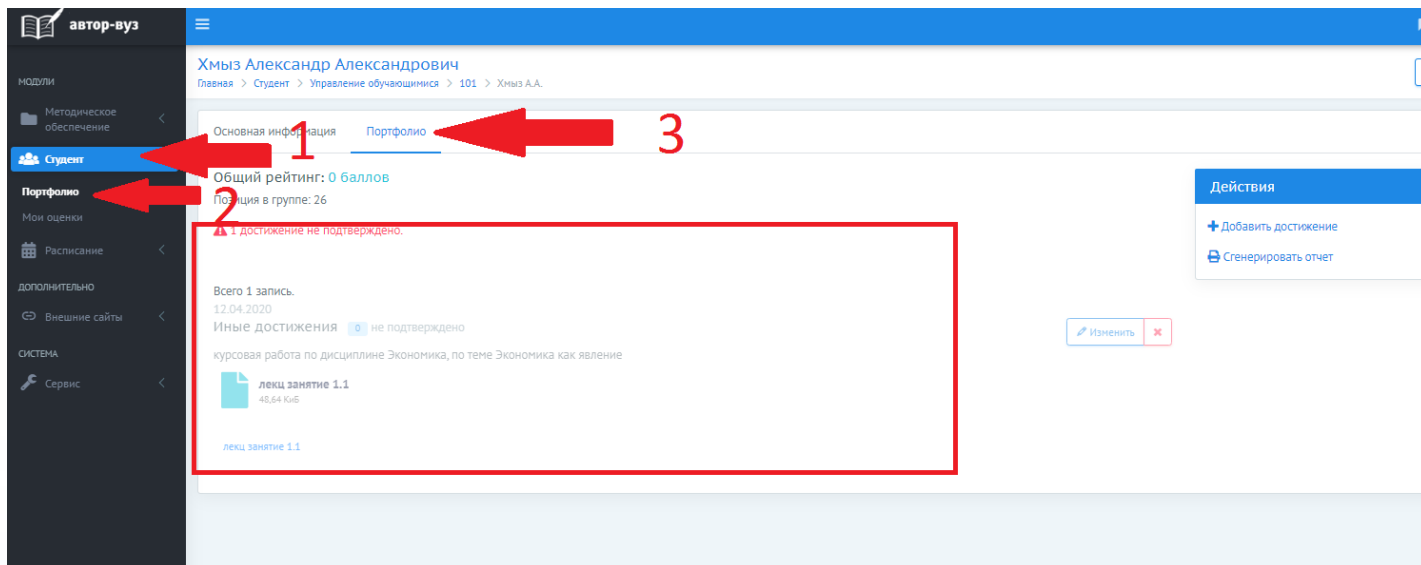

#### **VI. Организация видеоконсультирования**

24. Для осуществления консультирования по изучаемым темам перед каждым тестированием для каждой учебной группы предусмотрен сеанс видеоконференцсвязи. Подключение к сеансам обязательное для всех обучающихся в соответствии с расписанием. Отсутствие обучающегося на сеансе может рассматриваться как пропуск занятия по неуважительным причинам.

25. **С 8 июня 2020 года** проведение **занятий лекционного типа** осуществляется посредством проведения видеоконсультаций для обучающихся 1 курса:

25.1. По специальности 40.05.02 Правоохранительная деятельность по дисциплинам:

«Избирательное право и избирательный процесс» «Конституционное право России»

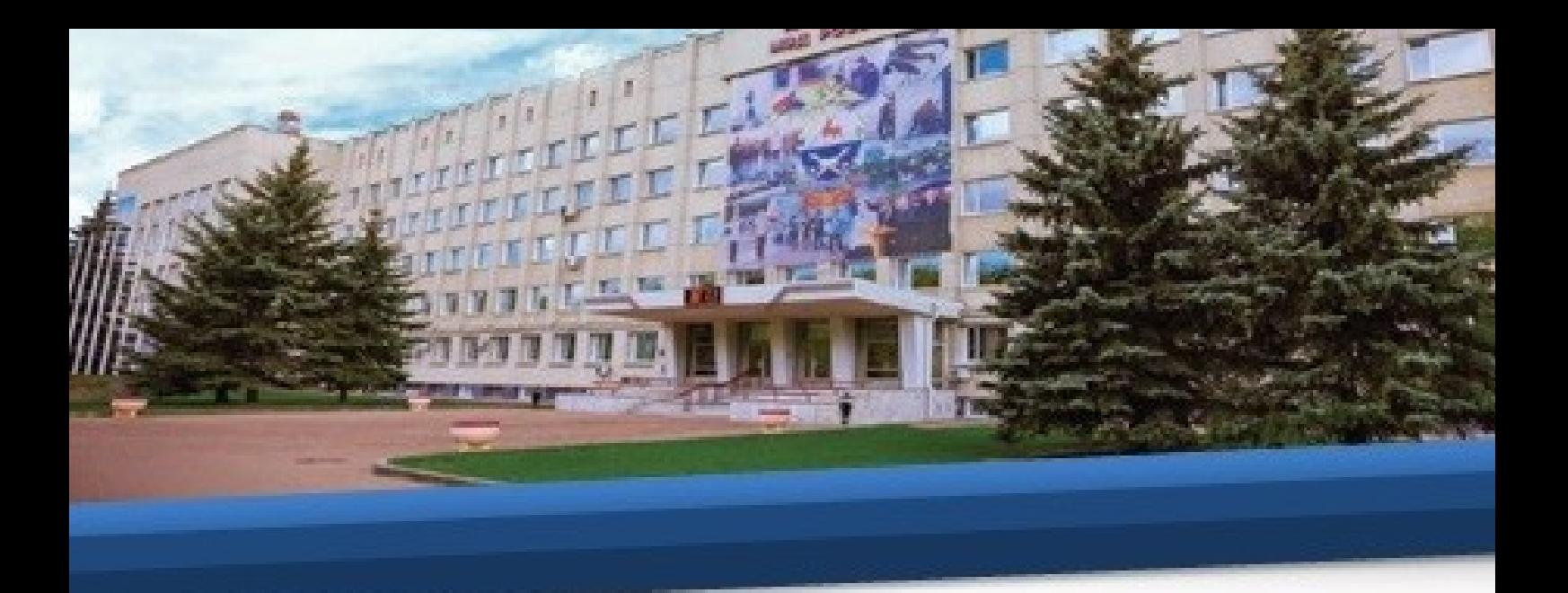

25.2. По специальности 40.05.01 Правовое обеспечение национальной безопасности по дисциплинам:

«Психология»

«Социология»

25.3. По специальности 38.05.01 Экономическая безопасность по дисциплинам:

«Мировая экономика и международные экономические отношения»

«Избирательное право и избирательный процесс»

26. Видеоконсультирование проводится в программной оболочке **TrueConf.**

27. В зависимости от используемого средства связи и установленной на нем операционной оболочки необходимо выполнить определенный алгоритм действий.

## **Для Windows**

28. Для Windows необходимо скачивать и установить приложение TrueConf Client по ссылке http://46.229.138.61/downloads/trueconf client.exe на тот компьютер, с которого планируется осуществлять трансляцию. На рабочем столе появится ярлык программы TrueConf Client. После установки клиентское приложение будет автоматически подключаться к серверу.

29. Скачивать программу TrueConf Online с официального сайта академии не нужно.

30. Далее необходимо запустить программу TrueConf Client и в левом верхнем углу программы нажать кнопку ВОЙТИ.

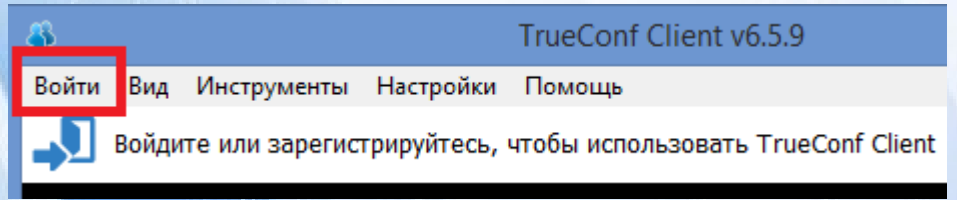

31. Далее необходимо ввести персональный логин и пароль своей учетной записи, совпадающий с логином и паролем, присвоенным программой Автор-ВУЗ.

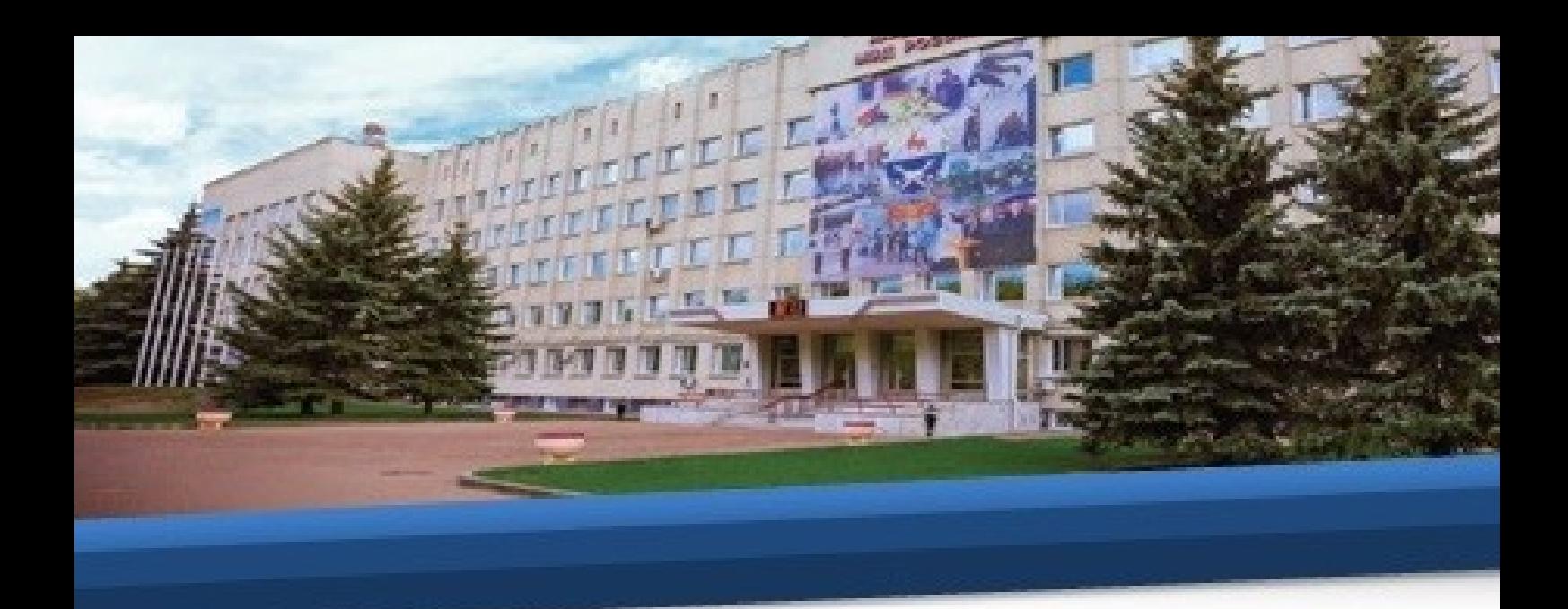

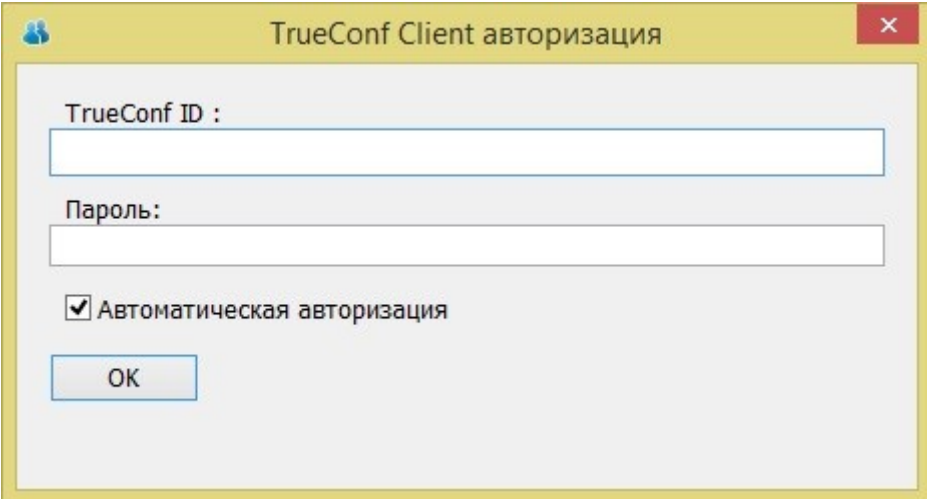

32. Рекомендуется пройти процедуру настройки оборудования (вэбкамеры, микрофона и динамиков), предварительно перед запуском программы подключив их к компьютеру. Для этого в **НАСТРОЙКАХ** необходимо выбрать вкладку **ОБОРУДОВАНИЕ**.

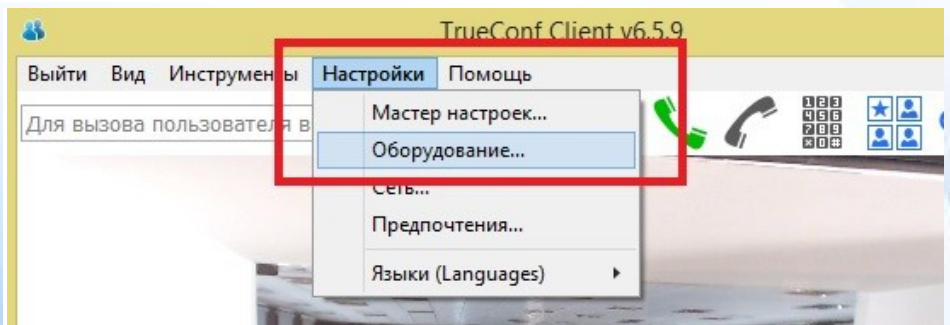

Во всплывающем меню необходимо выбрать нужное устройство и пройти ТЕСТ. Данную процедуру рекомендуется выполнить для камеры, динамиков и микрофона (в том случае, если устройство подключено, но не определяется в программе – желательно ее перезагрузить полностью).

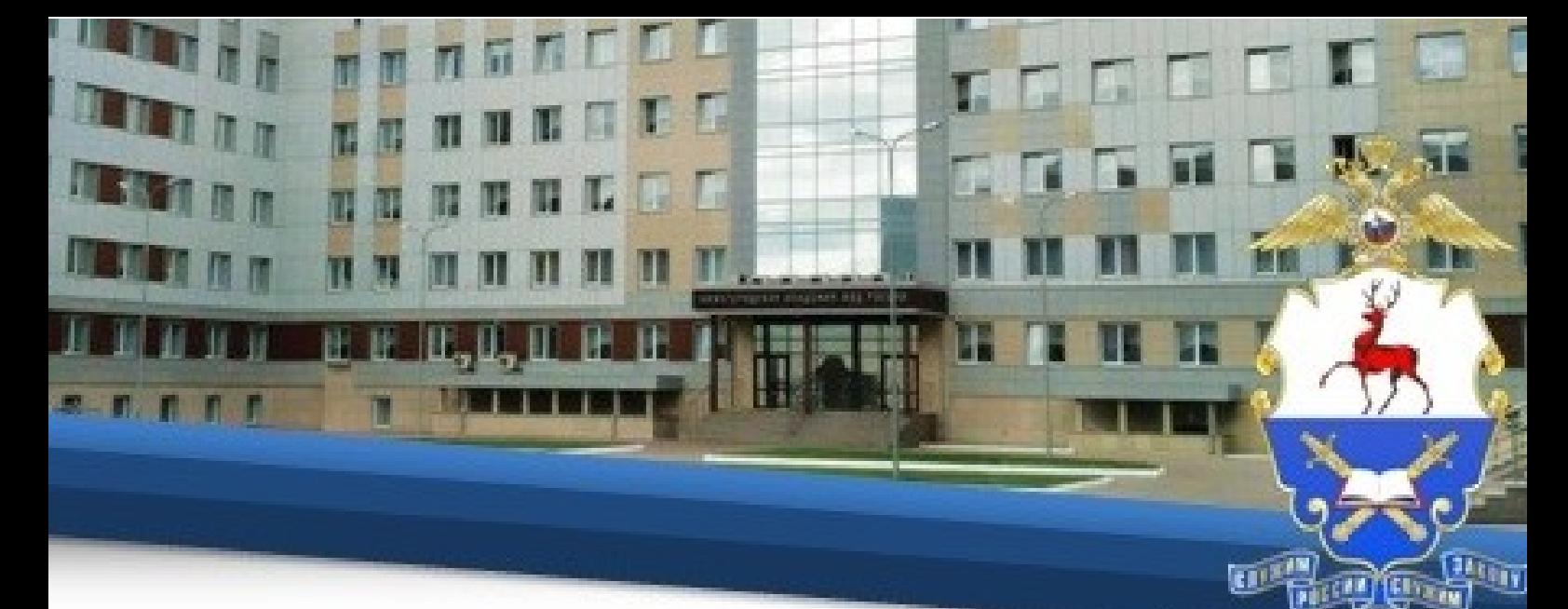

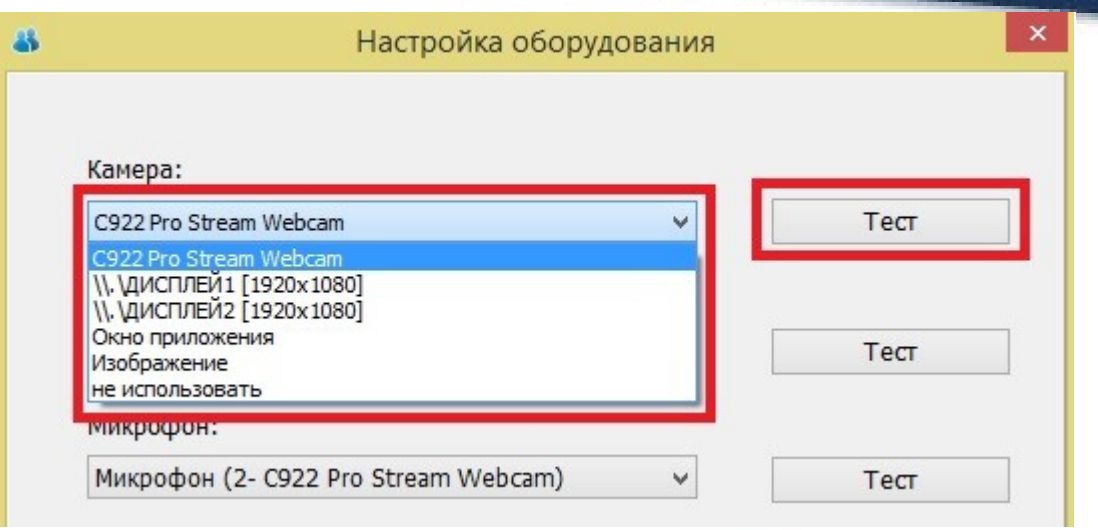

33. Далее необходимо открыть свою адресную книгу и добавить новых пользователей.

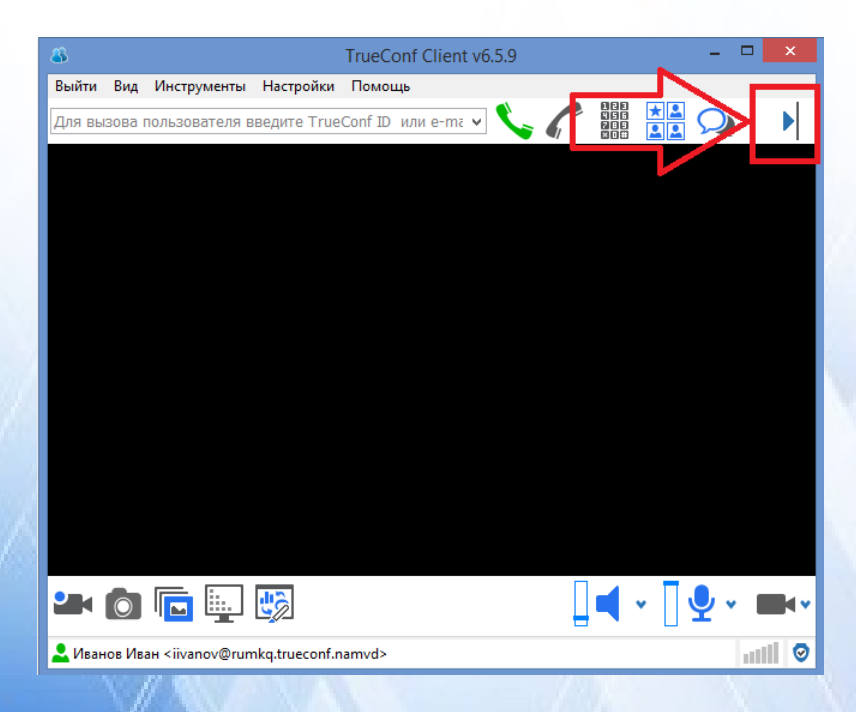

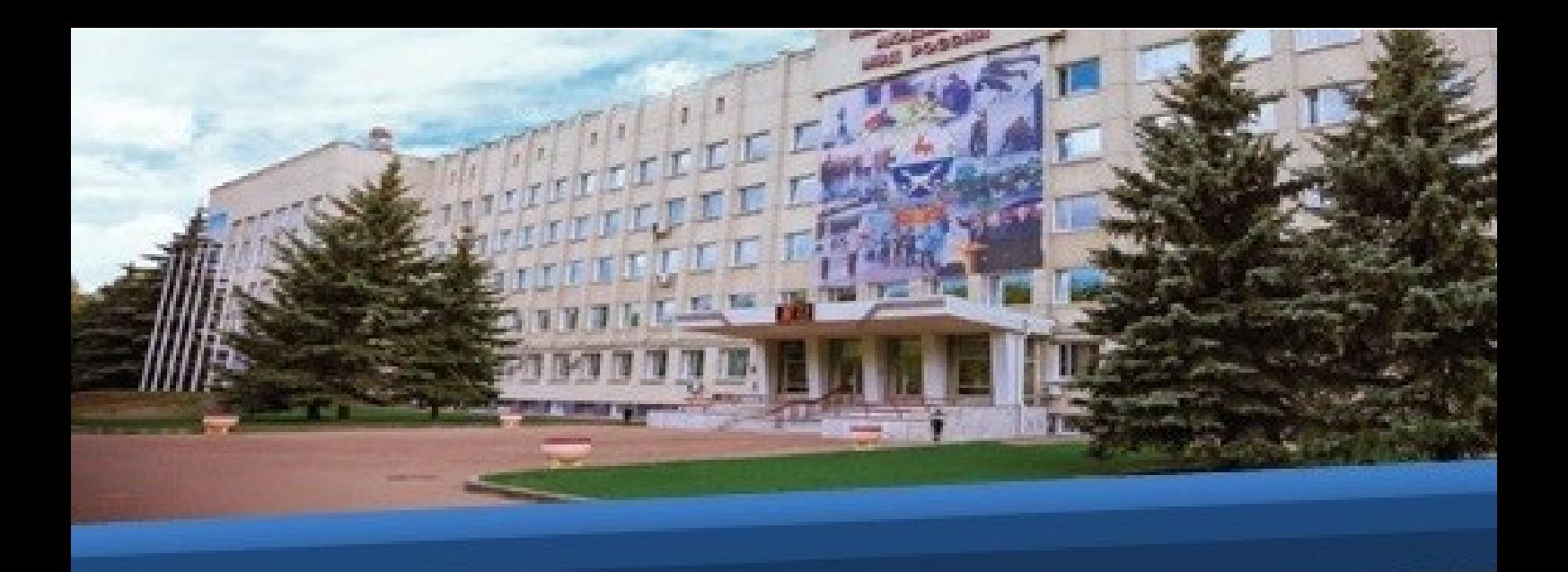

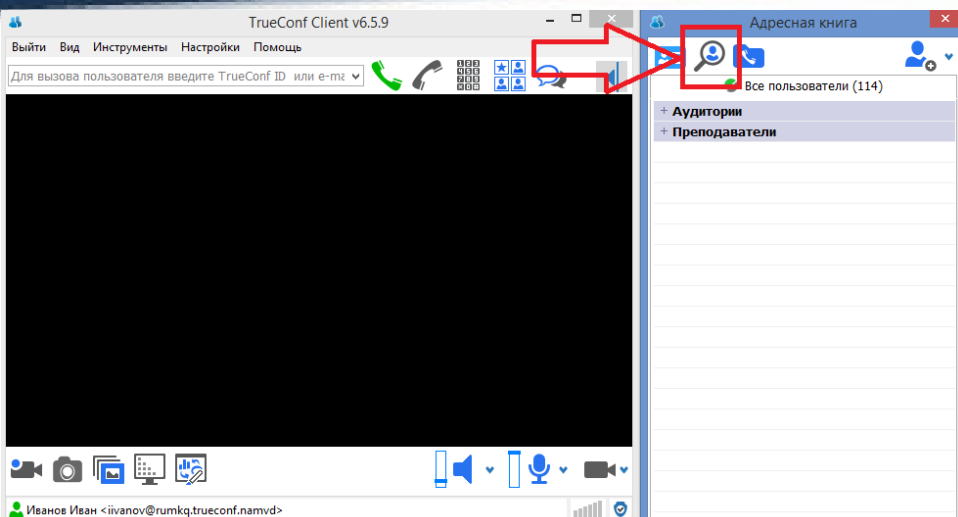

34. В открывшейся адресной книге необходимо в строке поиска ввести ФИО педагогического работника, указанного в расписании, и нажать кнопку **Поиск.**

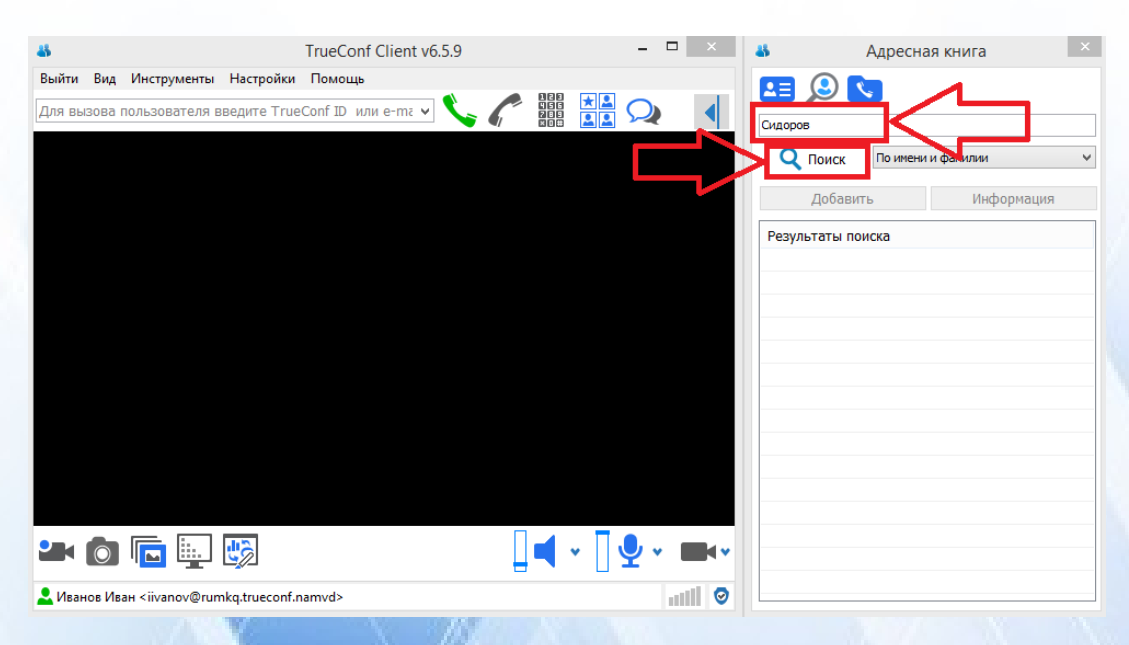

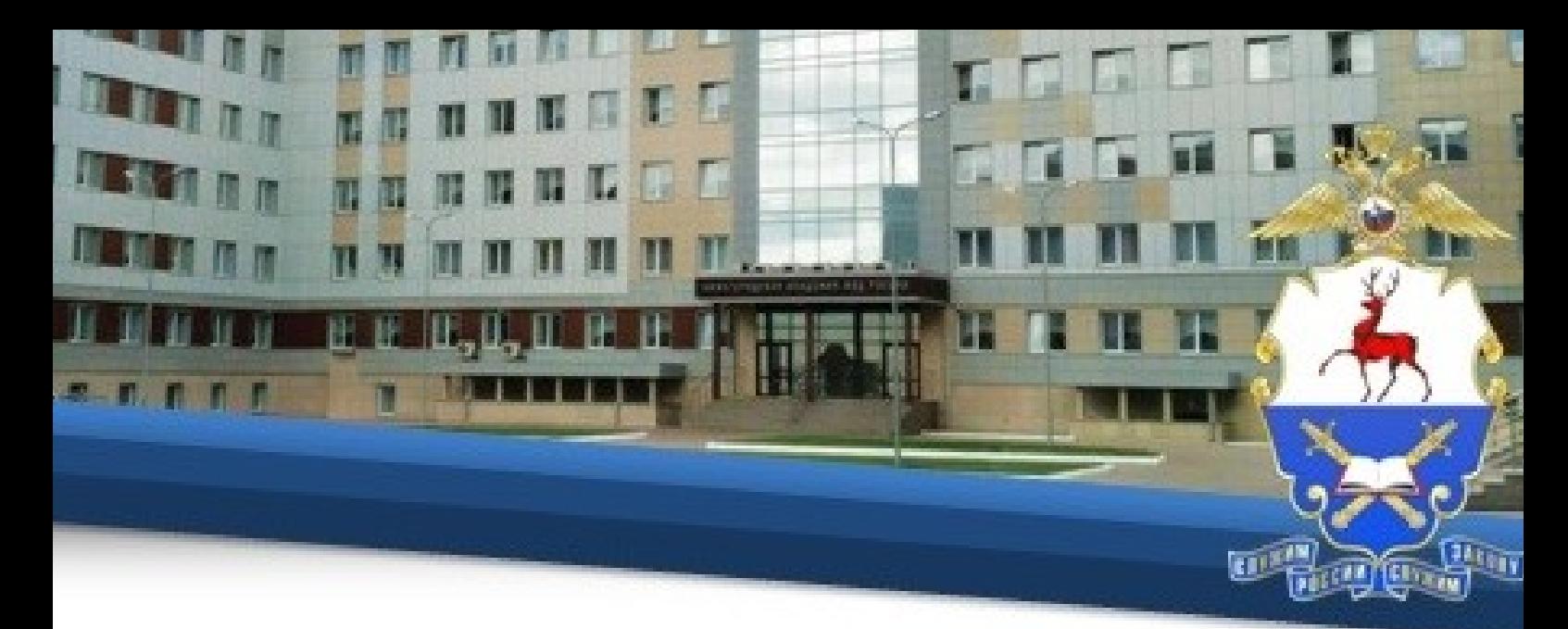

35. В результатах поиска необходимо выбрать нужную запись и нажать на нее правой кнопкой мыши, в сплывающем окне нужно выбрать **Добавить** 

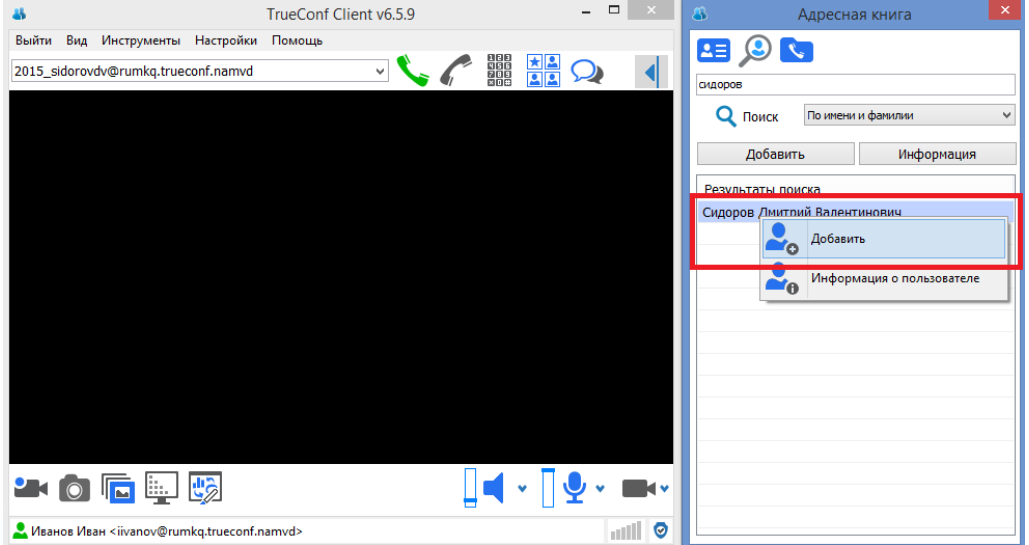

36**.** Далее, нажав на кнопку вызова, вы присоединитесь к конференции, созданной добавленным преподавателем.

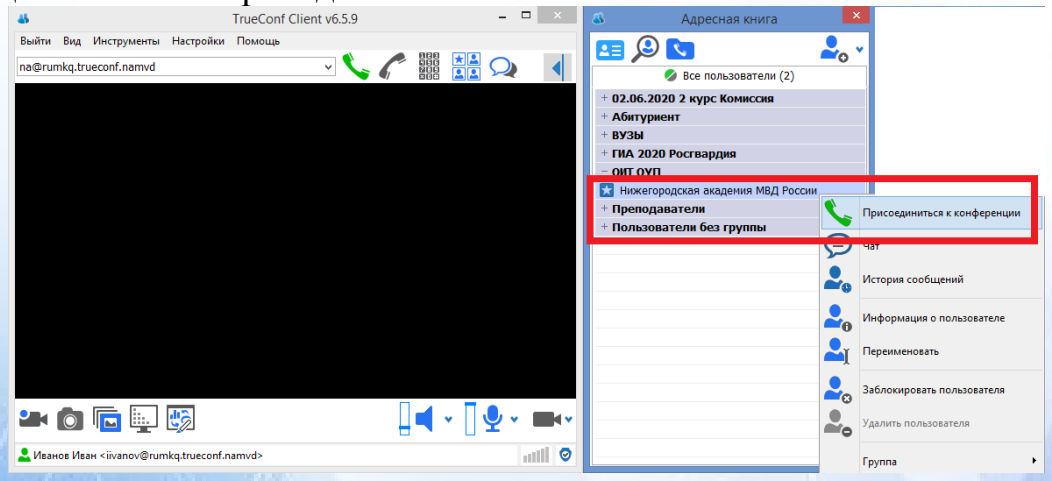

37. Рекомендуется выключить микрофон до начала видеконсультирования.

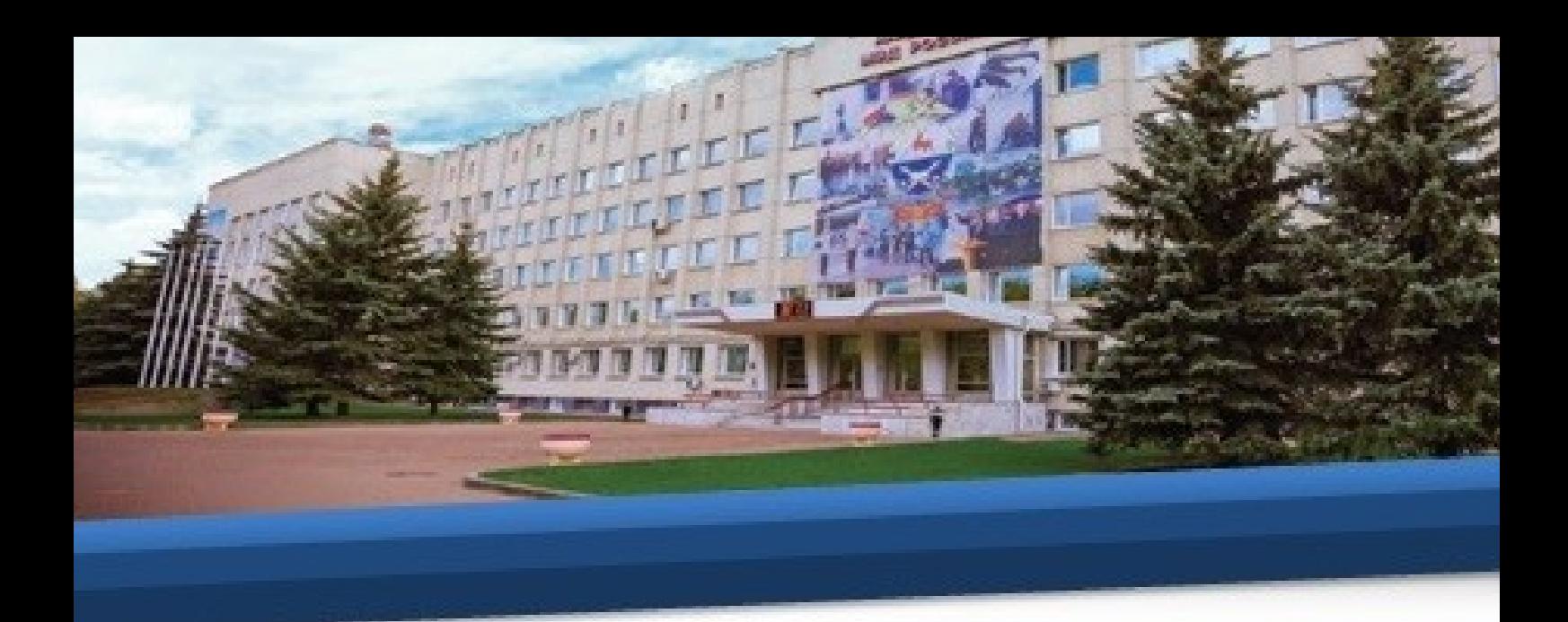

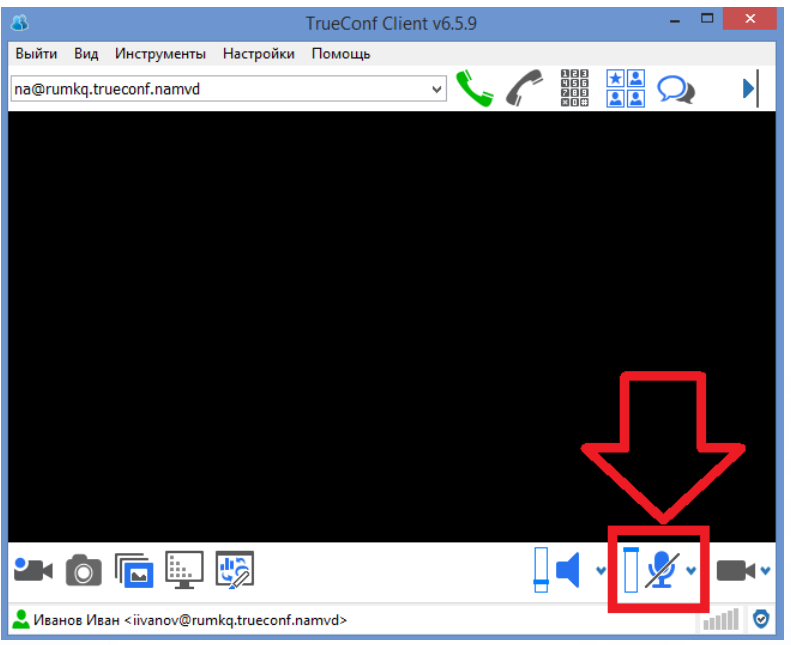

# **Для Android**

38. При использовании устройств с операционной системой Android необходимо скачать и установить приложение TrueConf из Google Play® или скачайте файл с расширением .apk по данной ссылке: [http://46.229.138.61/downloads/trueconf\\_android\\_client.apk.](http://46.229.138.61/downloads/trueconf_android_client.apk)

39. Далее необходимо запустить приложение и нажать кнопку **Сменить сервер.**

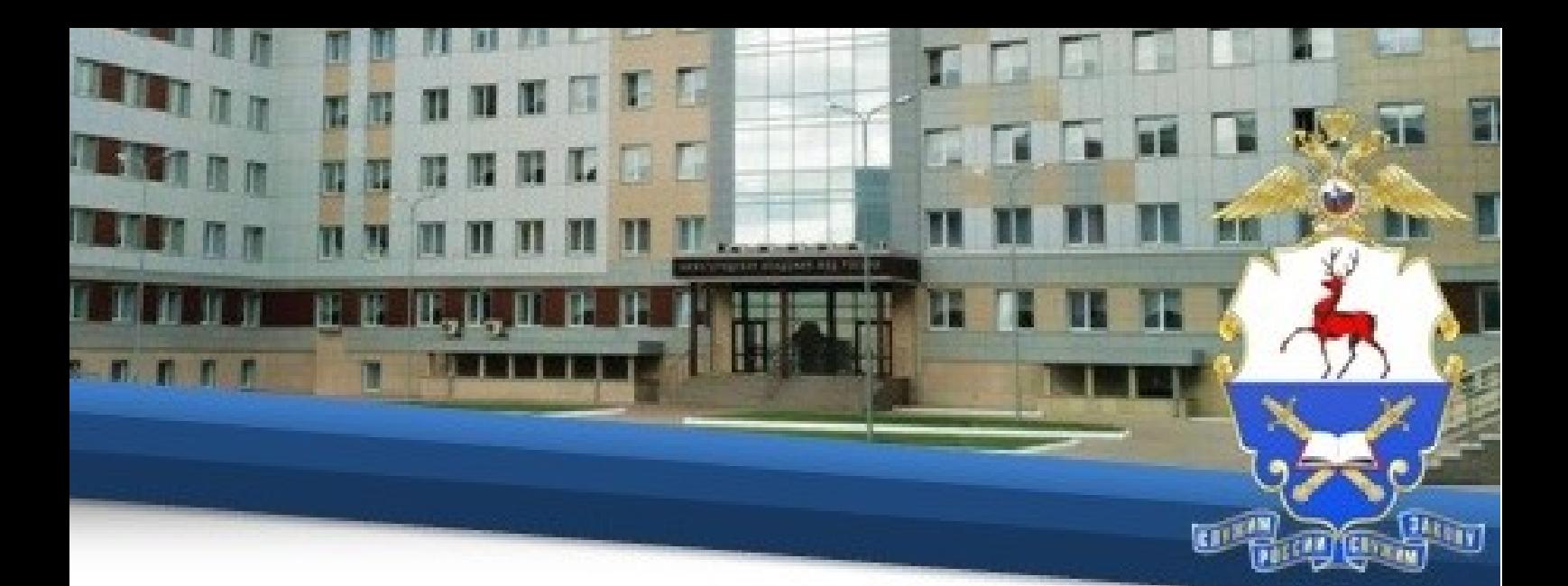

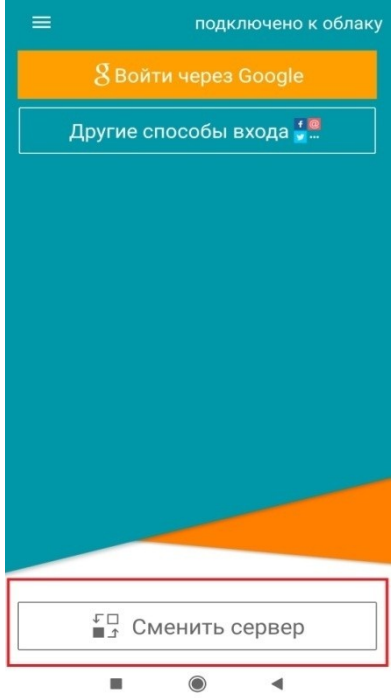

40. Далее необходимо выбрать TrueConf Server, ввести адрес: 46.229.138.61:4307 нажать **Подключиться.**

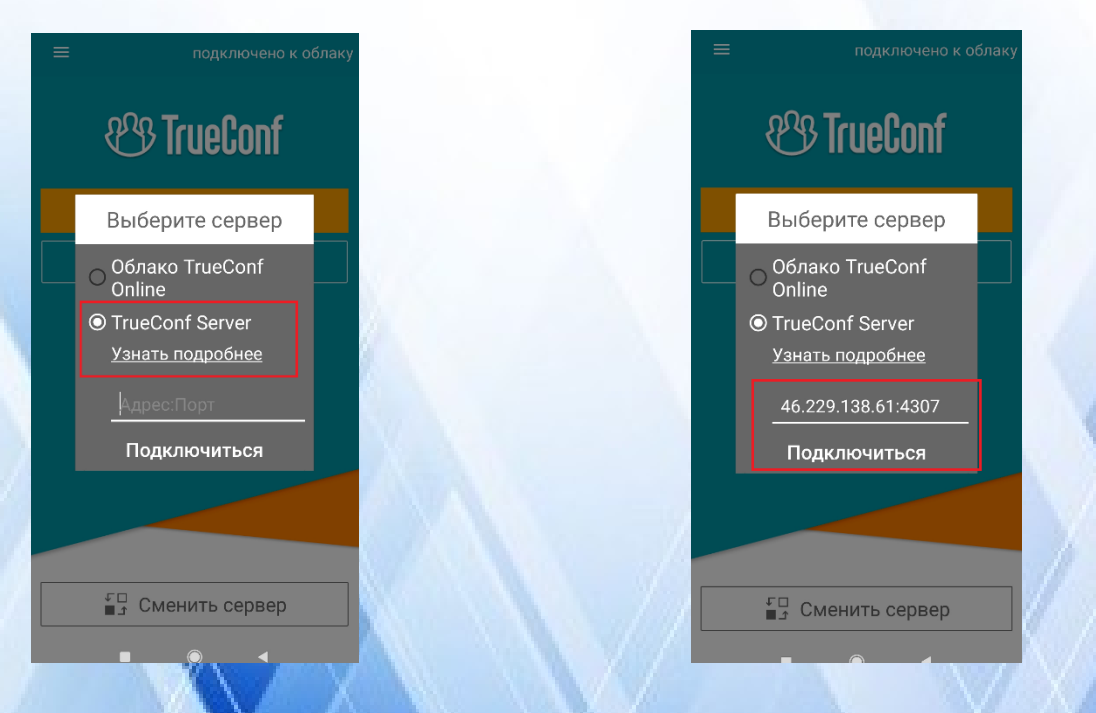

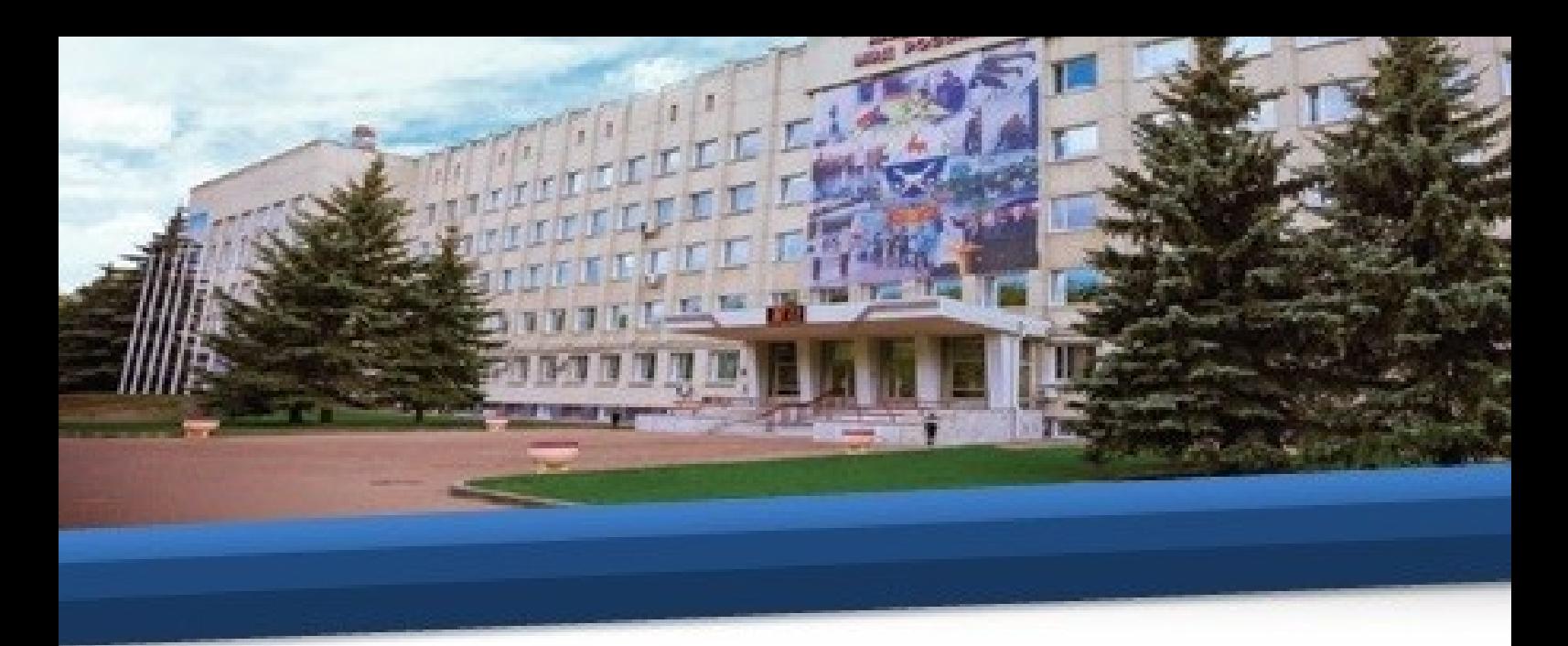

41. Далее необходимо ввести персональный логин и пароль своей учетной записи, совпадающий с логином и паролем, присвоенным программой Автор-ВУЗ, и нажать кнопку **Далее.**

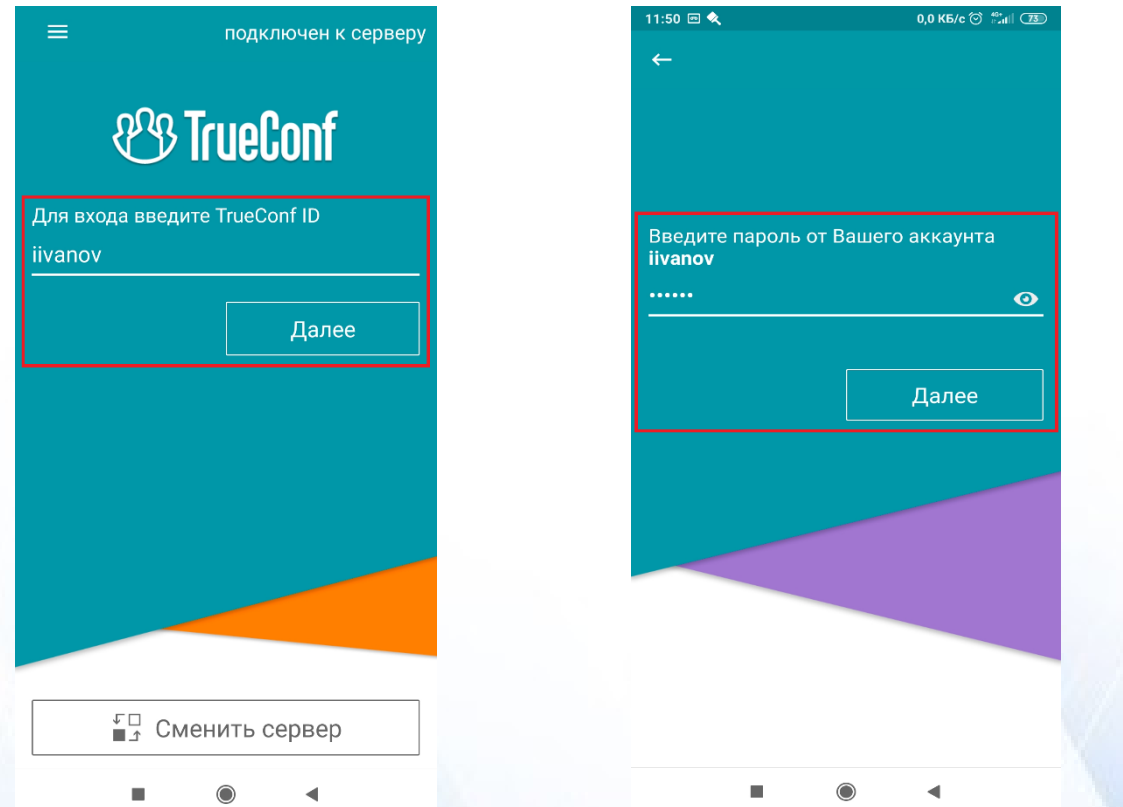

42. Далее необходимо открыть свою адресную книгу и добавить новых пользователей.

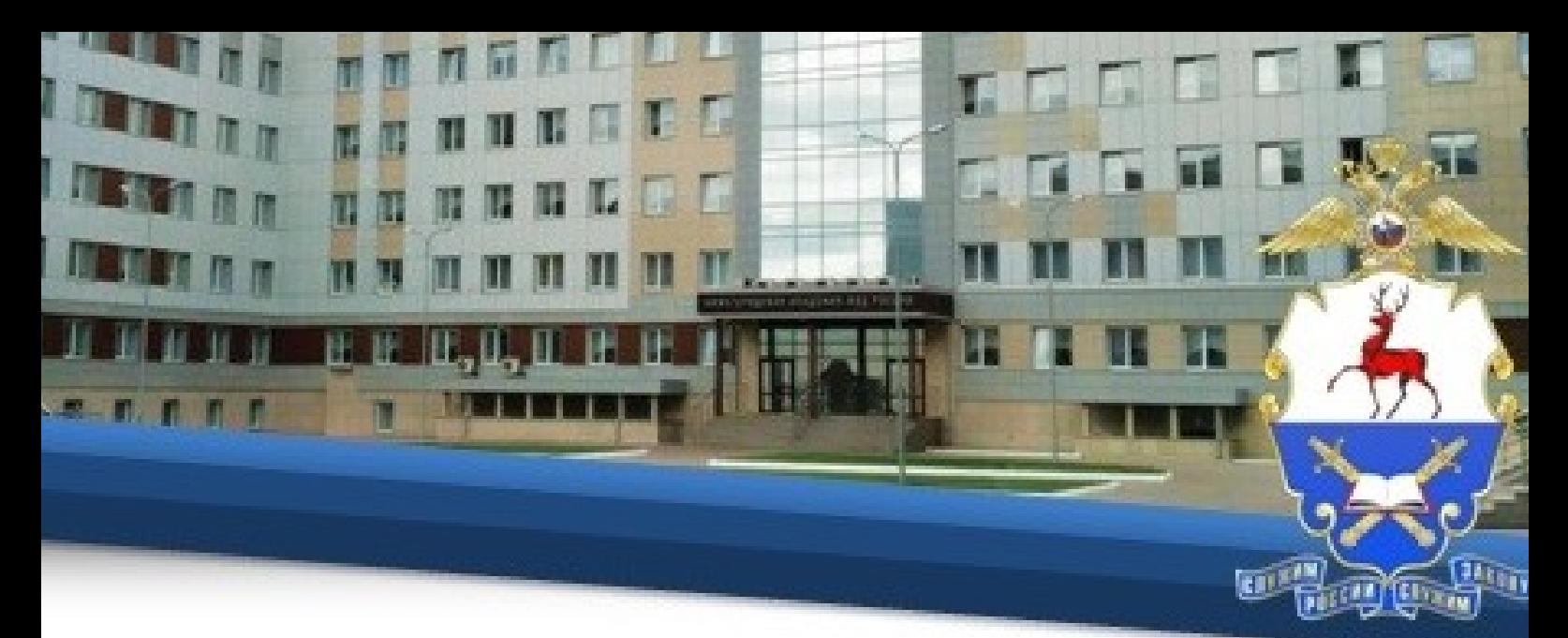

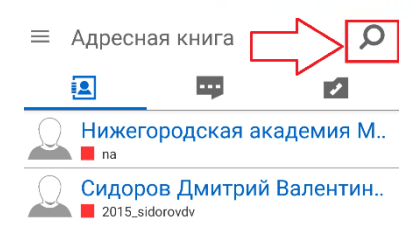

43. В открывшейся адресной книге необходимо в строке поиска ввести ФИО педагогического работника, указанного в расписании, и нажать кнопку **Поиск.**

44. В результатах поиска необходимо выбрать нужную запись и нажать на нее правой кнопкой мыши, в сплывающем окне нужно выбрать **Добавить в контакты**.

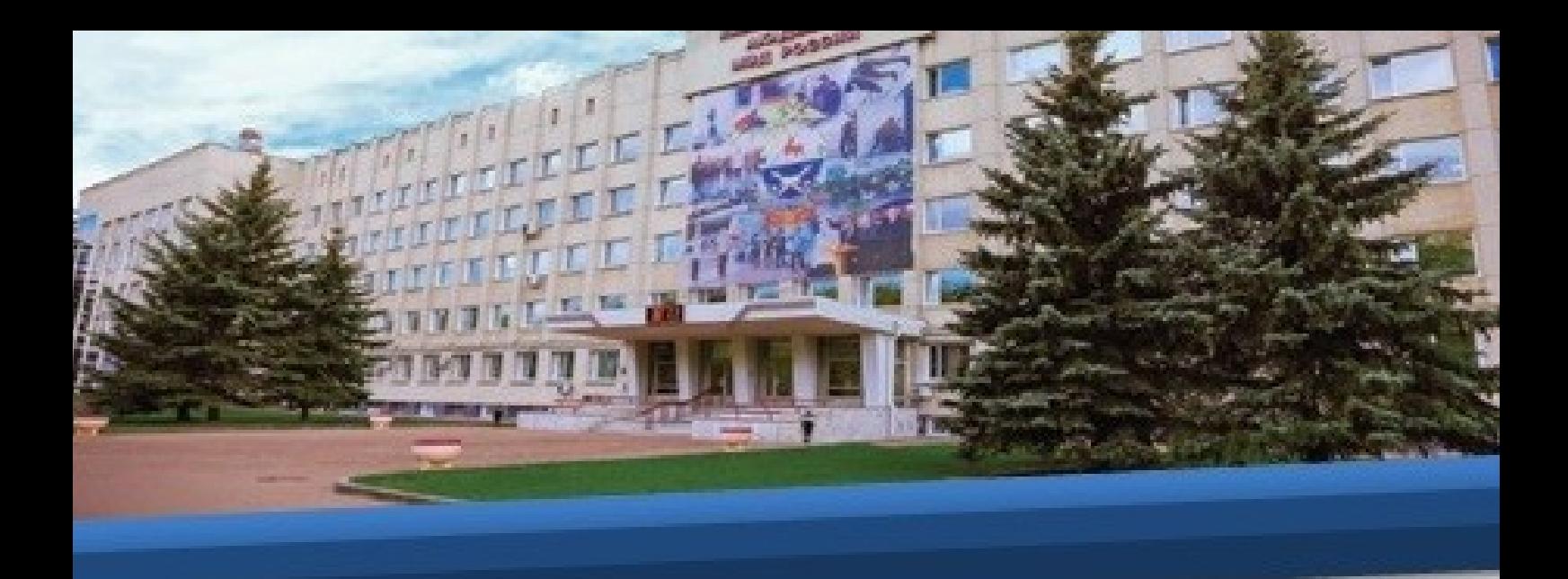

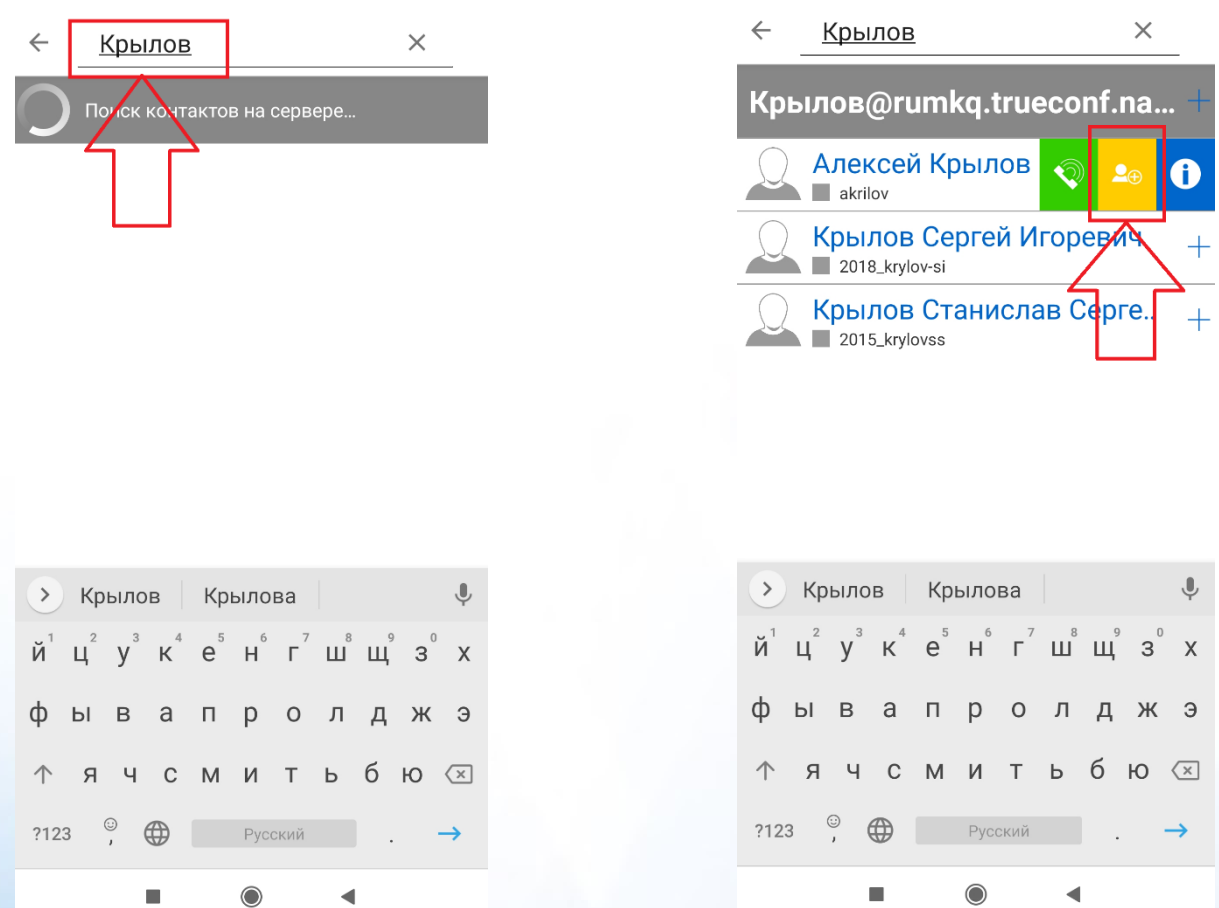

45. Далее необходимо присоединиться к конференции, нажать значок организатора в течение 1-2 секунд и в открывшемся меню выбрать **Присоединиться.**

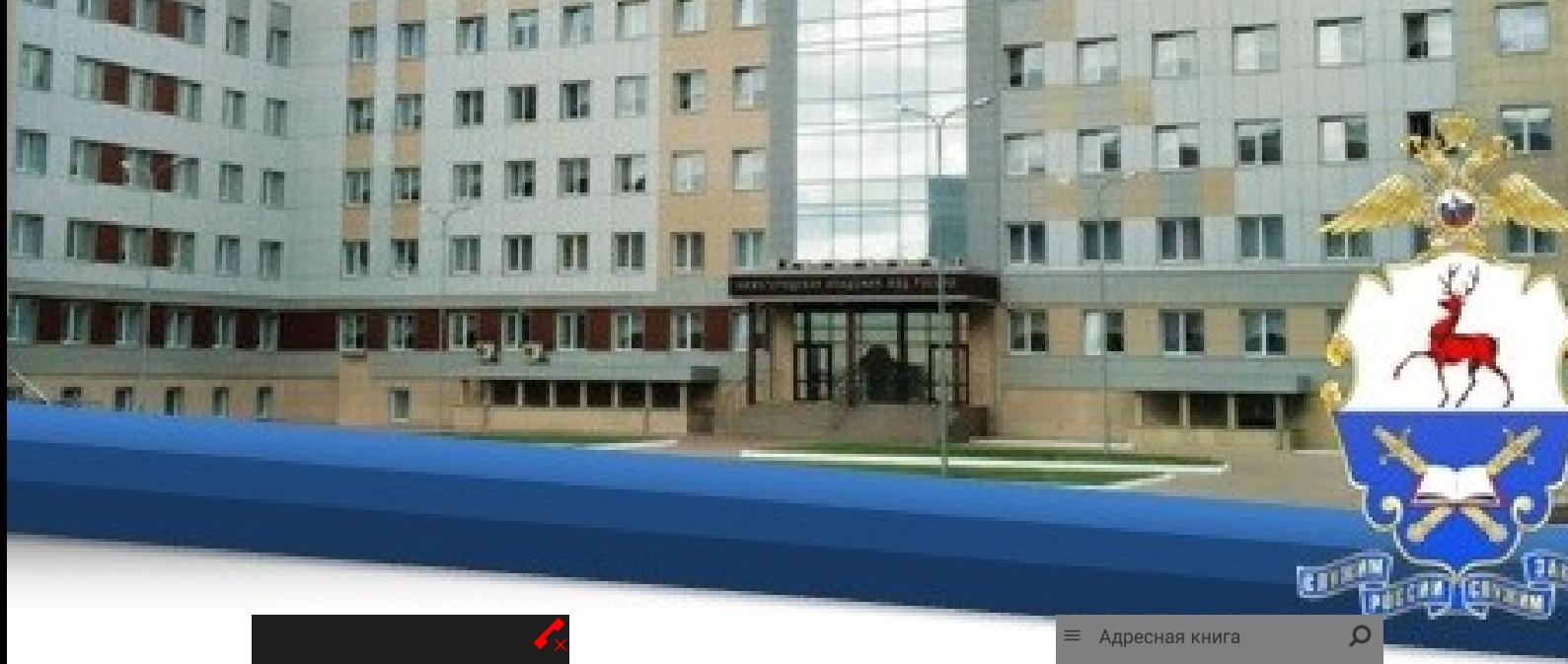

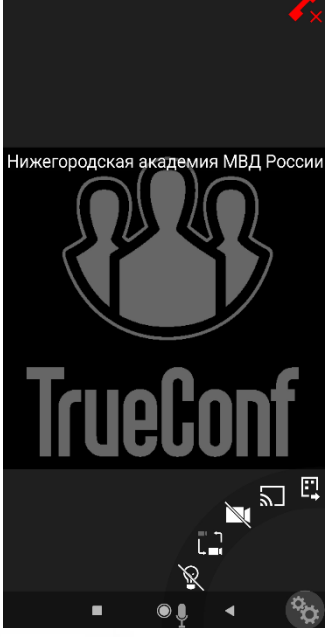

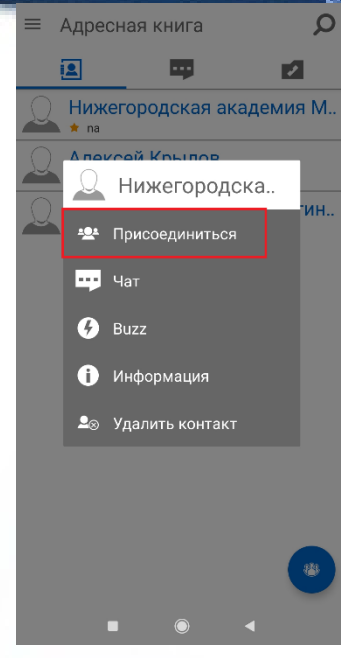

**Для iOS**

46. При использовании устройств с операционной системой iOS необходимо скачать и установить приложение TrueConf для iOS из App Store®.

47. Затем необходимо запустить приложение и нажать кнопку **Сменить сервер.**

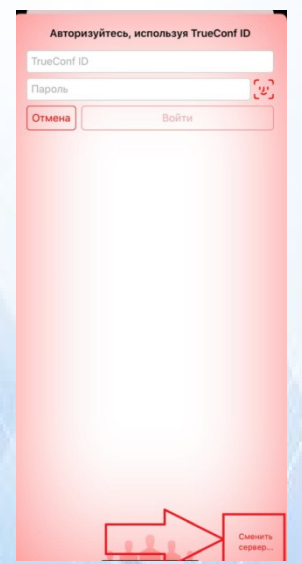

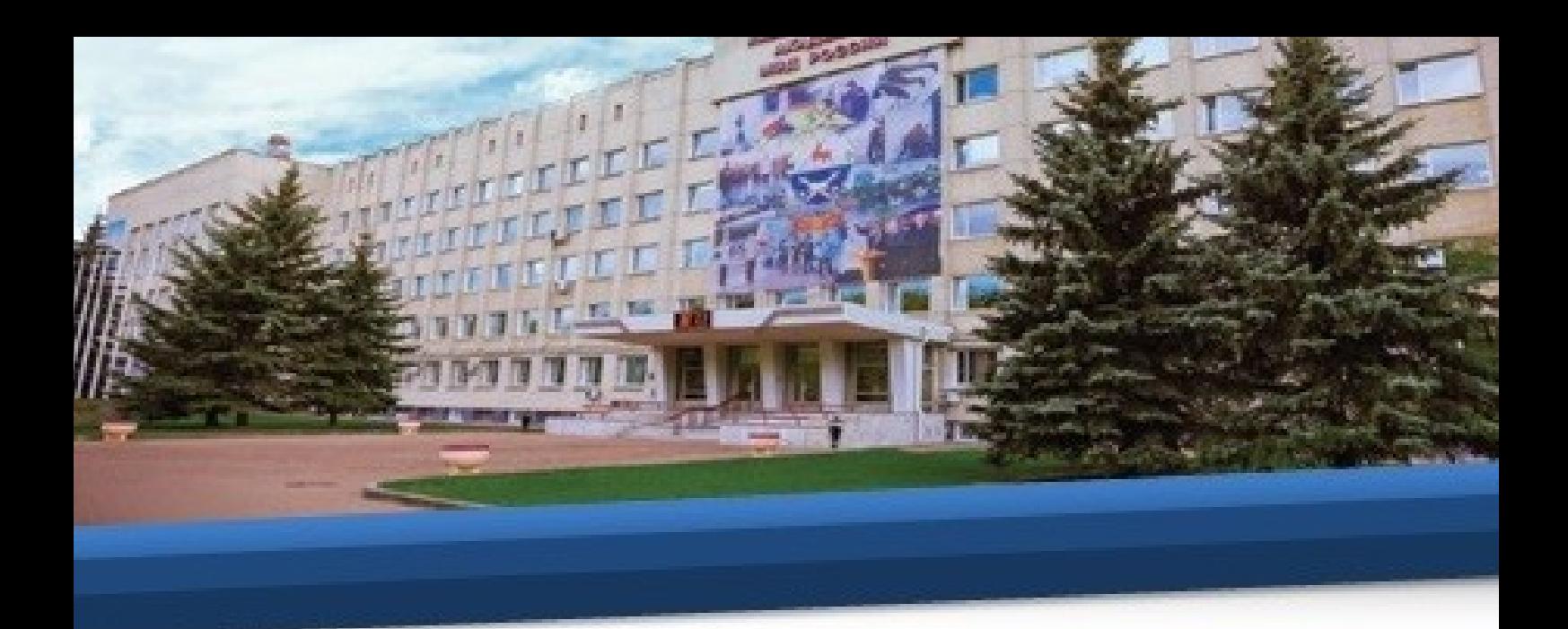

48. Во вкладке **Сеть** и в параметрах соединения необходимо выбрать **Другой сервер.**

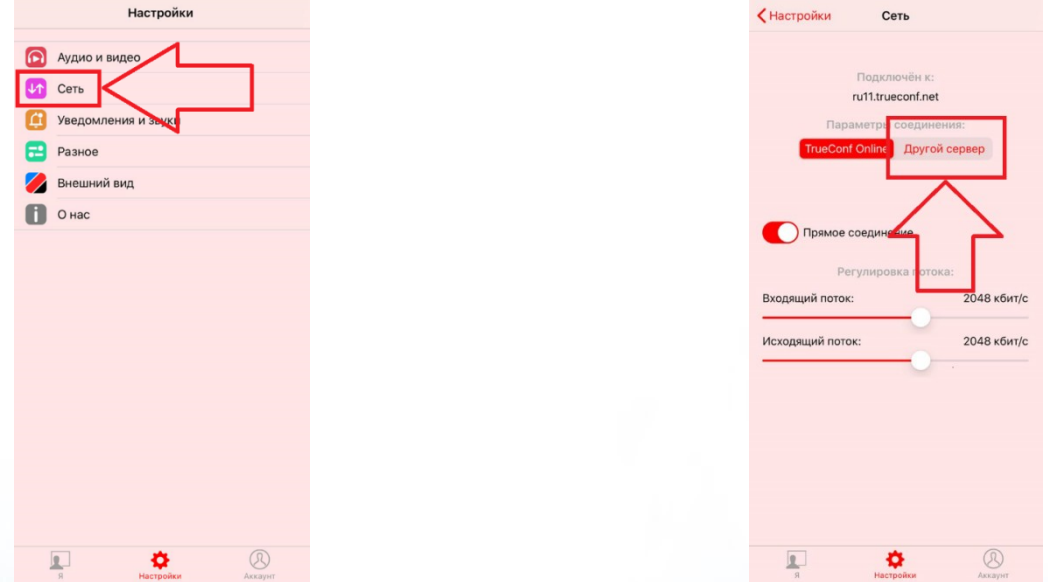

49. В строке **Адреса сервера** необходимо ввести адрес 46.229.138.61 и нажать **Подключить.**

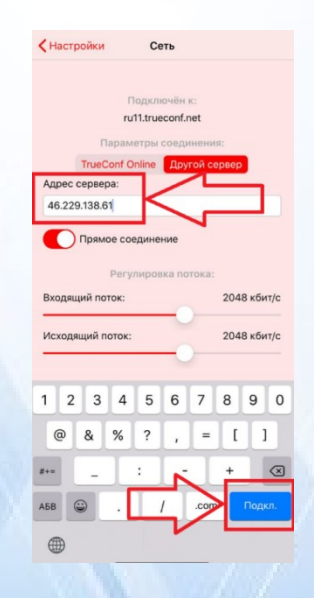

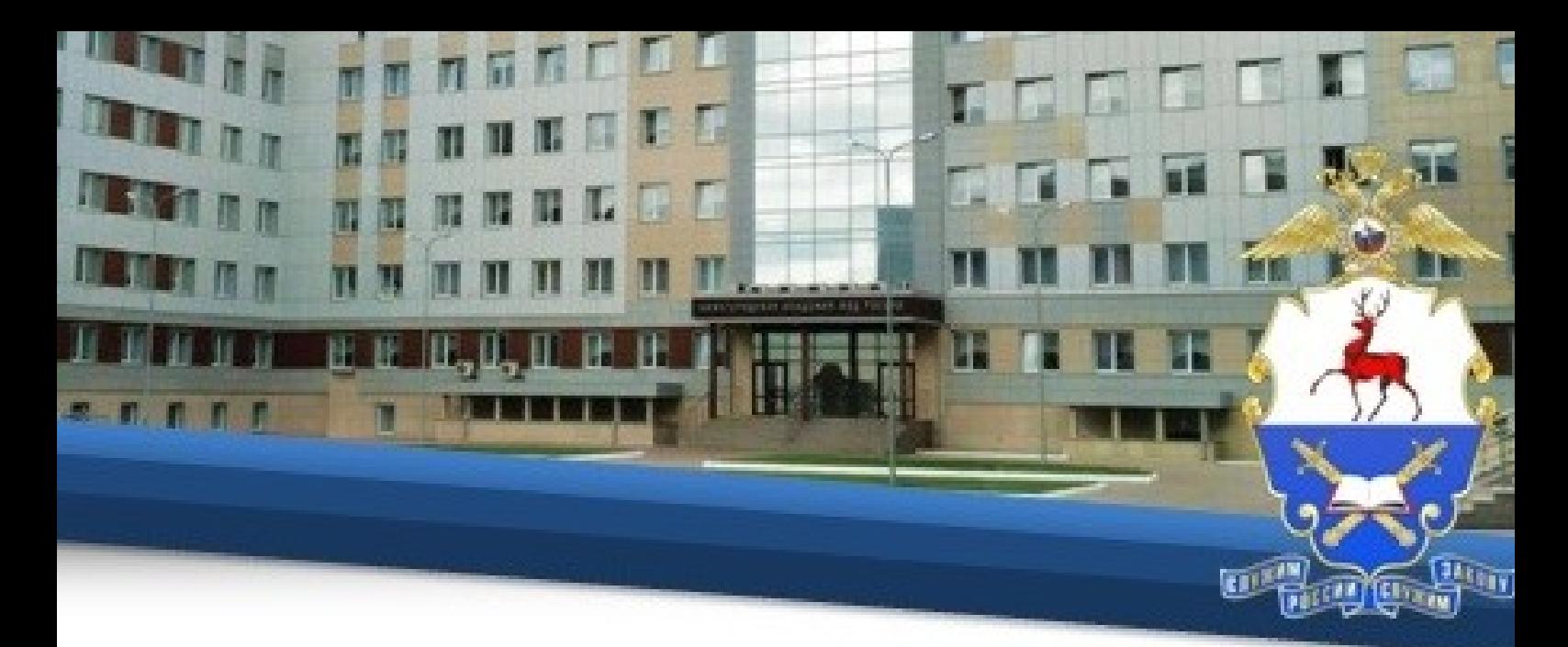

50. Далее необходимо ввести персональный логин и пароль своей учетной записи, совпадающий с логином и паролем, присвоенным программой Автор-ВУЗ, и нажать кнопку **Далее.**

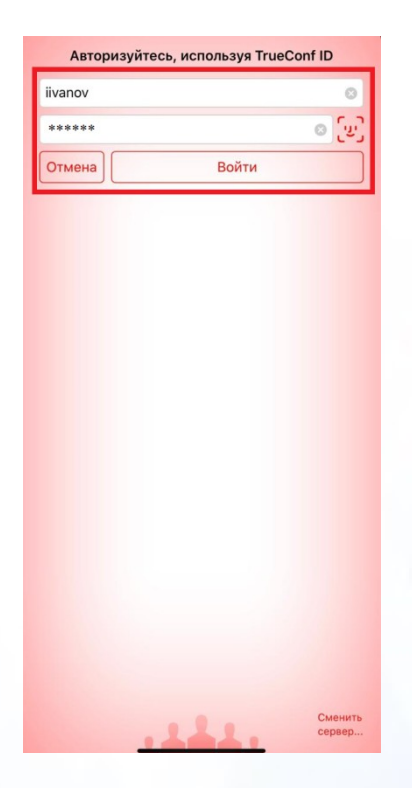

51. Далее необходимо открыть свою адресную книгу и добавить новых пользователей.

52. В открывшейся адресной книге необходимо в строке поиска ввести ФИО педагогического работника, указанного в расписании, и нажать кнопку **Поиск.**

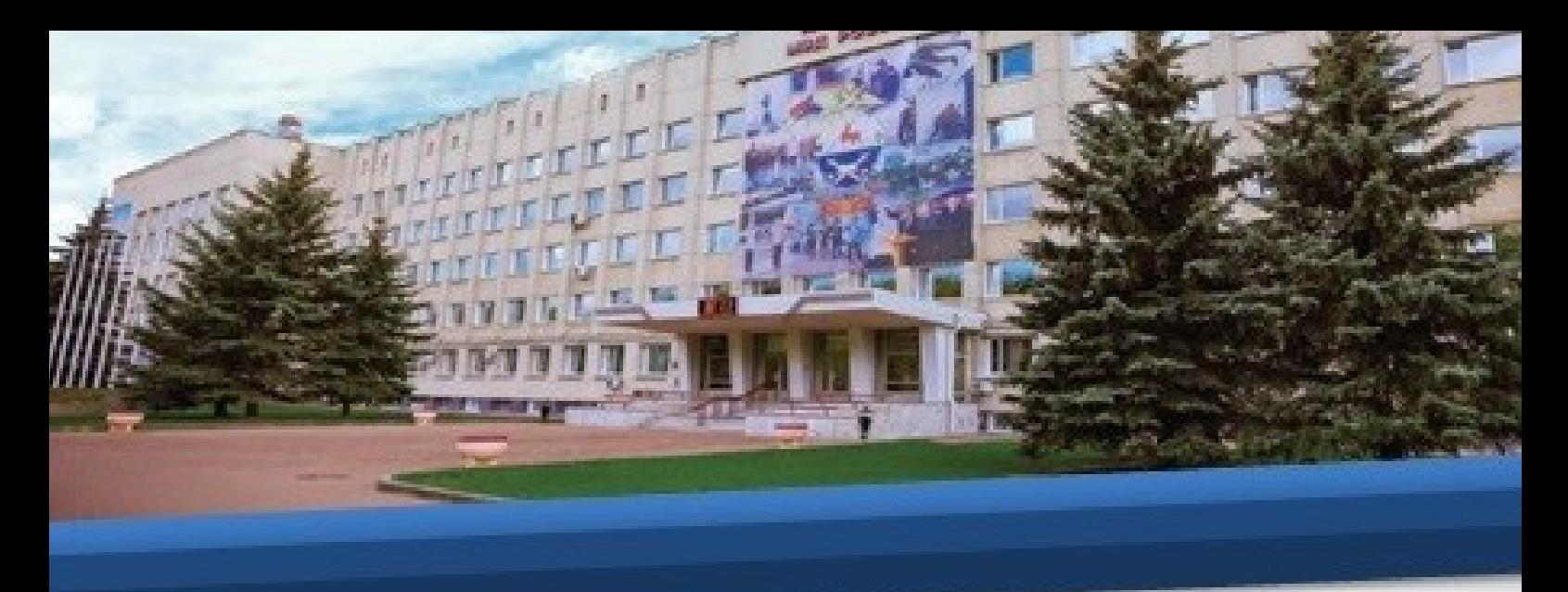

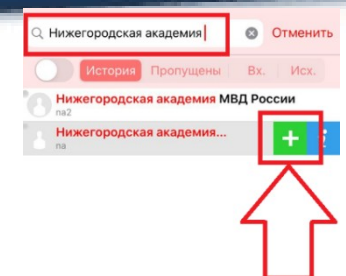

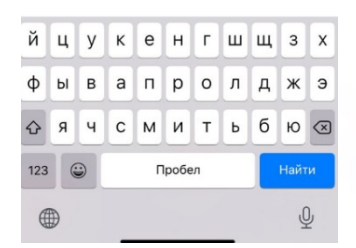

53. В результатах поиска необходимо выбрать нужную запись и нажать кнопку « +» **Добавить в контакты**.

54. Далее нажав на кнопку вызова вы присоединитесь к конференции, созданной добавленным преподавателем.

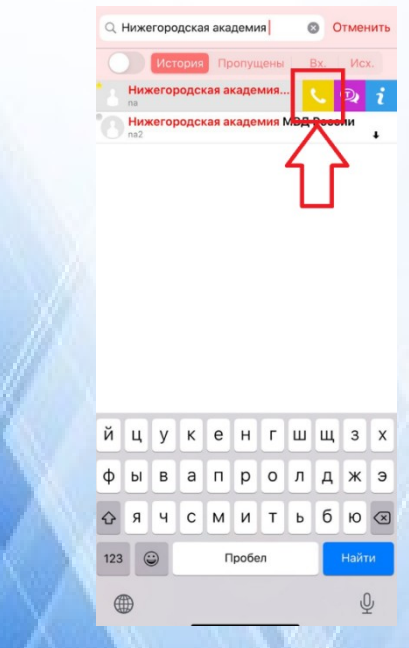

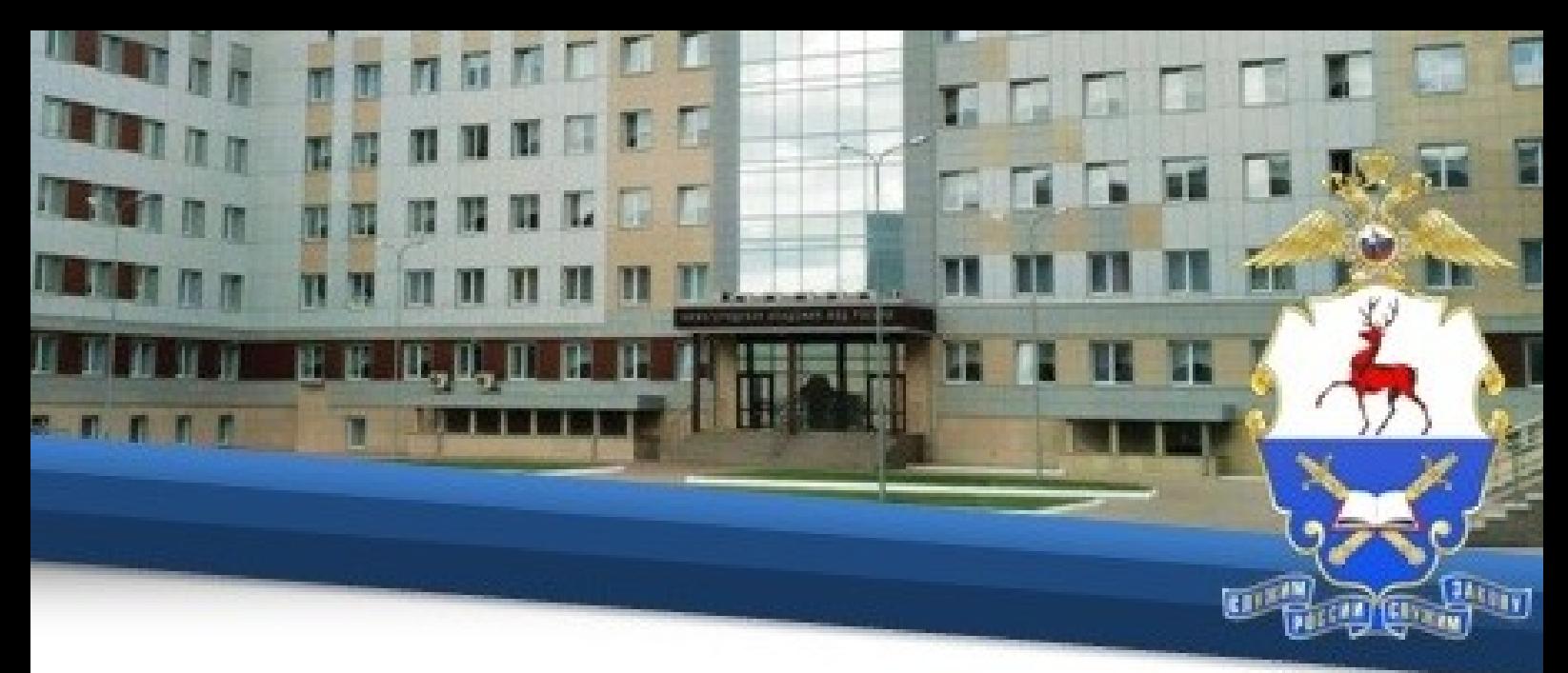

**VII. Организация тестирования, проведения зачетов и экзаменов**

55. Для текущего контроля освоения дисциплин, проведения зачетов и экзаменов проводятся тестирования в соответствии с расписанием. Прохождение тестирований текущего контроля (тестирования по темам) должно осуществляться в день, установленный расписанием, в удобное для Вас время в период с 9.00 до 18.00. Прохождение тестирований в рамках промежуточной аттестации (зачет, экзамен) должно осуществляться во время, установленное расписанием. Непрохождение тестирования по зачетам и экзаменам в установленное расписанием время без уважительной причины, а также получение результатов, соответствующих оценкам «неудовлетворительно» или «не зачтено» образует академическую задолженность.

56. Для прохождения тестирования Вам необходимо перейти на специальный сайт удобным для Вас способом.

56.1. Необходимо в меню нажать на вкладку «Внешние сайты» и в выпадающем списке нажать на вкладку «Тестирование».

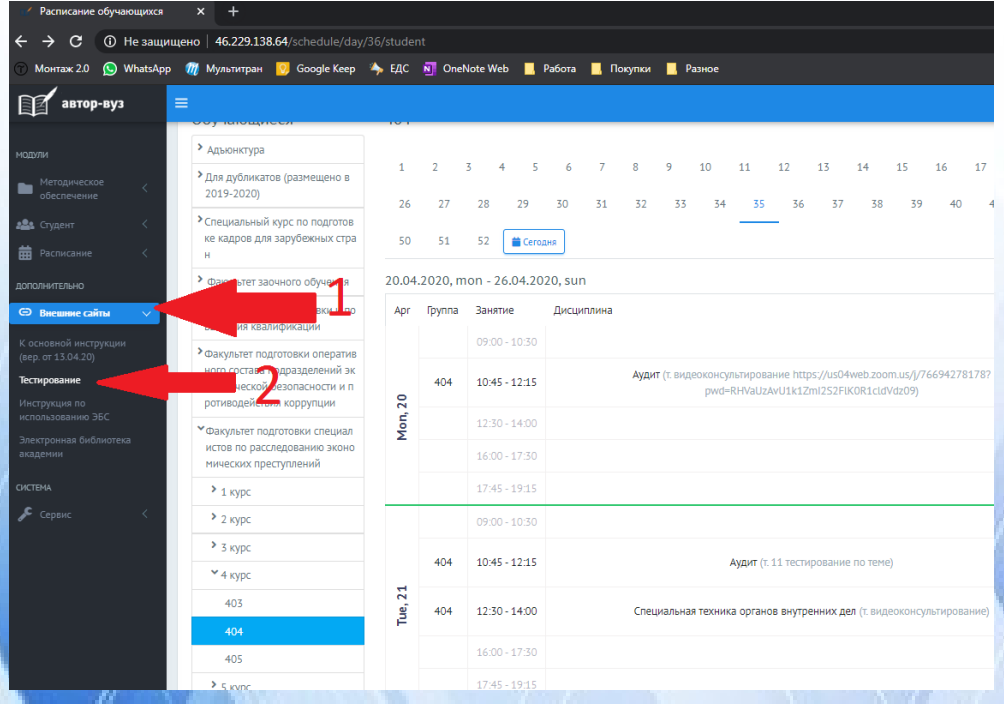

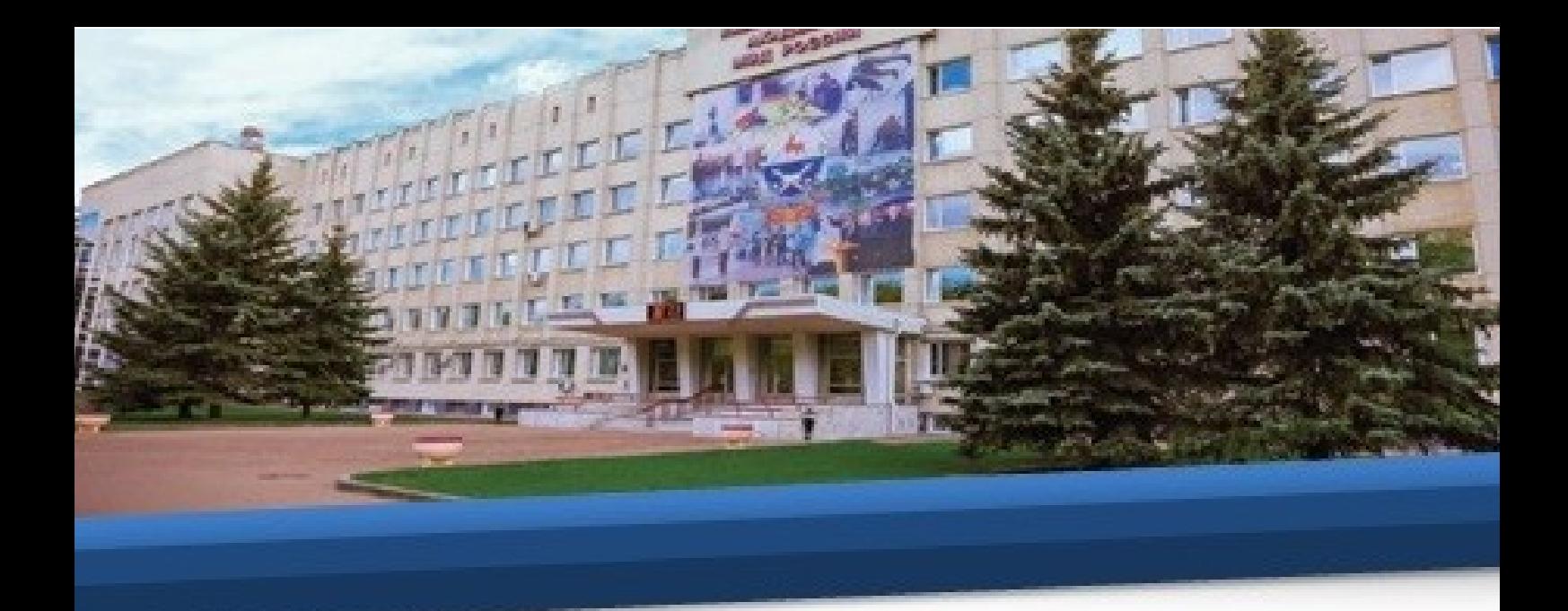

# 56.2. Или под данной инструкцией нажать кнопку «Тестирование».

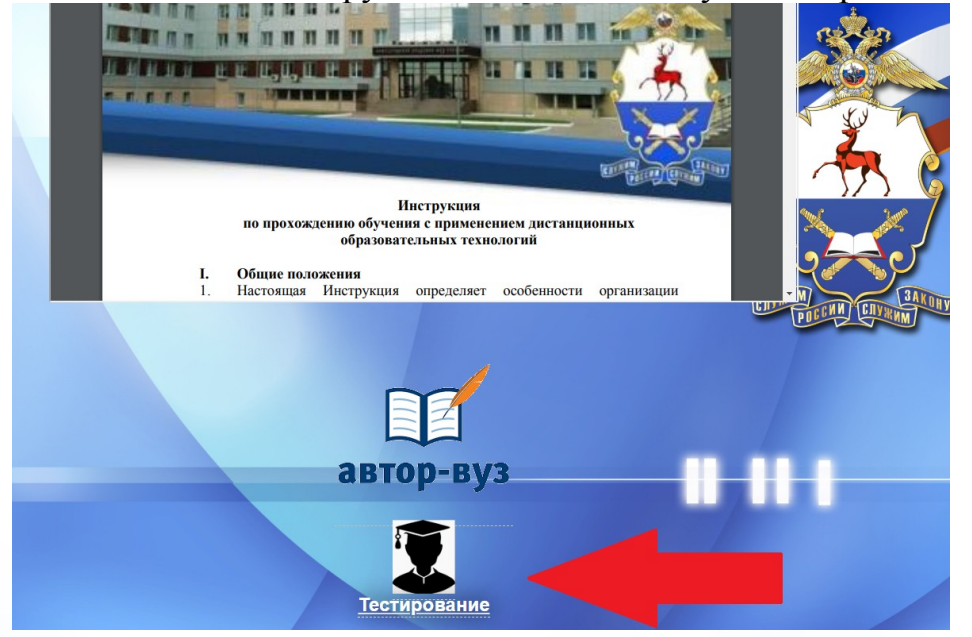

57. Для начала работы в открывшемся окне необходимо ввести индивидуальный логин и пароль, присвоенный каждому обучающемуся.

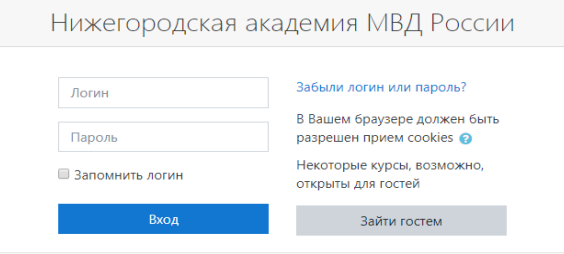

58. После этого для авторизации нажмите «Вход**»** в правом верхнем углу на стартовой странице программной среды для тестирования.

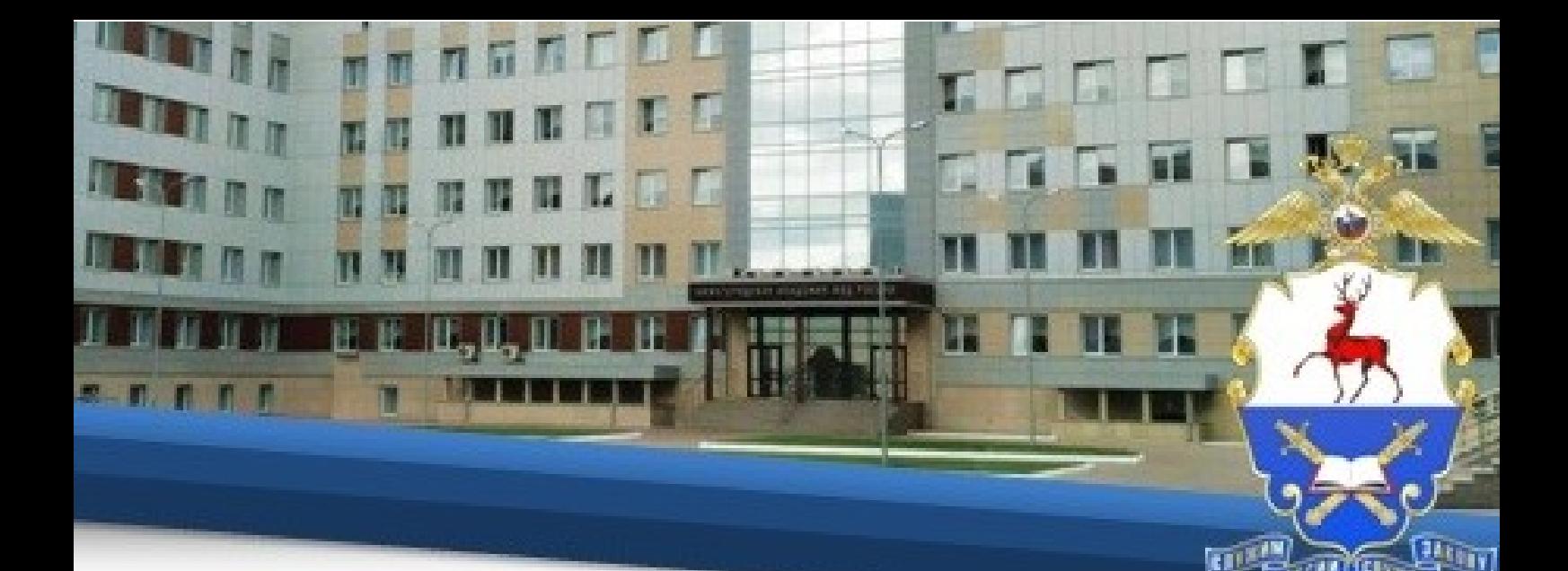

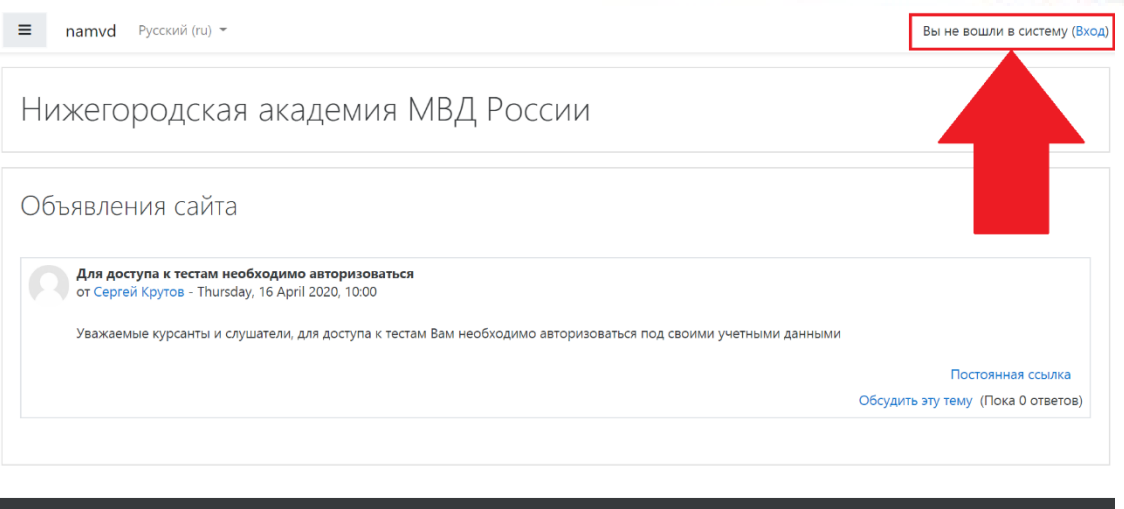

59. Авторизовавшись под своим логином и паролем, Вы войдете на стартовую страницу своей учетной записи.

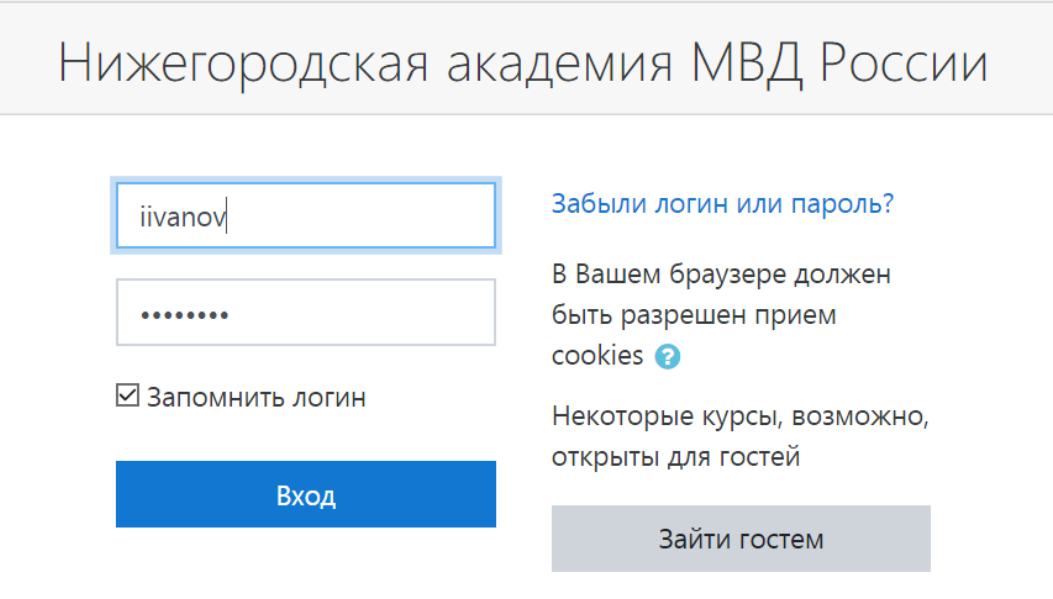

60. Далее в разделе «Мои курсы» выберете необходимый подраздел

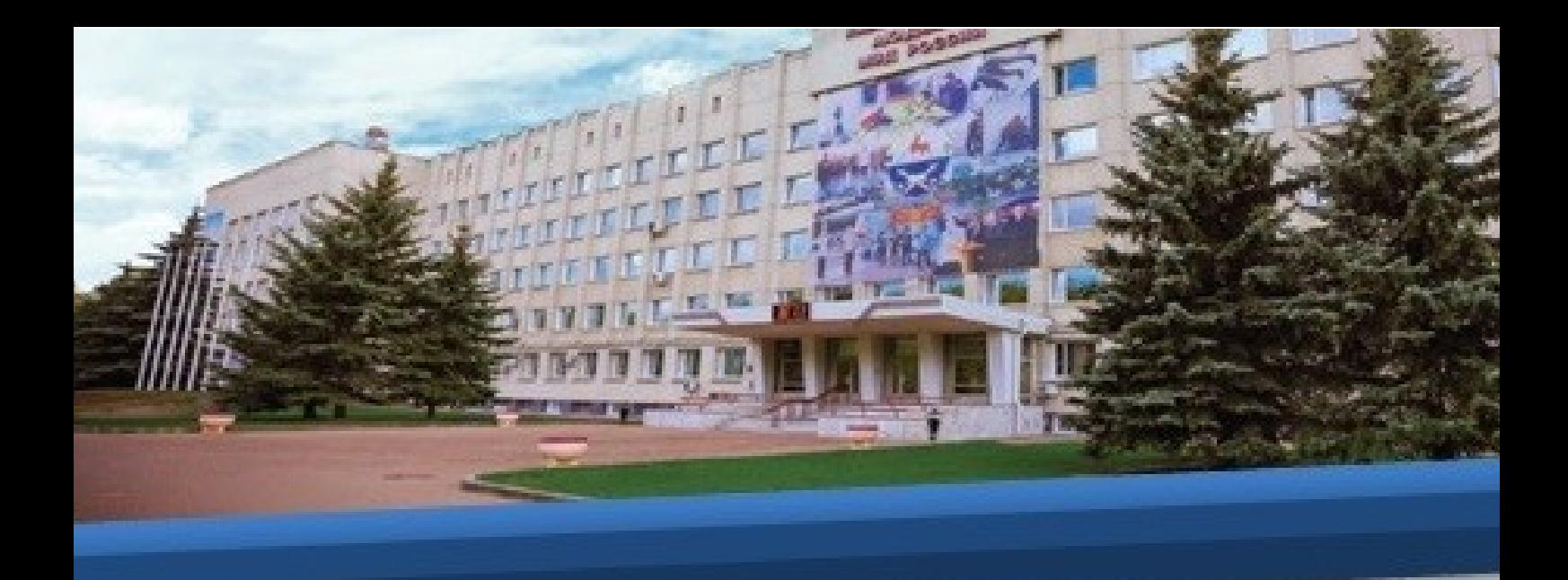

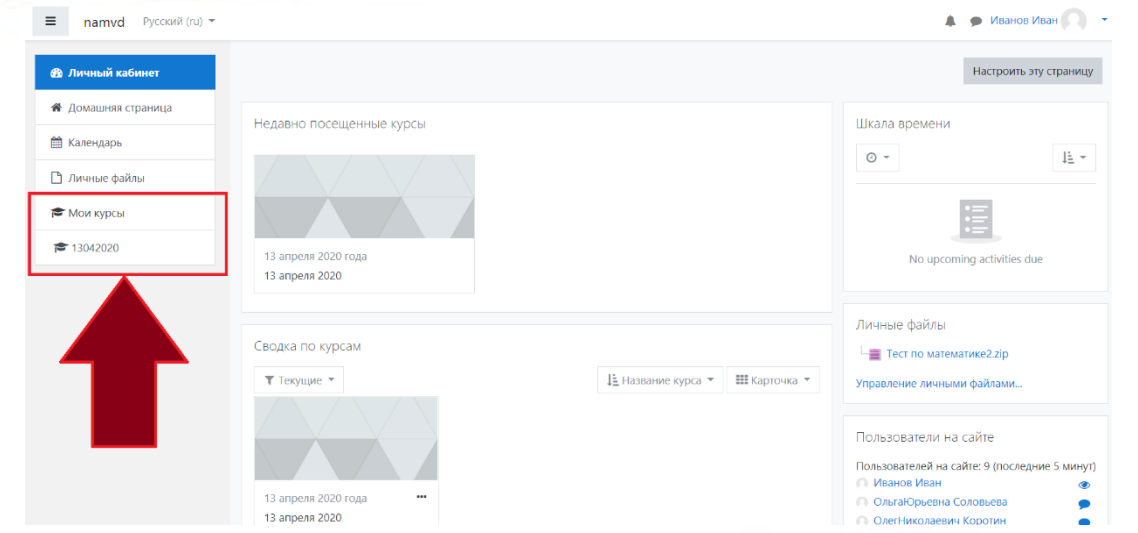

61. Далее выберете дисциплину, по которой будете проходить тестирование.

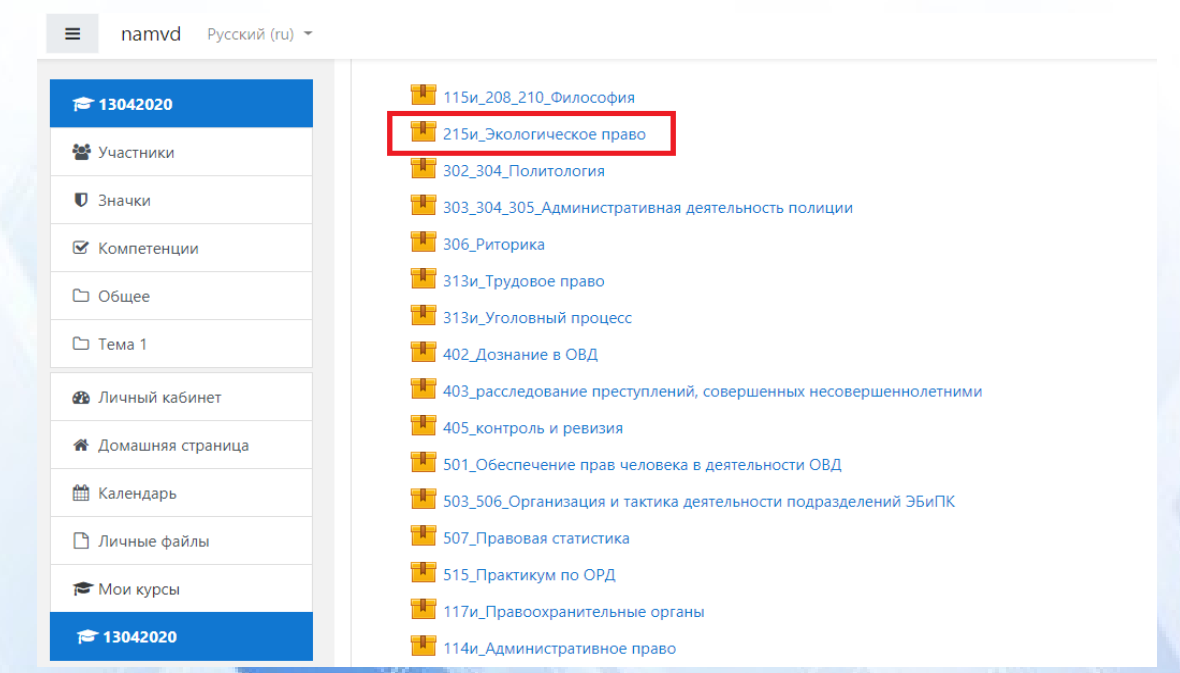

62. Нажмите «Войти».

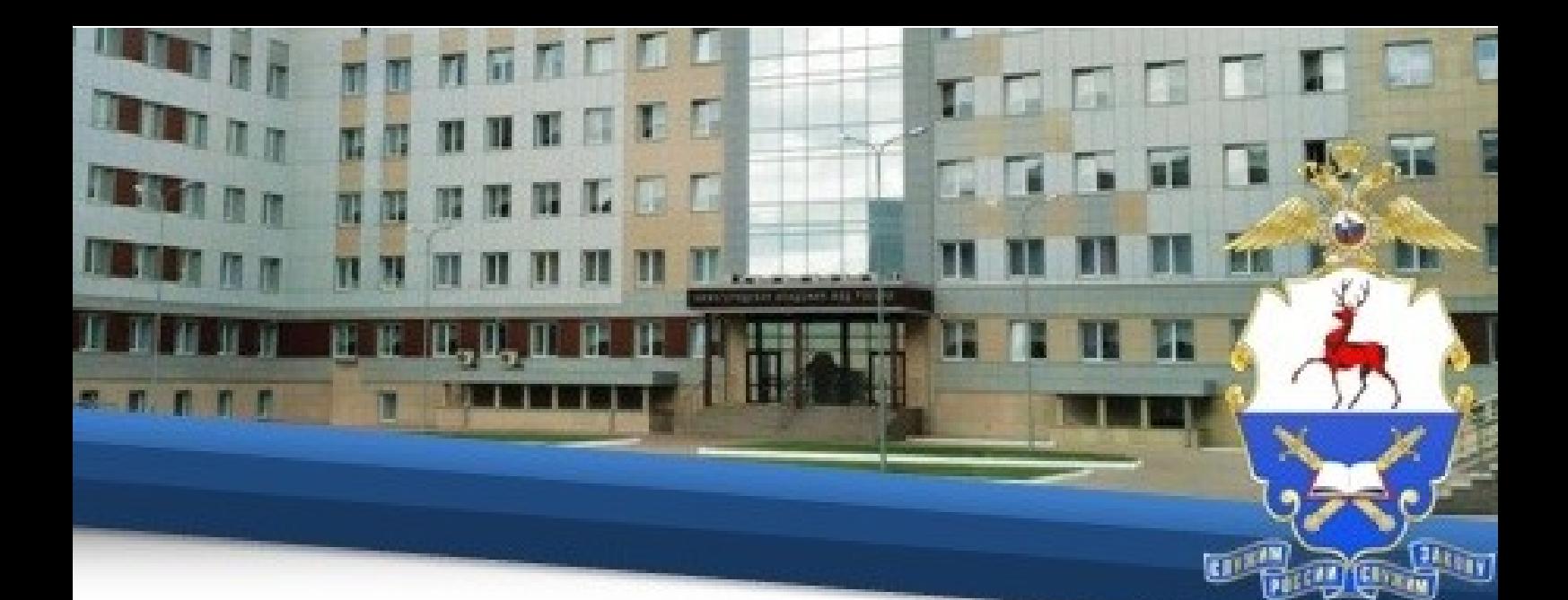

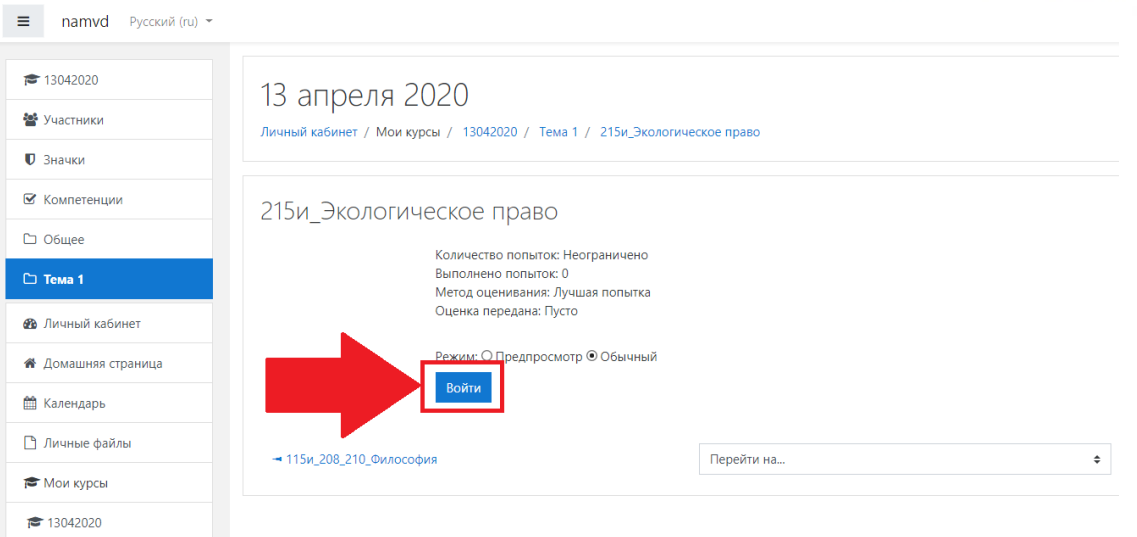

63. Затем на странице для прохождения тестирования нажмите «Начать тест».

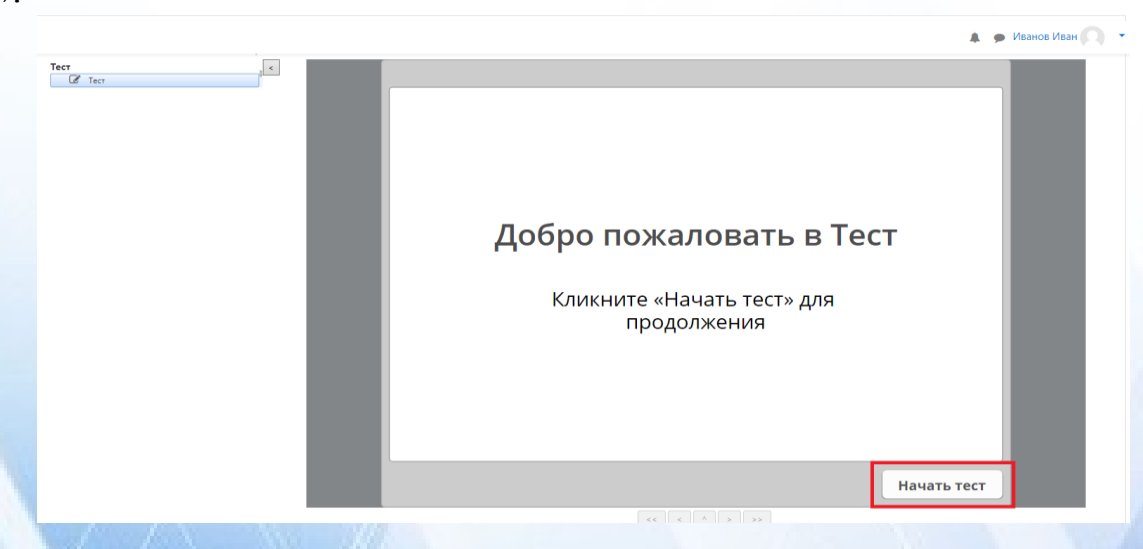

64.. Ответьте на каждый вопрос теста и нажмите «Отправить».

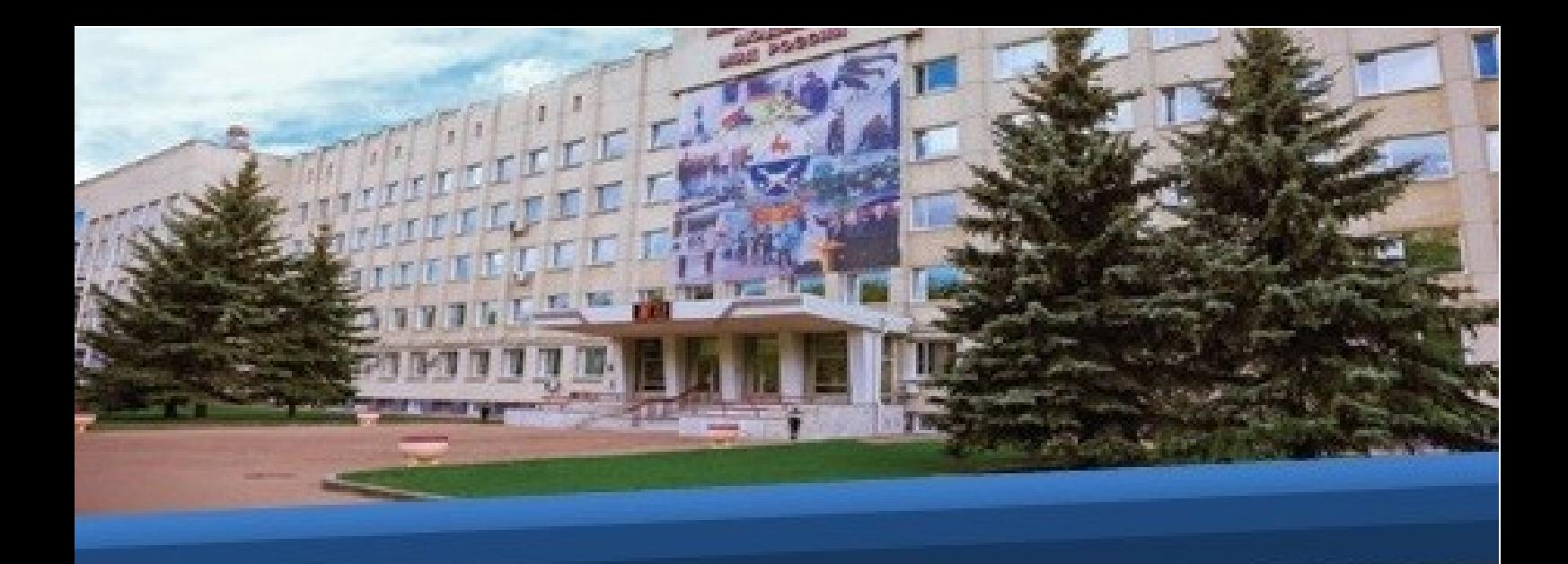

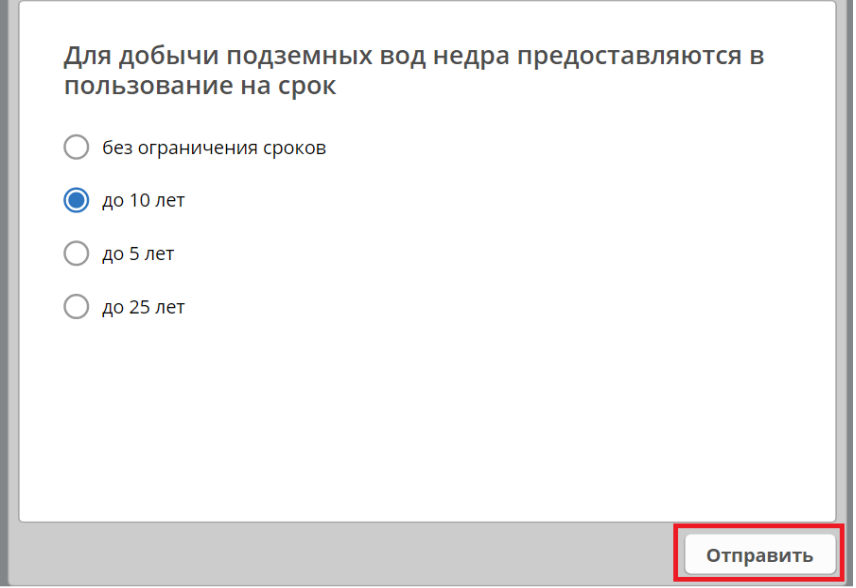

65. После ответа на все вопросы теста нажмите «Завершить».

I

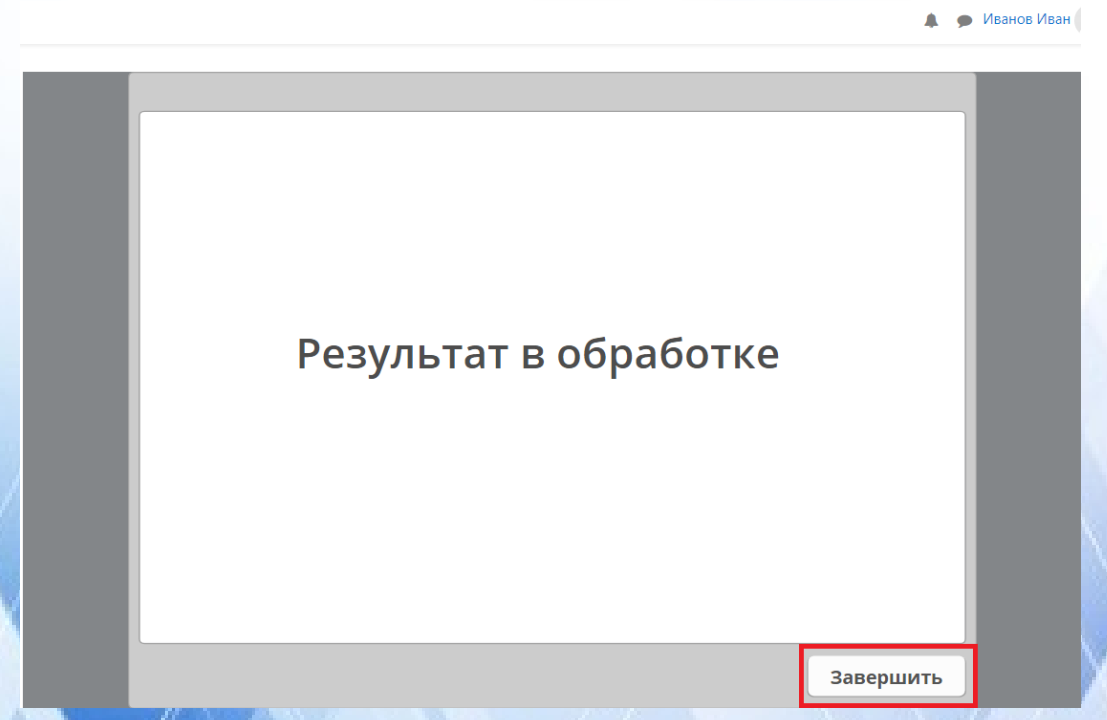

66. Для просмотра результатов прохождения теста необходимо снова зайти в интересующий Вас тест, где отобразится информация о предыдущих попытках.

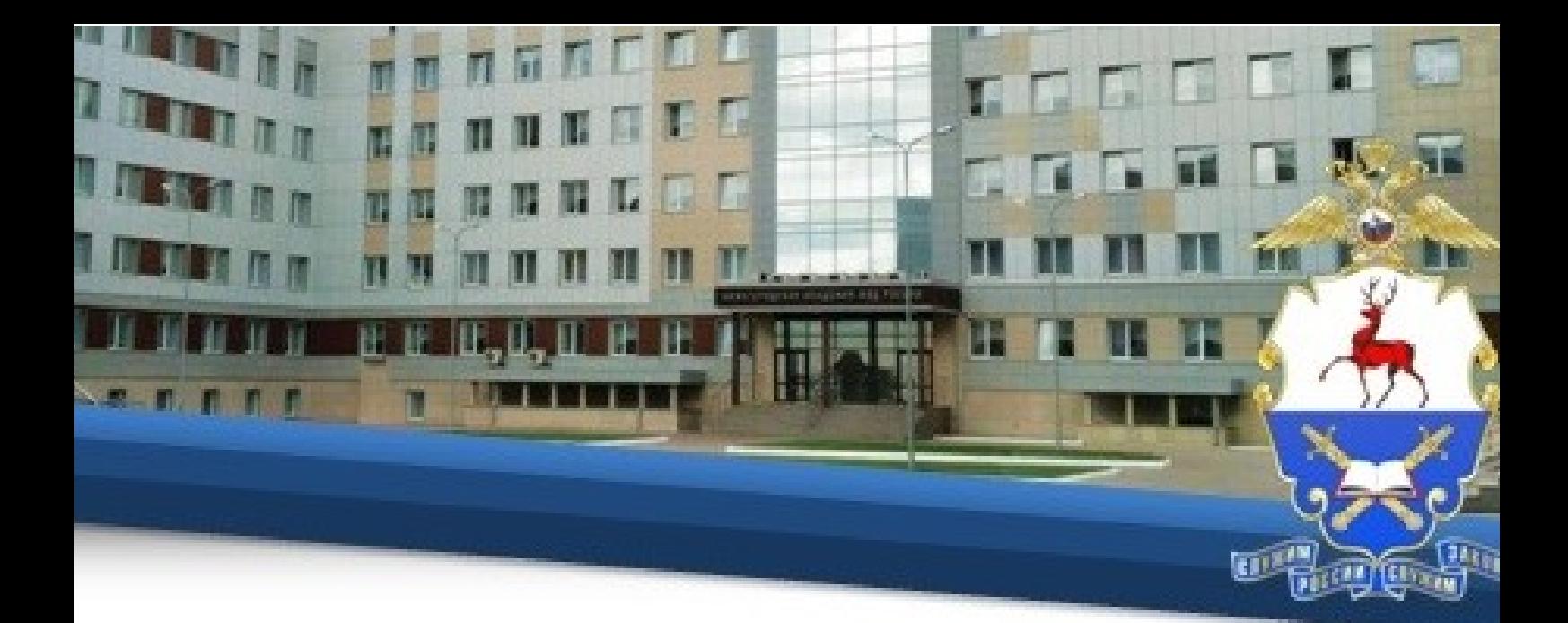

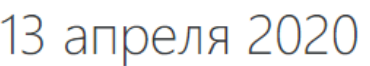

Личный кабинет / Мои курсы / 13042020 / Тема 1 / 215и\_Экологическое право

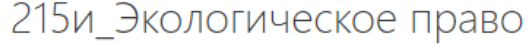

Количество попыток: Неограничено Выполнено попыток: 1 Оценка за попытку 1:0% Метод оценивания: Лучшая попытка Оценка передана: 0%

Режим: О Предпросмотр © Обычный □ Начать новую попытку

Войти

67. Оценка "отлично" выставляется при правильном ответе не менее чем на 90% вопросов.

Оценка "хорошо" выставляется при правильном ответе не менее чем на 80% вопросов.

Оценка "удовлетворительно" выставляется при правильном ответе не менее чем на 60% вопросов.

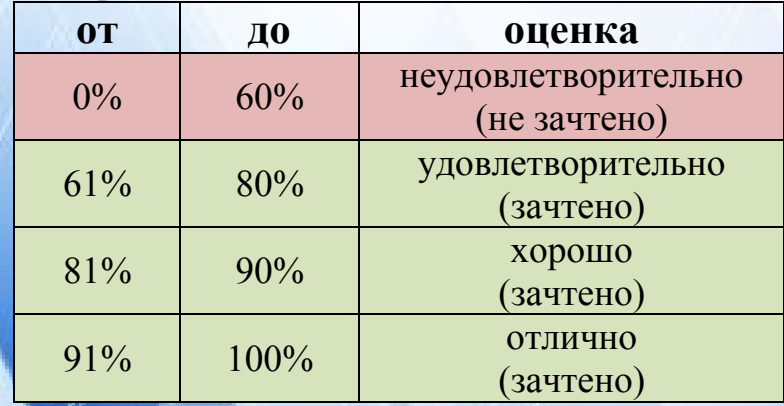

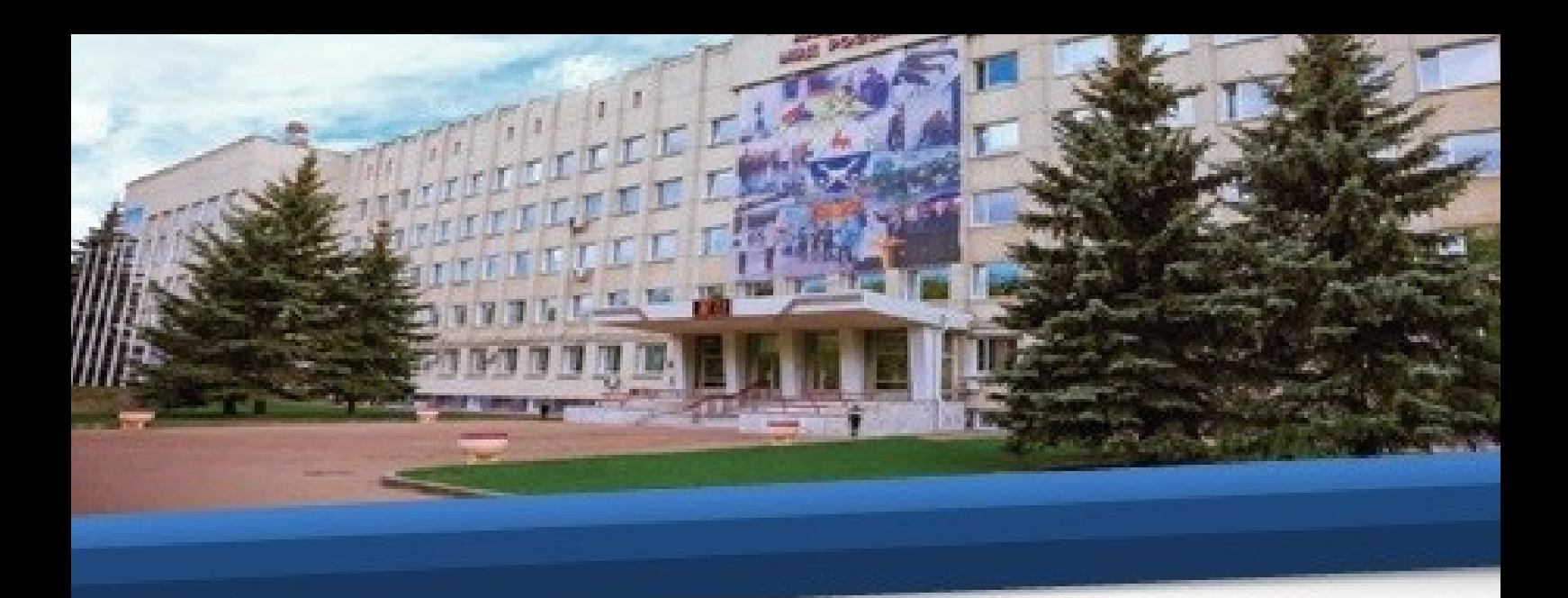

68. После проведения тестирования по экзамену необходимо пройти устную часть путем видеоконференцсвязи с преподавателем.

69. Видеоконференция проводится на платформе TrueConf, работа, в которой организуется в соответствии с п.п. 24-54 настоящей Инструкции.

70. В случае если Ваш результат по зачету или экзамену соответствует оценке «неудовлетворительно» или «не зачтено», Вам необходимо в срок непозднее 1 недели направить электронную копию (фото или скан) написанного собственноручно или распечатанного и заполненного по образцу рапорта на имя начальника учебного отдела академии полковника полиции И.В. Шохиной с просьбой назначить еще одну попытку сдачи теста по адресу **uonamvdrf@yandex.ru.**

> Начальнику учебного отдела Нижегородской академии МВД России

полковнику полиции И.В. Шохиной

#### **PAHOPT**

Прошу Вас назначить мне повторную попытку сдачи теста по дисциплине (по зачету / по экзамену), по которому при  $\mathbf{v}$ указать наименование дисциплины; нужное подчеркнуть предыдущей сдаче я получил оценку (неудовлетворительно / не зачтено). нужное подчеркнуть

Обучающийся группы полиции указать звание

личная подпись

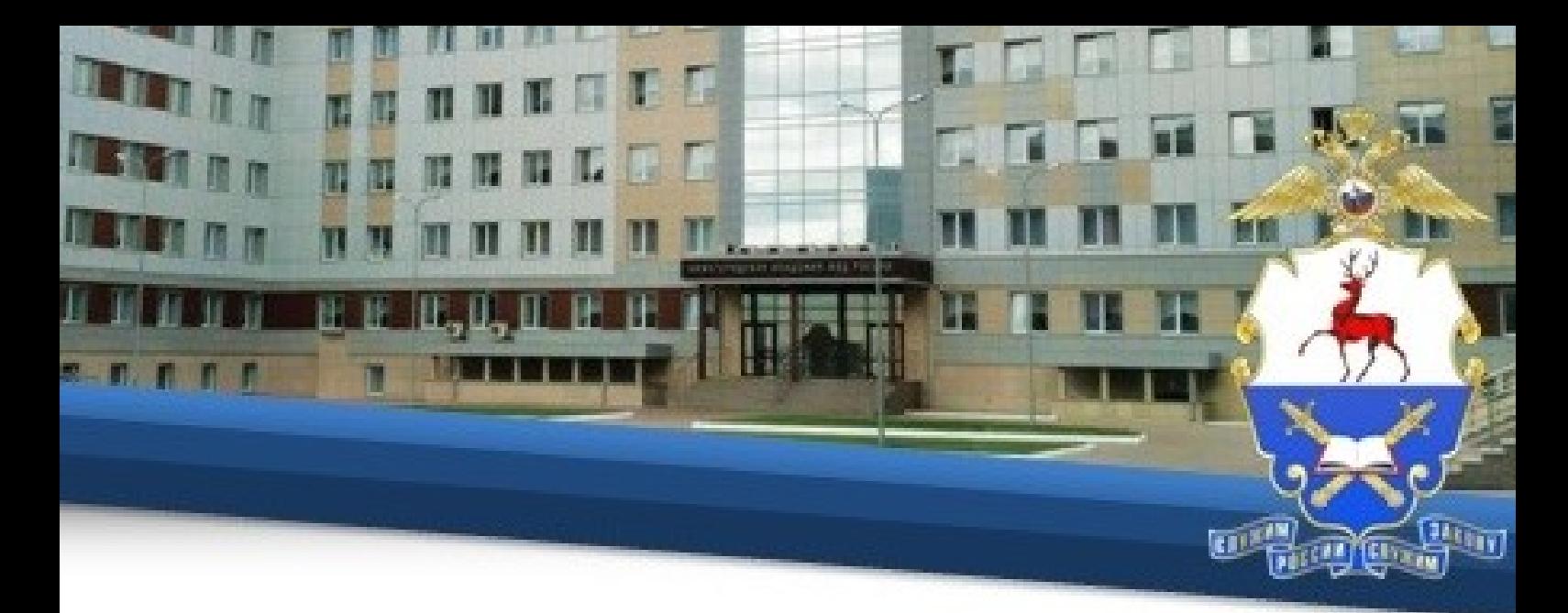

## *Отдел морально-психологического обеспечения Центр профессионально-нравственного воспитания и культурного развития*

1. Для начала работы обучающемуся необходимо изучить данную инструкцию, после чего нажать кнопку «тестирование».

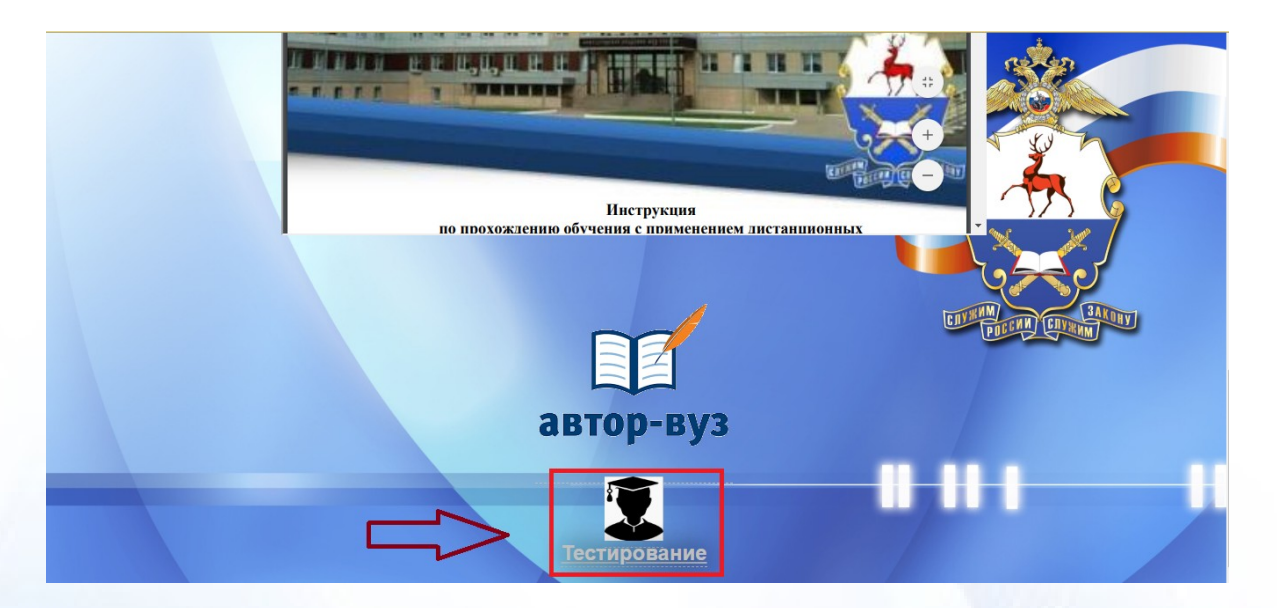

2. Для начала работы в открывшемся окне необходимо ввести индивидуальный логин и пароль, присвоенный каждому обучающемуся.

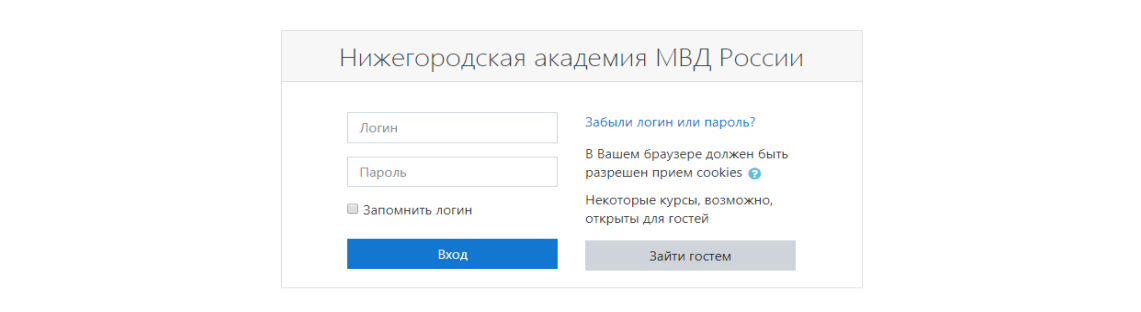

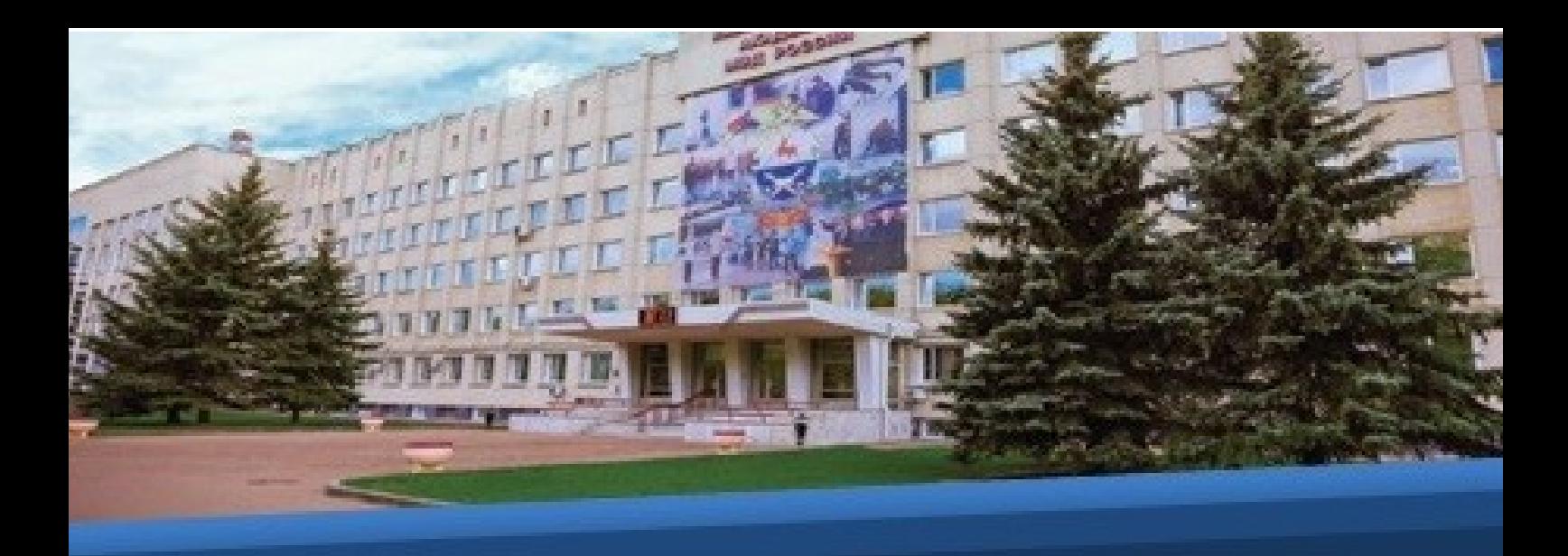

разделе «Сводка по курсам» под категорией «Центр ПНиКР» необходимо нажать на вкладку с Вашим курсом.

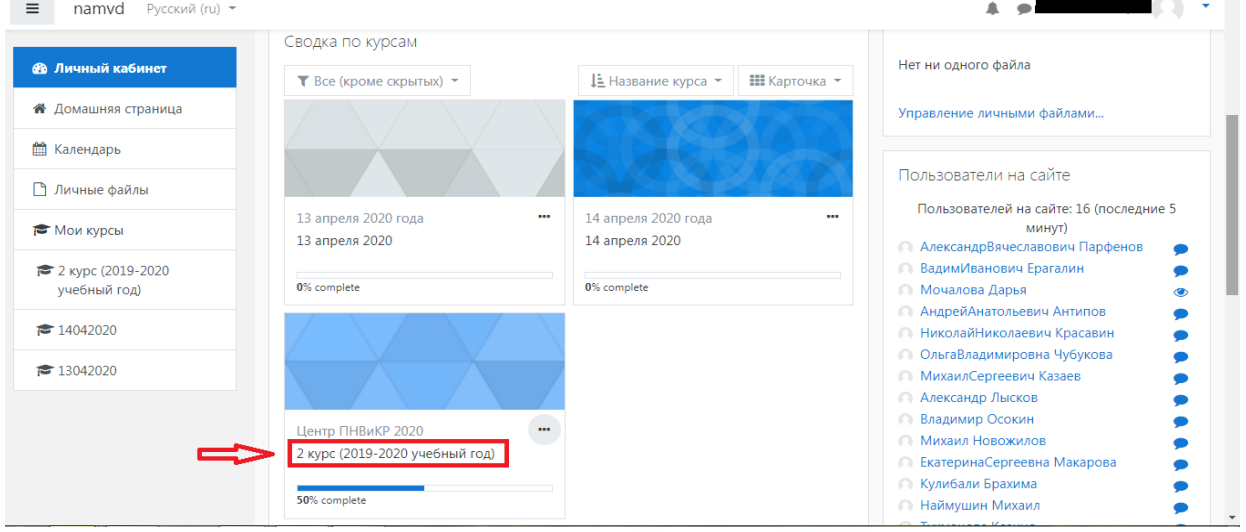

4. Далее Вы переходите к содержанию данного курса. Изучение, которого необходимо начать с ознакомления с файлом «По прохождению курса»:

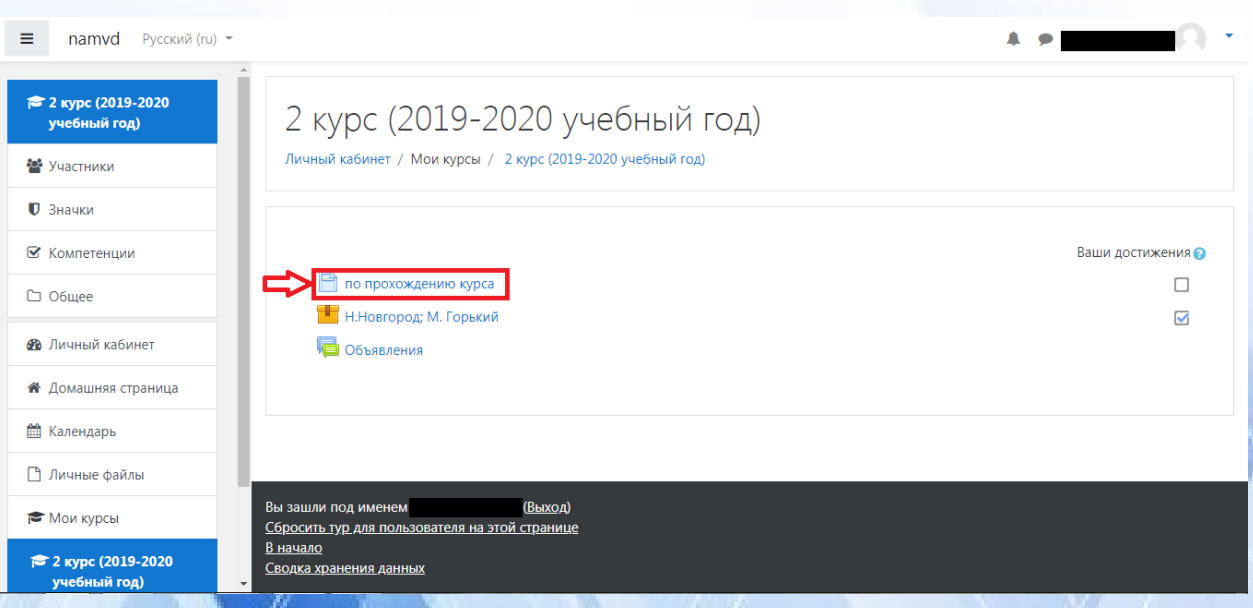

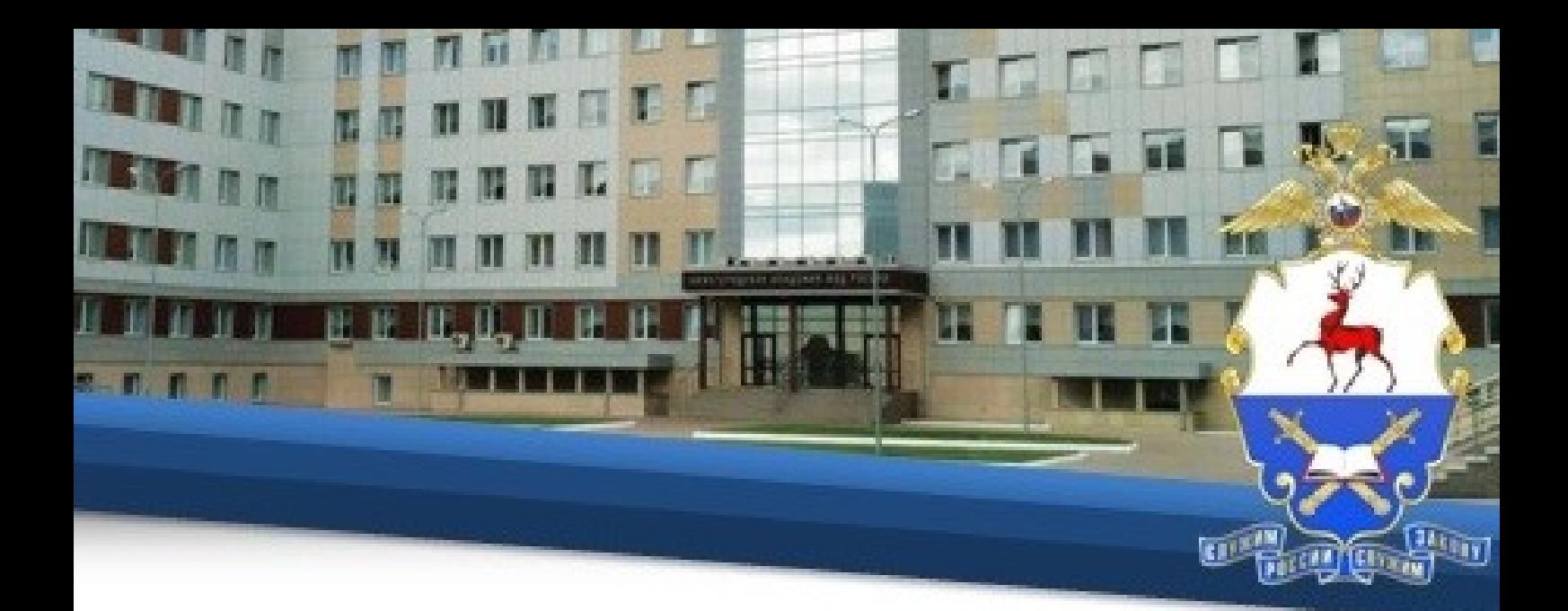

5. После изучения данного файла необходимо перейти к вкладке с названием темы. В представленном случае это вкладка под названием «Н.Новгород;М.Горький».

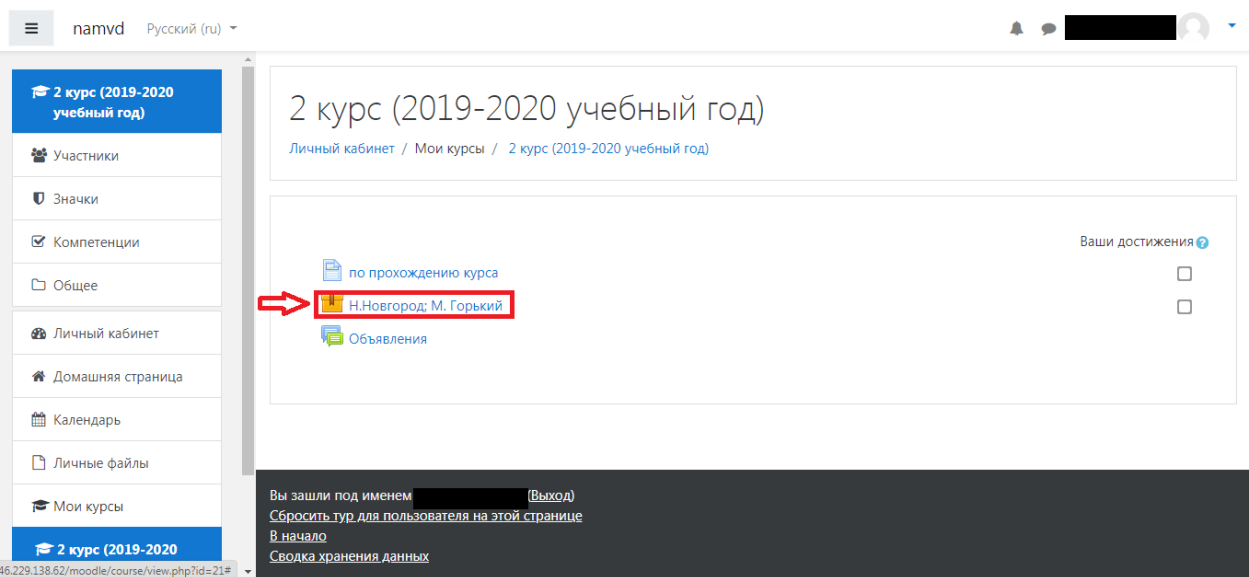

# 6. Далее необходимо выбрать режим «Обычный» и нажать «Войти»:

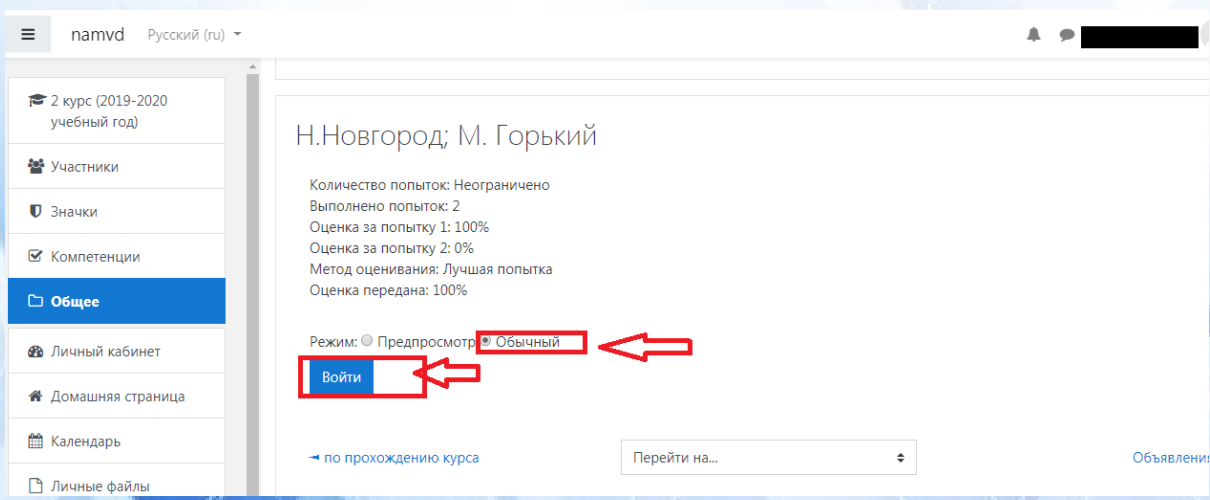

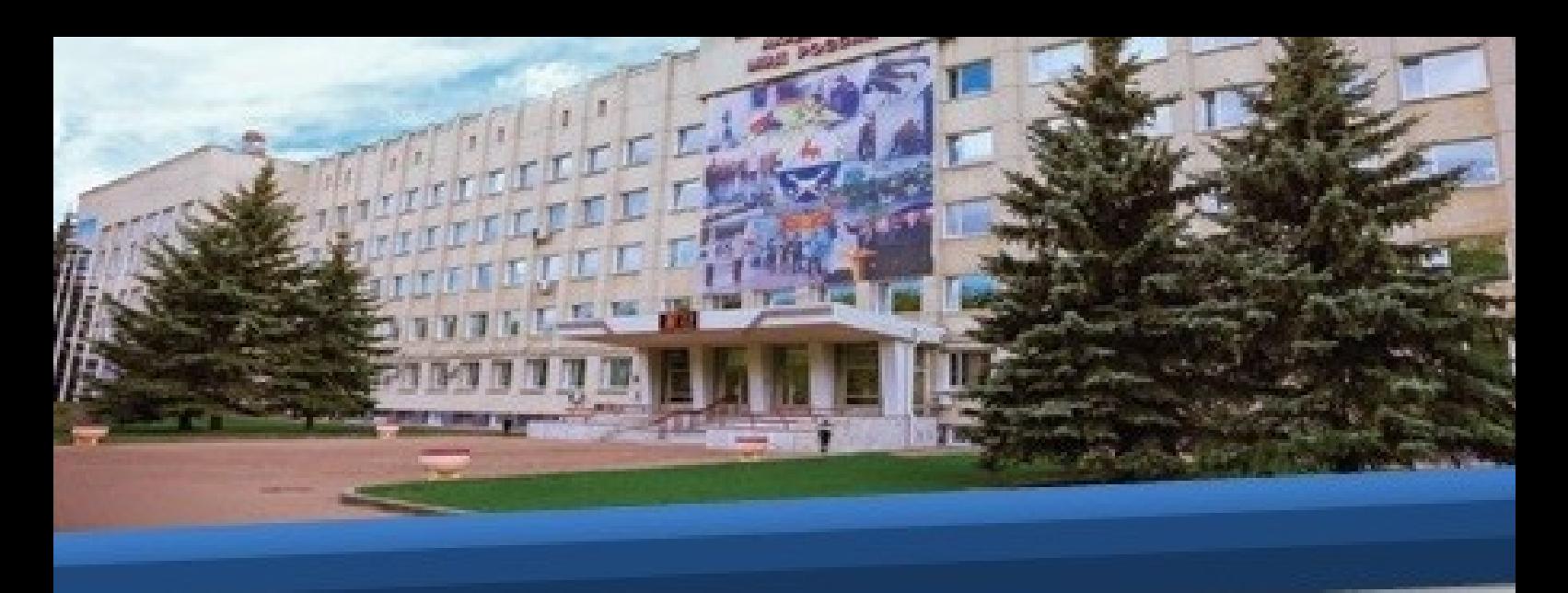

7. После прохождения курса, ознакомиться с оценкой можно на данной вкладке.

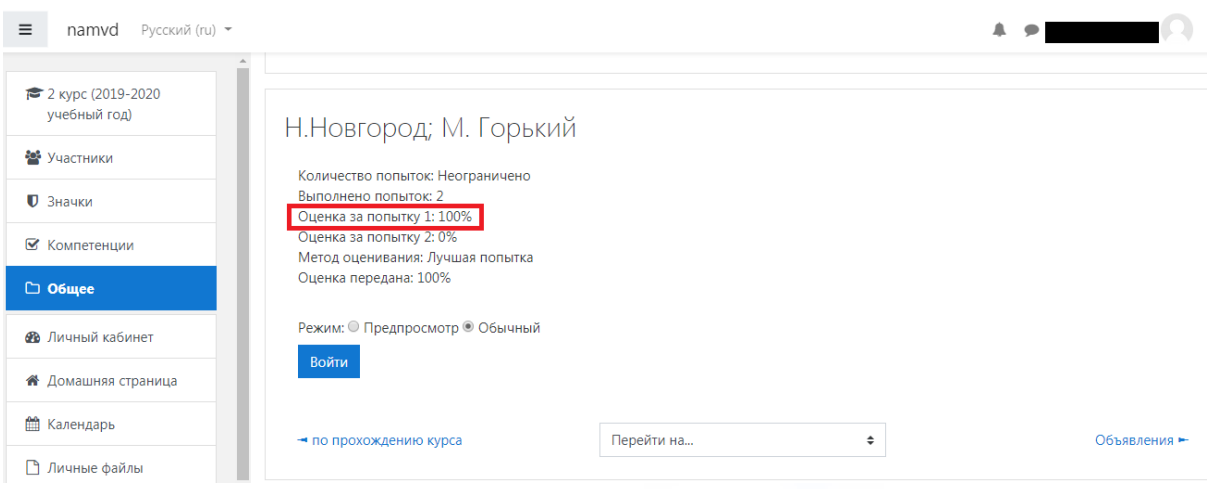

8. После прохождения курса (ознакомления со всеми предусмотренными материалами и решения тестов) вам необходимо вернуться кликнуть по вкладке «Личный кабинет»

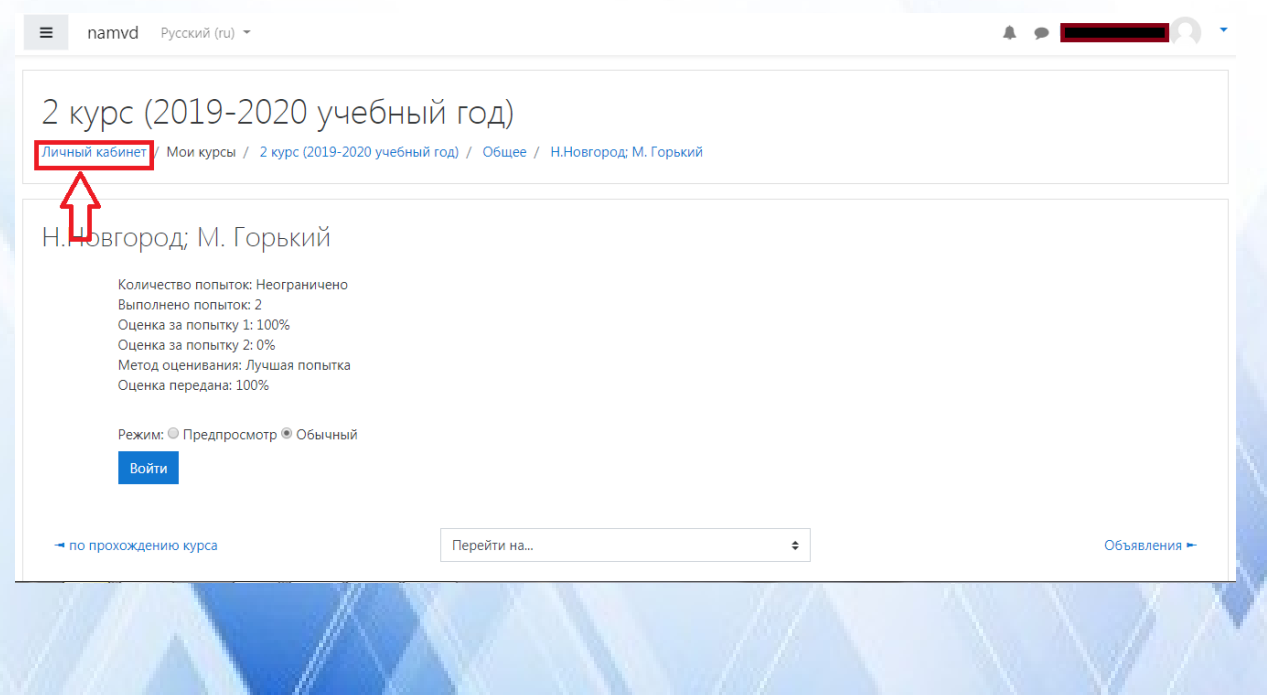

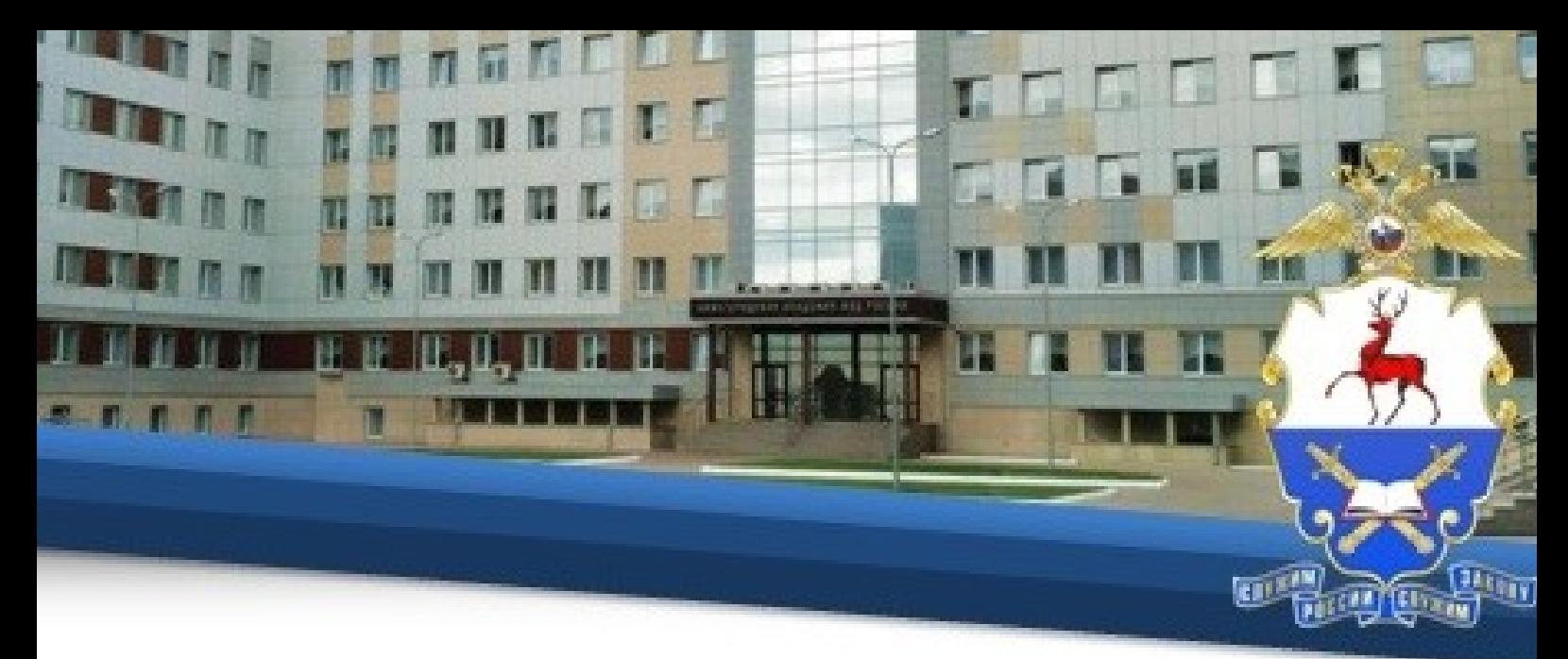

9. После в разделе «Сводка по курсам» под категорией «Центр ПНиКР» необходимо нажать на вкладку с названием «75 лет Победы в Великой Отечественной Войне».

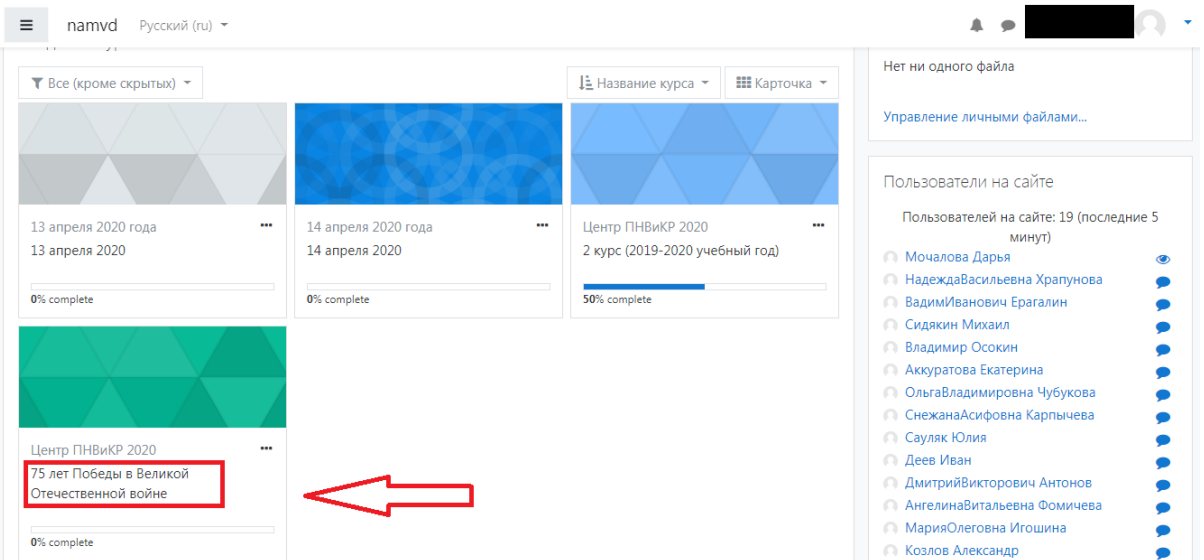

10. Далее по аналогии прохождения предыдущего курса. Необходимо начать с ознакомления с инструкцией.

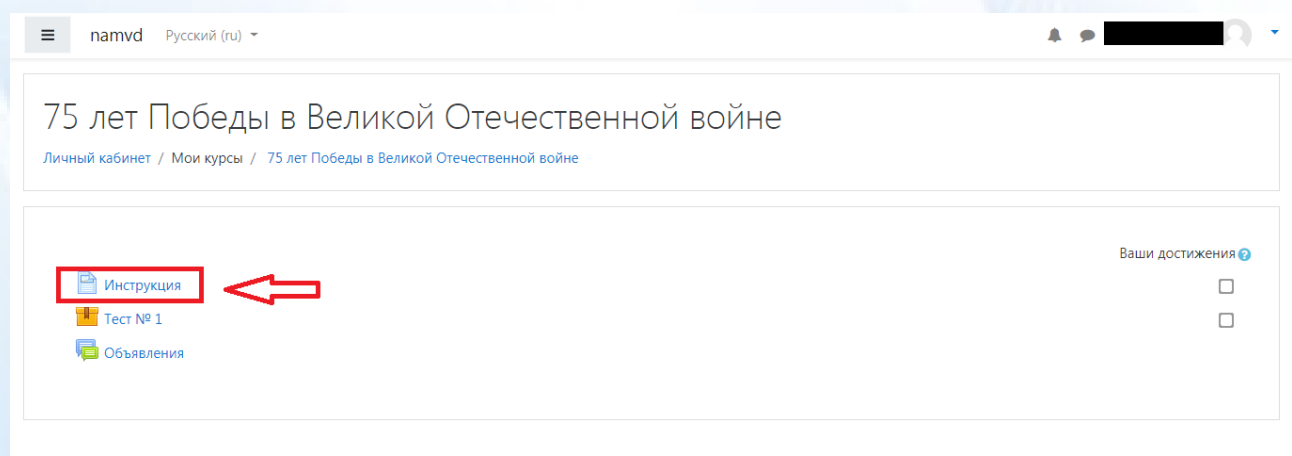

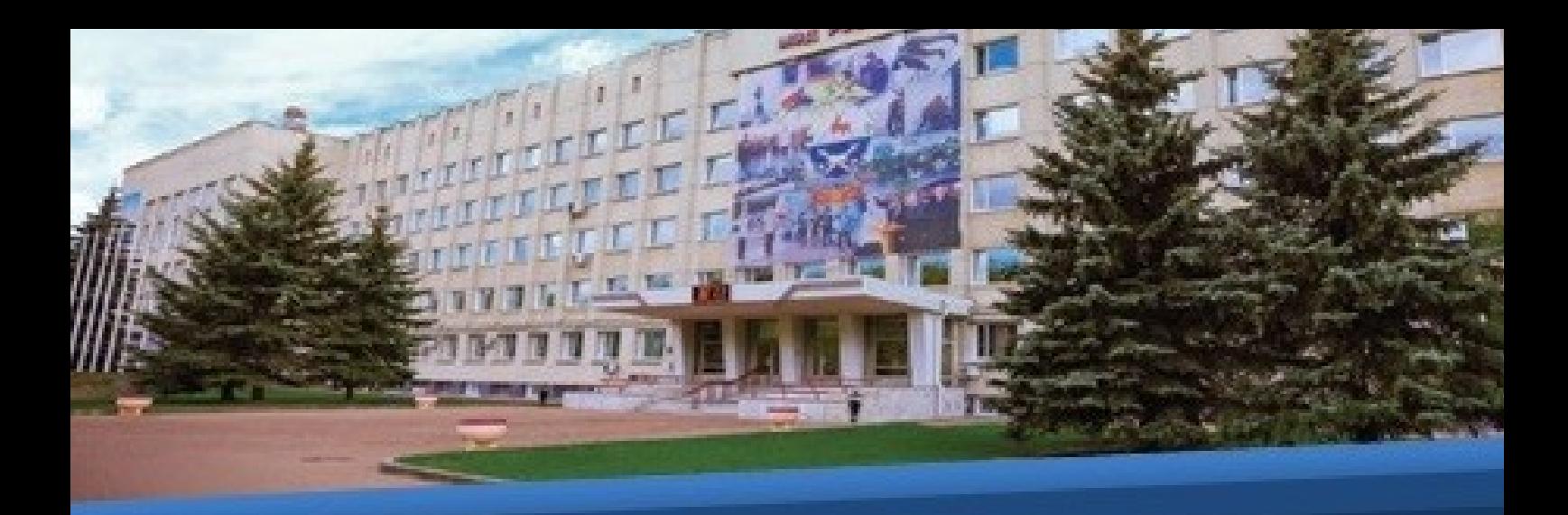

# 11. После чего следует перейти к решению теста.

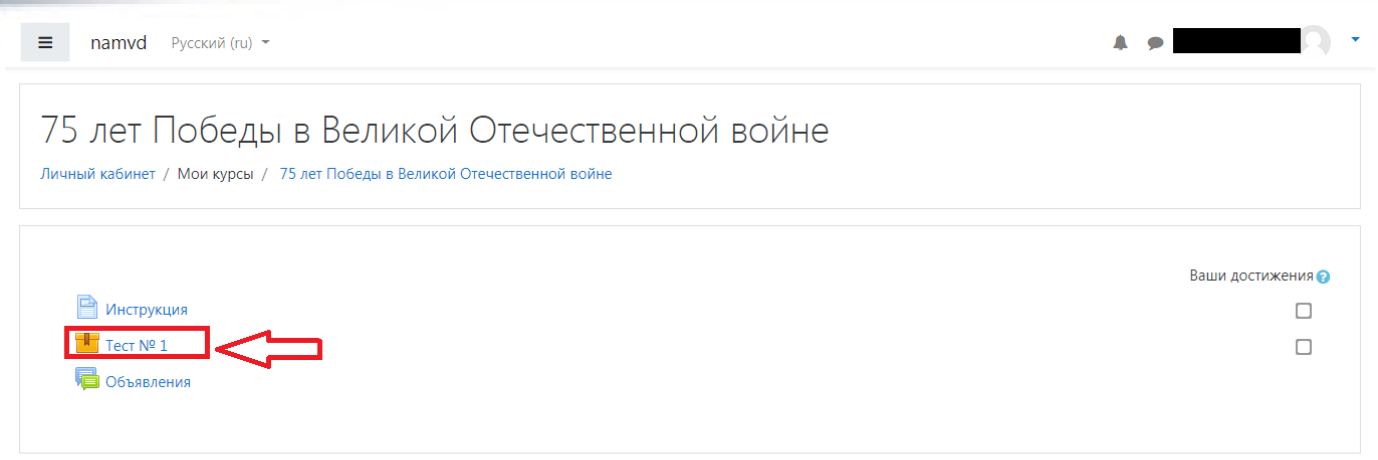

# 12. С результатом теста можно ознакомиться в указанном разделе:

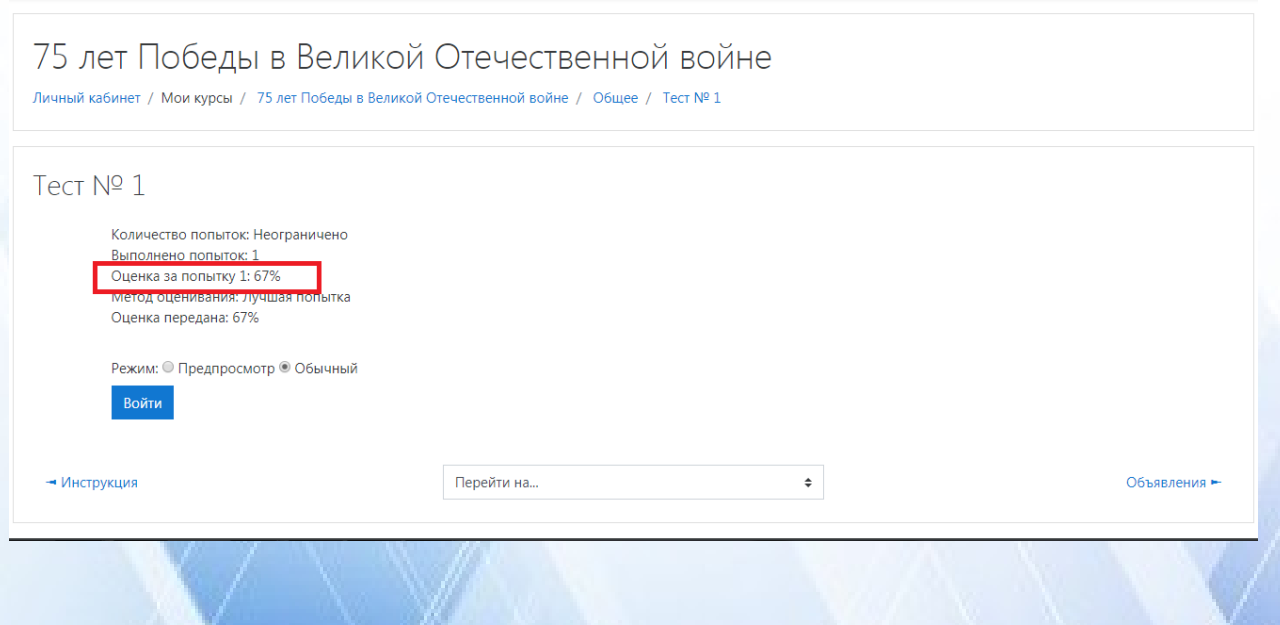